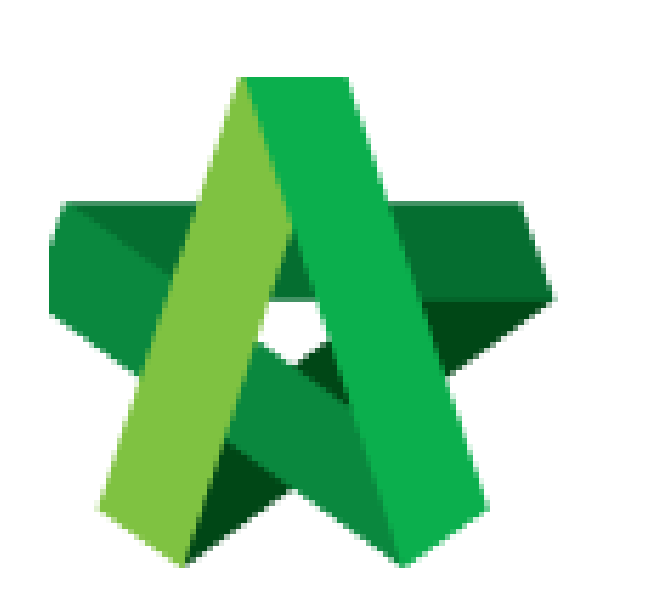

# **BUILDSPACE**

# **PRO**

*Master User Guide*

Demo User

Powered by:

# **WPCK**

### **GLOBAL PCK SOLUTIONS SDN BHD** (973124-T)

3-2 Jalan SU 1E, Persiaran Sering Ukay 1 Sering Ukay, 68000 Ampang, Selangor, Malaysia Tel :+603-41623698 Fax :+603-41622698 Email: info@pck.com.my Website: www.BuildSpace.my

**(BuildSpace Demo Server)**

**Last updated: 2/9/2020**

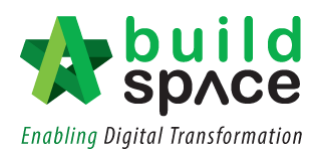

# Contents

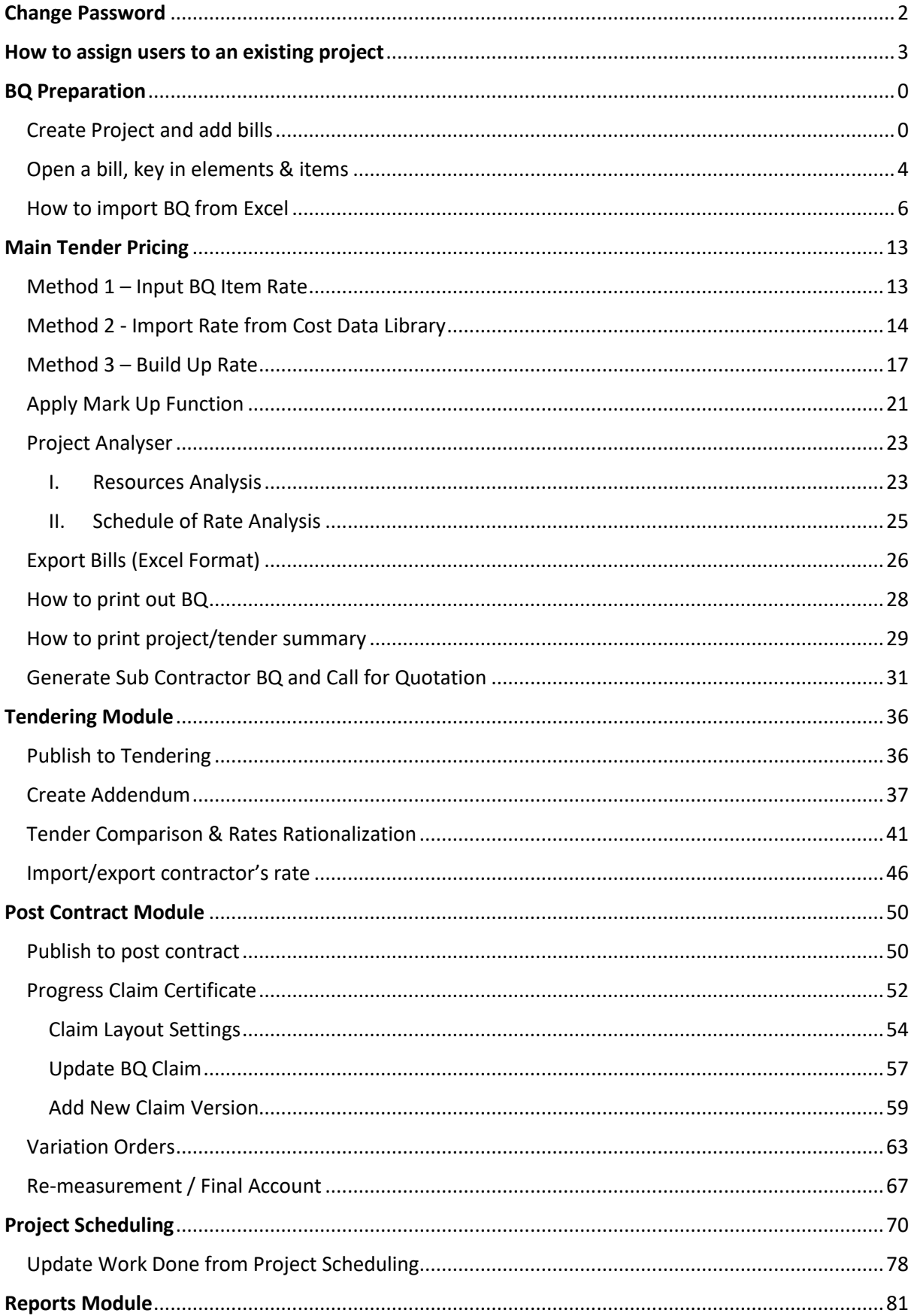

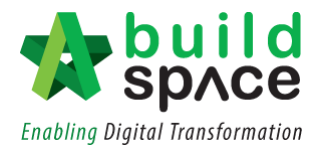

# <span id="page-2-0"></span>Change Password

1. Login to **BuildSpace Pro** by key in your **registered email** and **default password** as per given in the email.

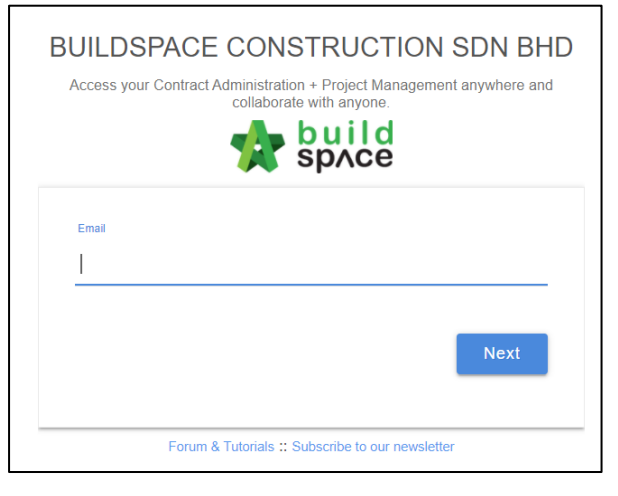

2. For first time login, user will encounter this pop-out box to change to their new password. Fill in the new password and then click **"Save".**

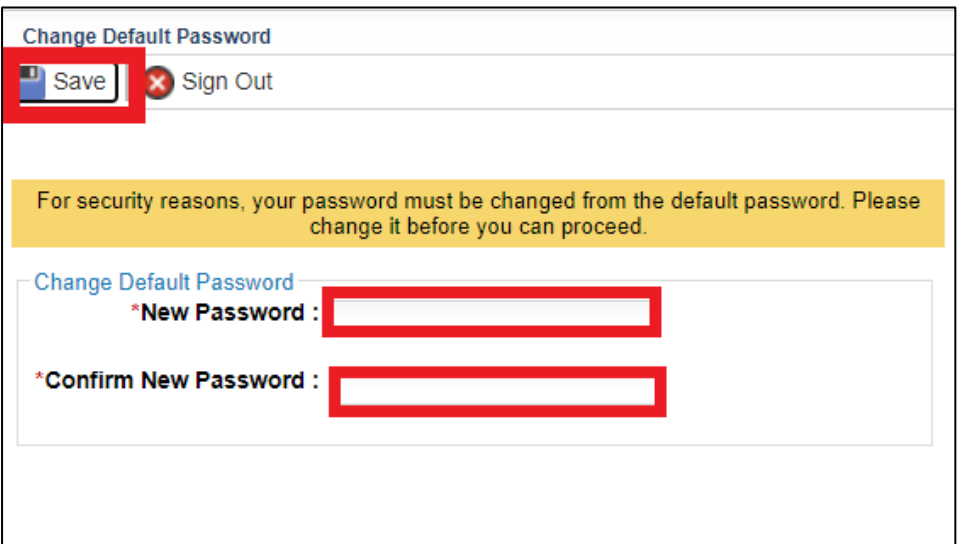

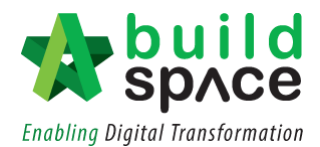

# <span id="page-3-0"></span>How to assign users to an existing project

1. Double click the **Project Title** to open a project.

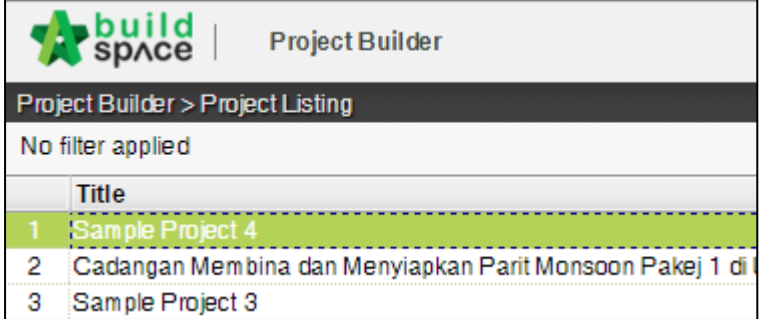

2. Click at "**Project Properties**" tab.

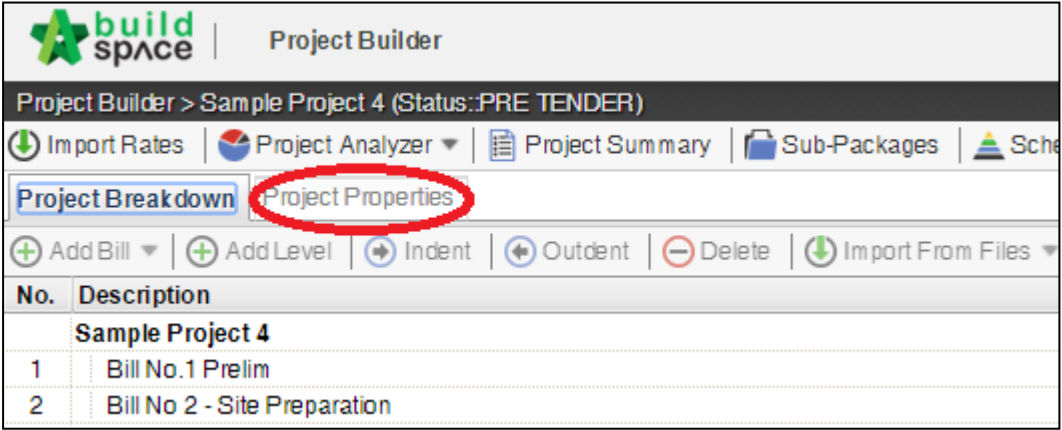

3. Click at "**Assign Users to Project**".

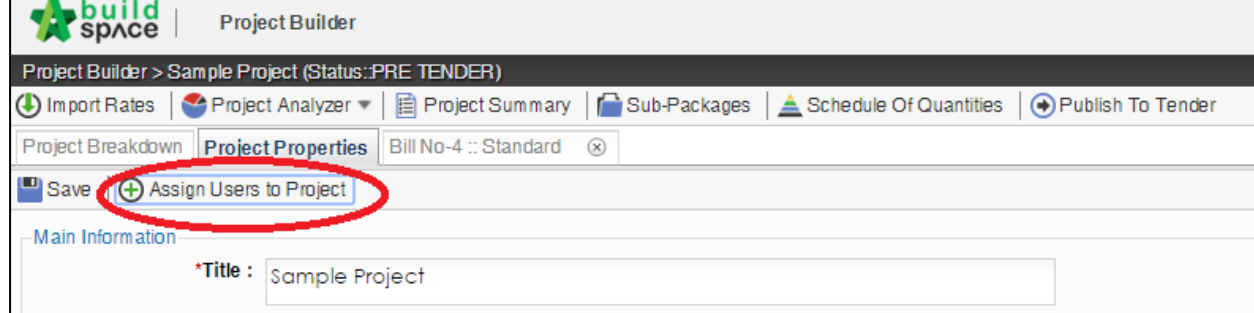

4. **Double click** to select a group.

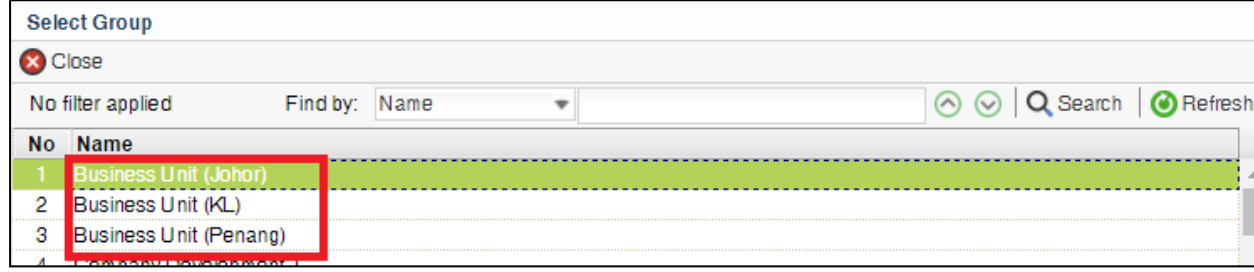

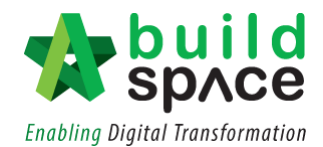

5. Then **tick** to select users and click "**Save**". You also can set the users as "**Admin**" for this project which they can **share the project with other users** as well and to give access to them to edit the BQ.

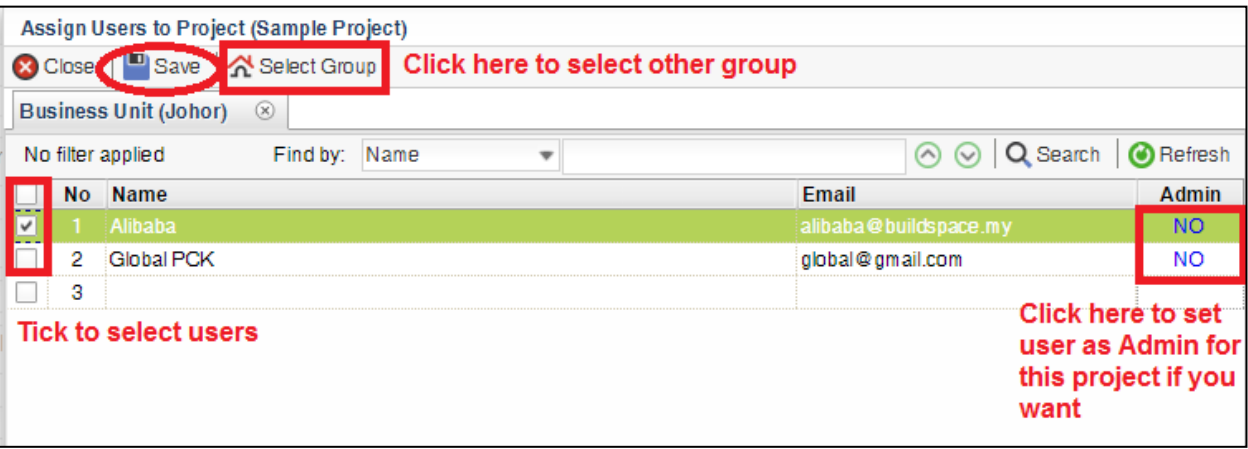

# <span id="page-5-0"></span>**BQ Preparation**

 $\overline{\phantom{0}}$ 

<span id="page-5-1"></span>Create Project and add bills

1. Click at **Buildspace** logo on the top left corner to view the modules.

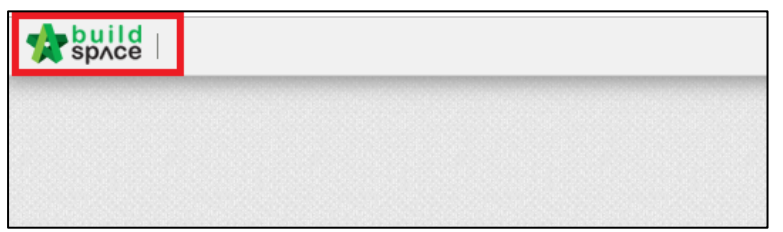

2. Select "**Project Builder"** module.

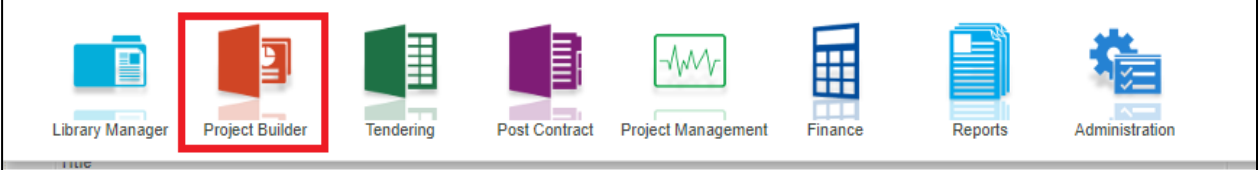

٦

3. Click **"Create Project"** to create new project and choose "**Project Information Form"**.

*Notes: "Import from EBQ" only can be used to import project that has been created in BuildSpace Pro.*

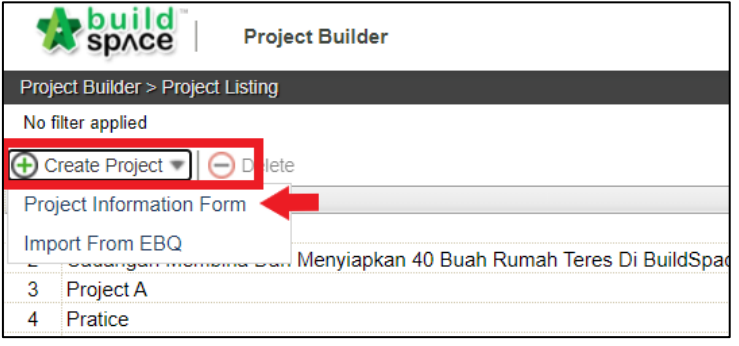

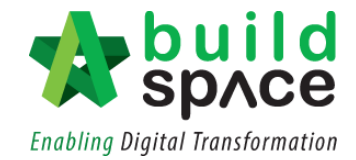

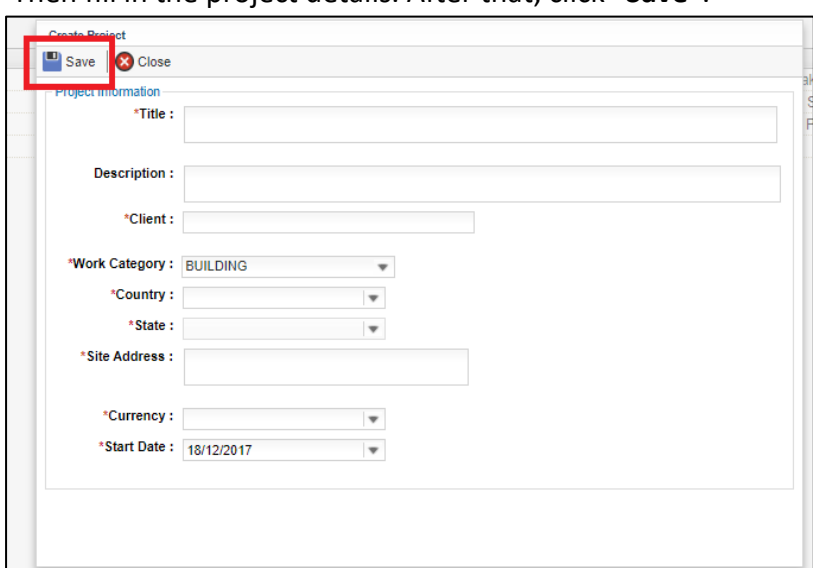

4. Then fill in the project details. After that, click "**Save"**.

5. The newly created project will be shown at the top of the list automatically.

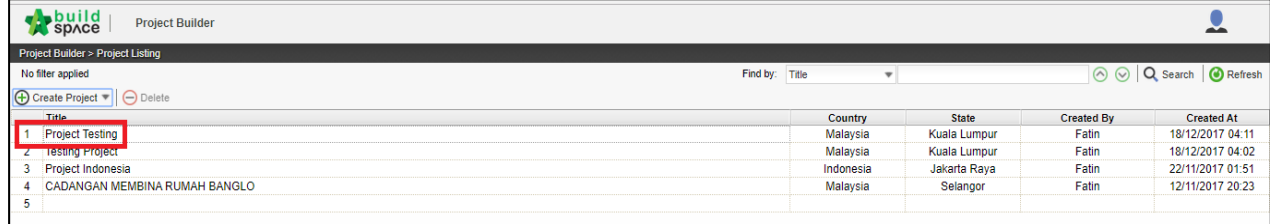

#### 6. **Double click** the project to open the project.

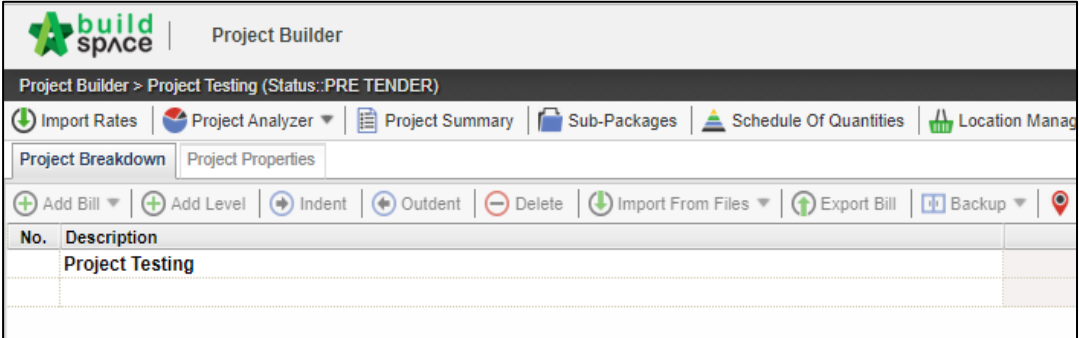

7. **Click at the project name** or **blank row** below it, and then click at "**Add Bill**".

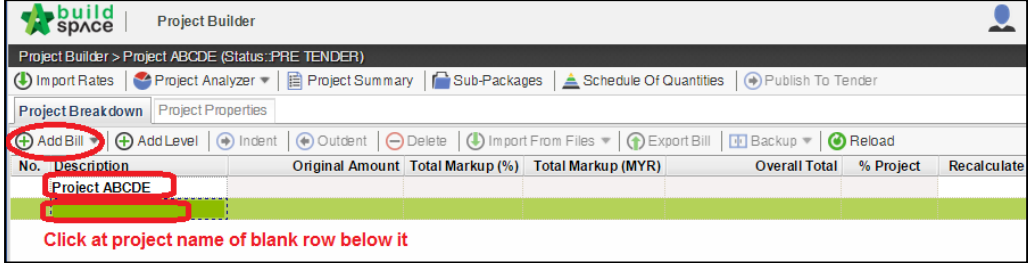

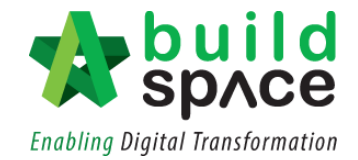

8. There are three type of bills for you to select, select "**Normal Bill**";

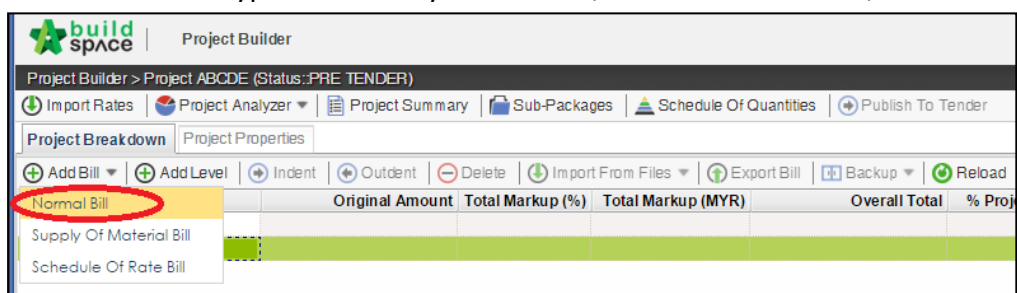

9. Key in **bill name** and click "**Save**".

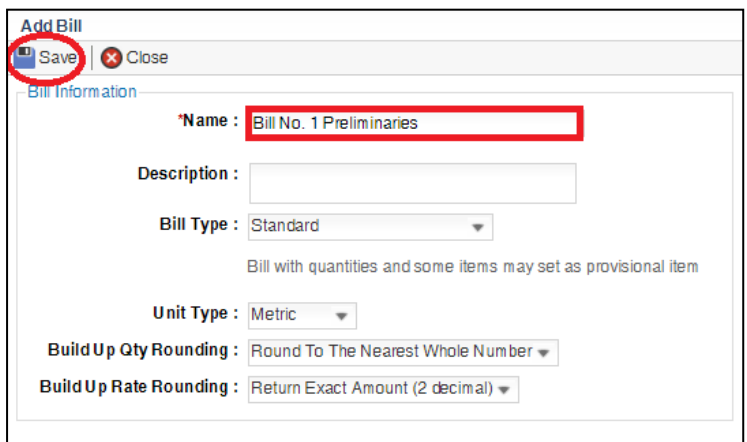

10. To group bills under the same heading, click at the row to insert heading and then click "**Add Level**".

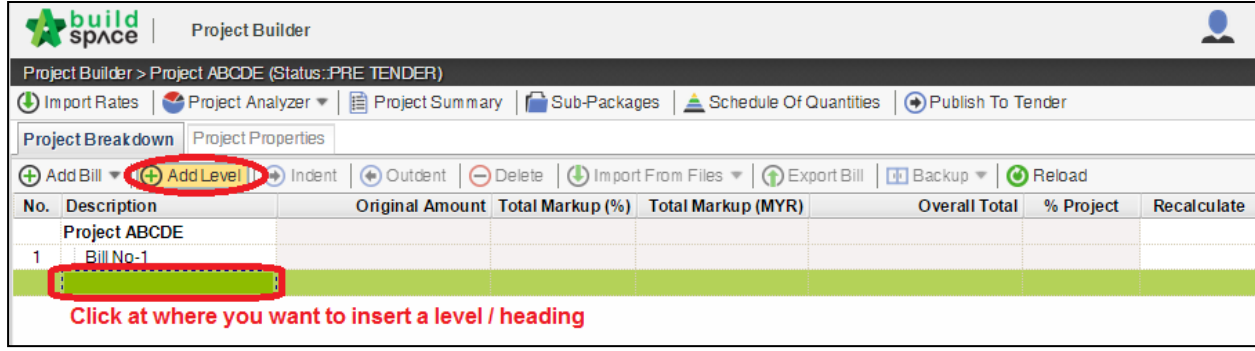

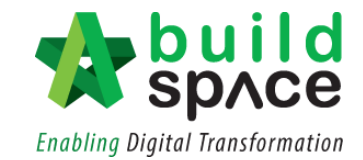

11. User can use **indent/outdent** function to differentiate the level.

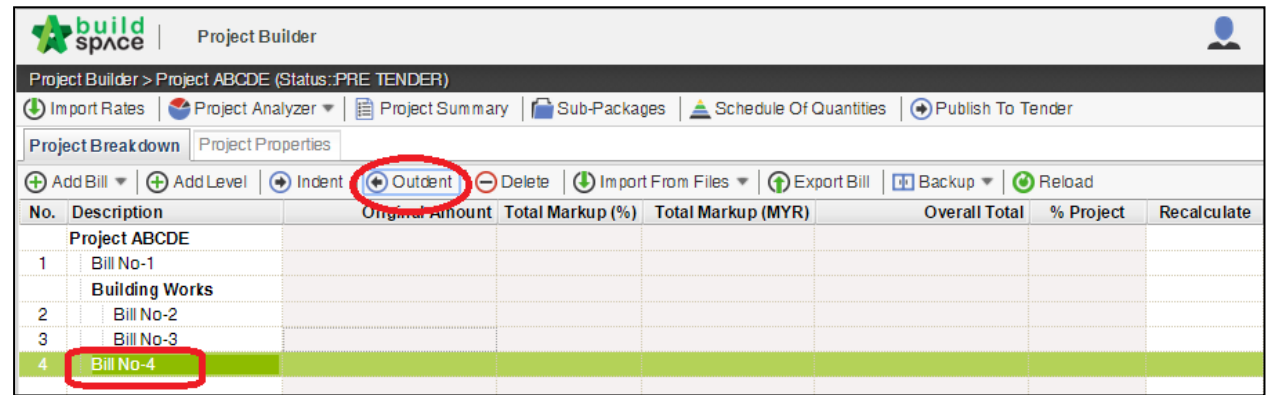

12. **BuildSpace Pro** also allows user to use the cut & paste function. Right click at a bill and select "**Cut**". Then right click at the row that you want to paste and select "**Paste**" (it will paste above the selected row).

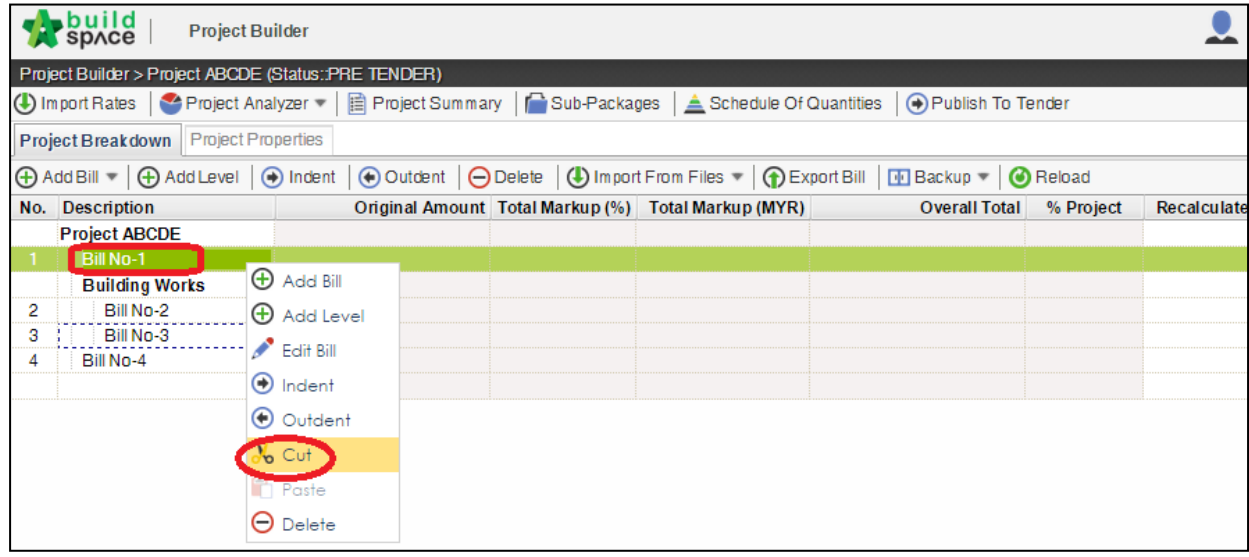

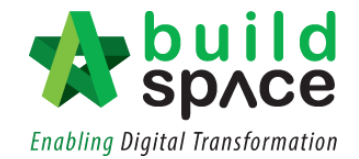

#### <span id="page-9-0"></span>Open a bill, key in elements & items

1. **Double click** at a bill.

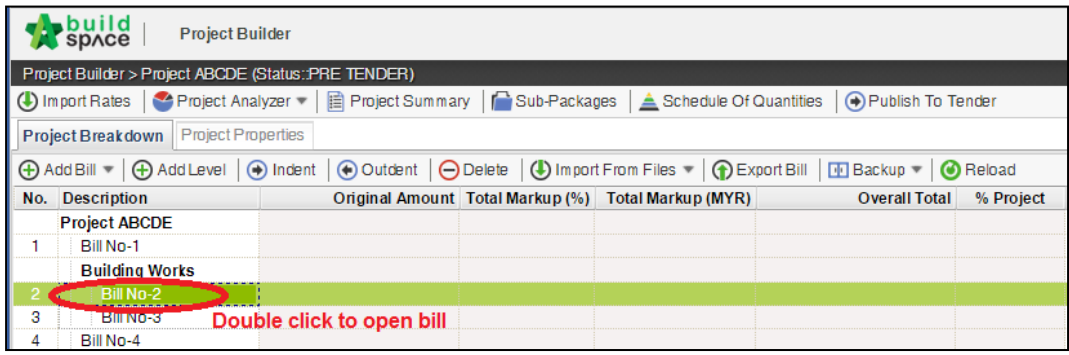

2. Press "**Enter**" to key in element name and press "**Enter**" to save. Click at "**Project Breakdown**" to open other bills. **Double click** at element name to go to **item level**. *Note: You can use your keyboard's arrow key to move to another cell like Excel.*

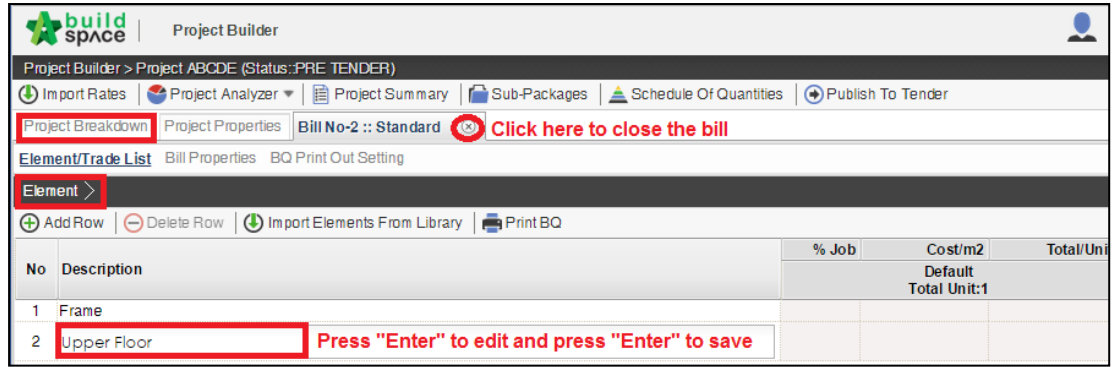

3. At item level, press "**Enter**" at all cells to edit and press "**Enter**" again to save. *Note: You can use your keyboard's arrow key to move to another cell like Excel.*

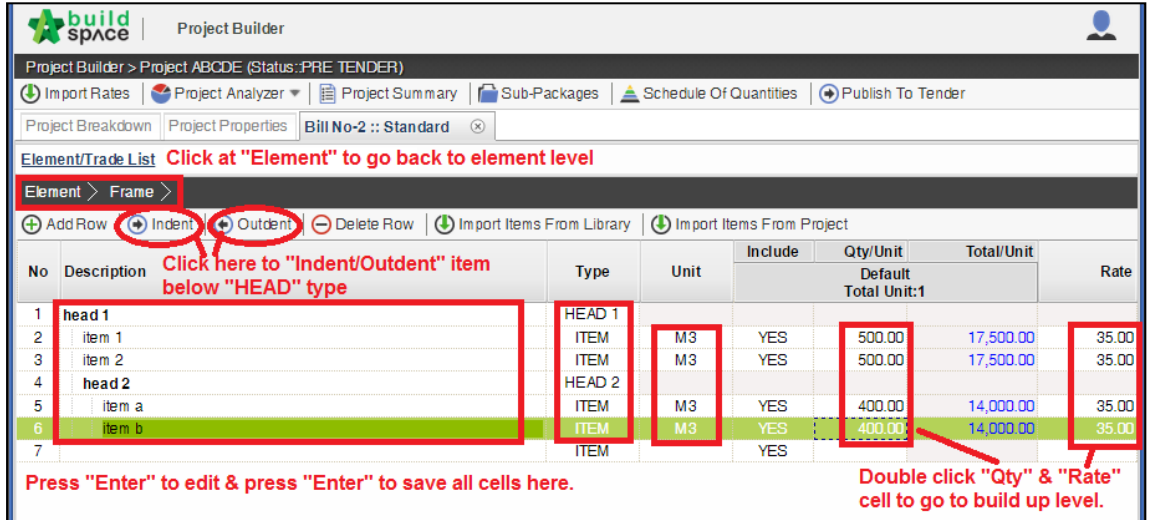

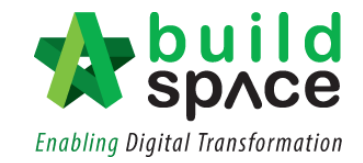

4. Click at "**Element**" to go back to element level to print BQ.

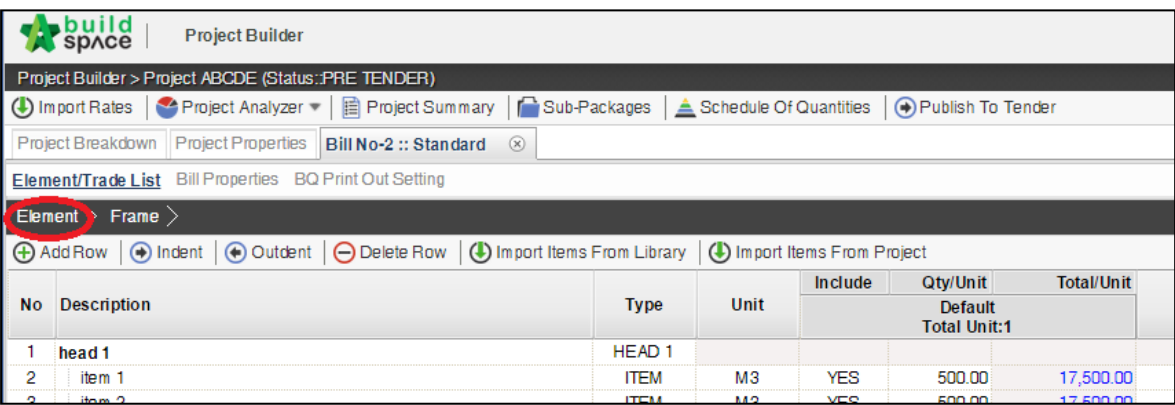

#### 5. Click at "**Print BQ**".

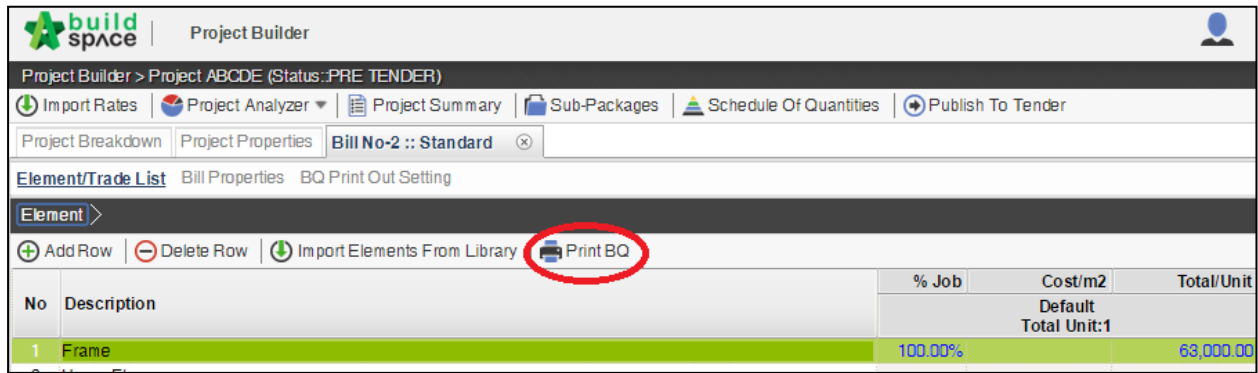

#### 6. There are 2 options where you can either choose to **"Print All"** or **"Print"** by element.

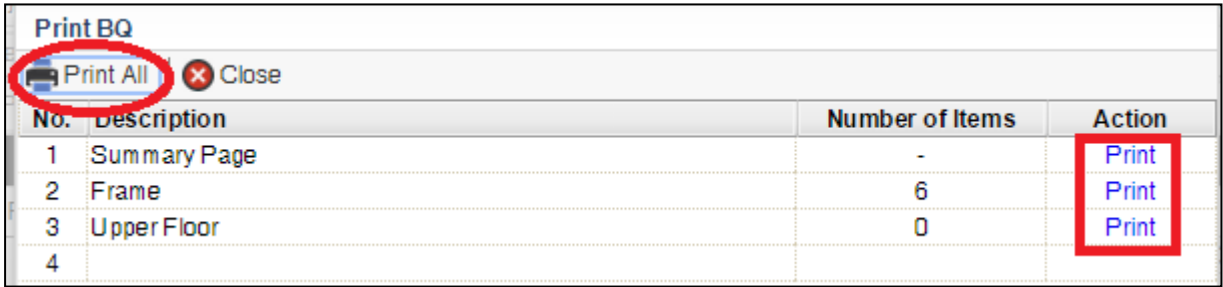

Note: Please make sure your item descriptions are in proper **"hierarchy"**  (indent/outdent). It will affect the auto printing of continuous **HEADING** at the next page.

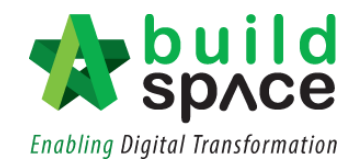

#### <span id="page-11-0"></span>How to import BQ from Excel

- **Note: You can import all sheets at the same time**
	- **Make sure you had unmerged all cells**
	- **Make sure there are blank rows in between descriptions**
	- **Please ensure there are no hidden rows/sheets/columns**
- 1. Open Microsoft Excel BQ file. **Delete** the menu bar and unnecessary descriptions such as Bill No.

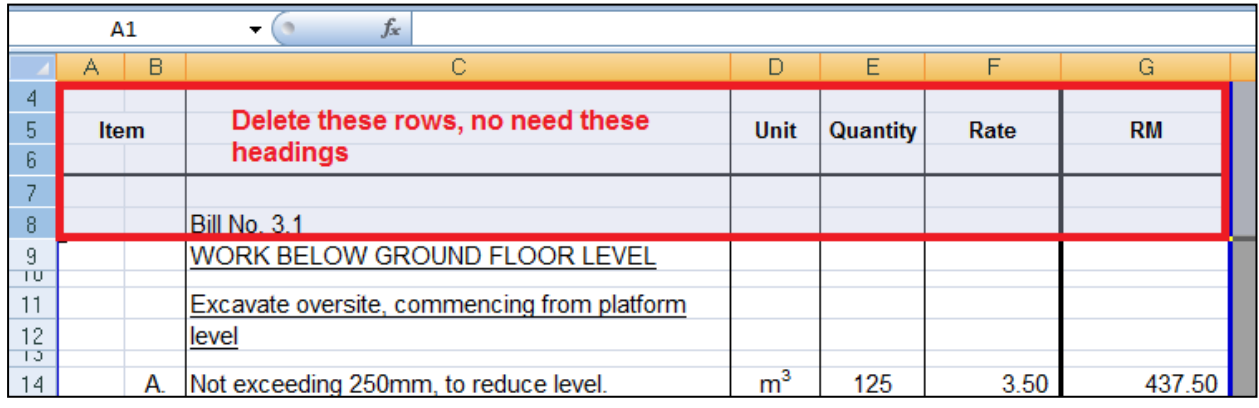

- 2. The description in the first row will be imported as **"Element"** name in **BuildSpace Pro.** Please ensure that;
	- a) There is a **blank row** between each item description
	- b) Unit, Qty & Rate are located at **same row** with item description

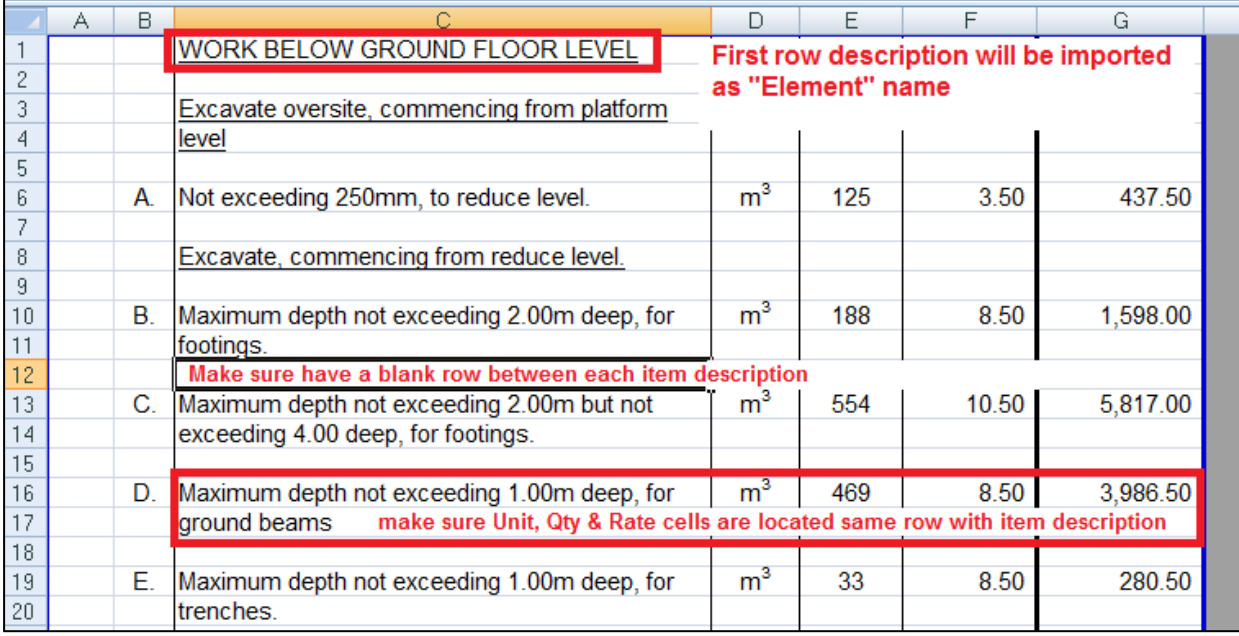

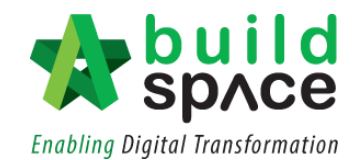

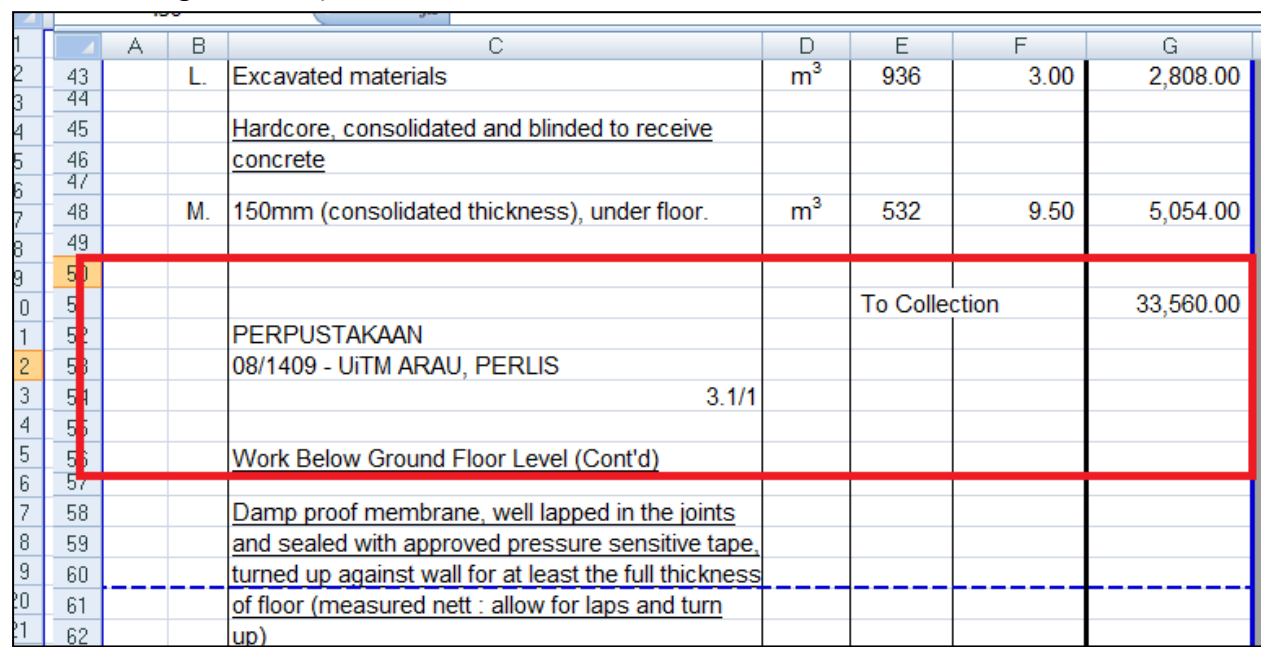

c) Delete **page total** and description with "**Cont'd**" (because **BuildSpace Pro** system will auto generate it).

#### d) Delete **collection page** and the rest of unnecessary descriptions.

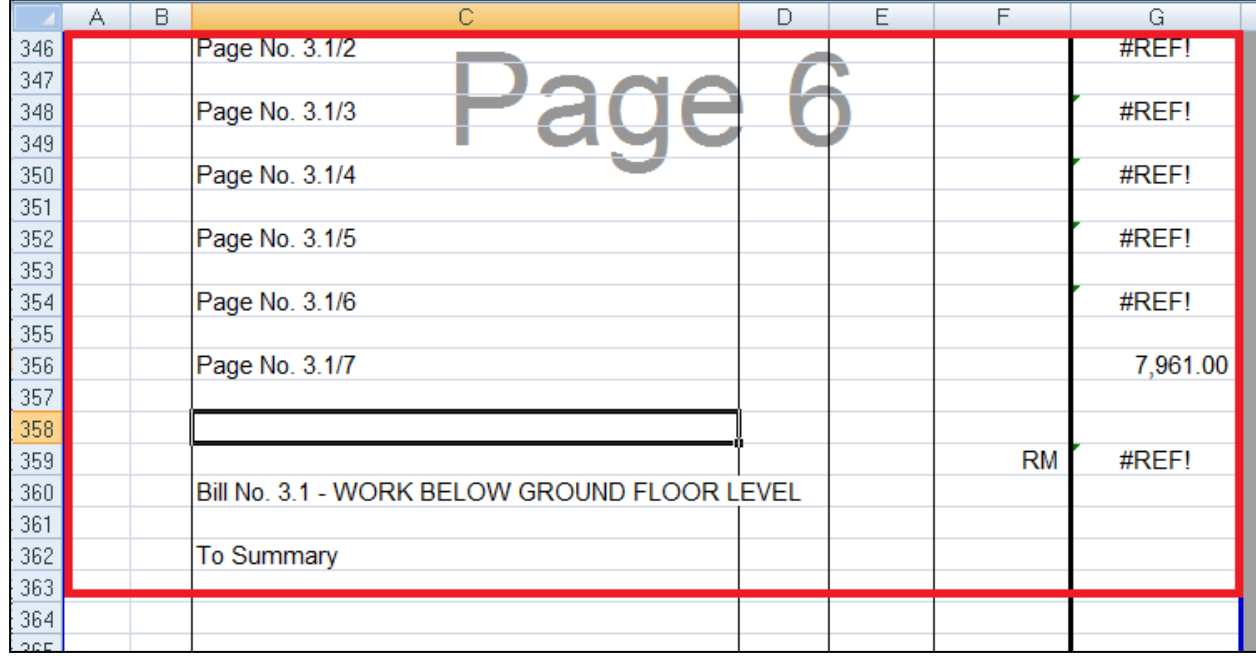

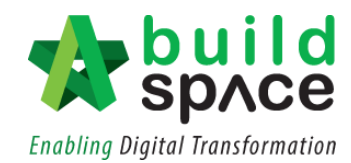

3. Repeat the above steps for other sheets and make sure each sheet has the **same position** of **Description, Unit, Qty & Rate** such as if description at sheet 1 is located at column "C", make sure description at any other sheets also at column "C".

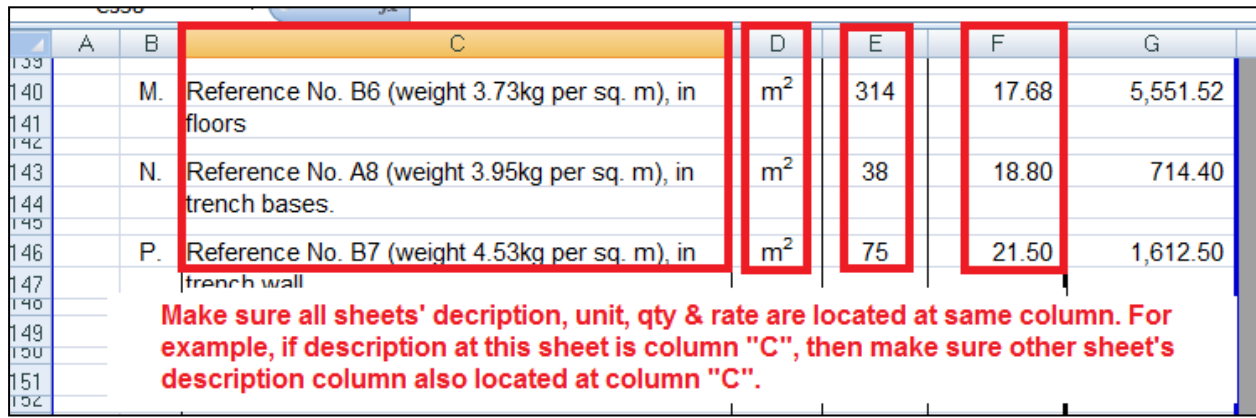

4. After that, click to **save** or **save as** the excel file. Open a project at **BuildSpace** and click at the bill that you want to import BQ into it. Then click at "**Import from Files**" icon and select "**Import from Excel**".

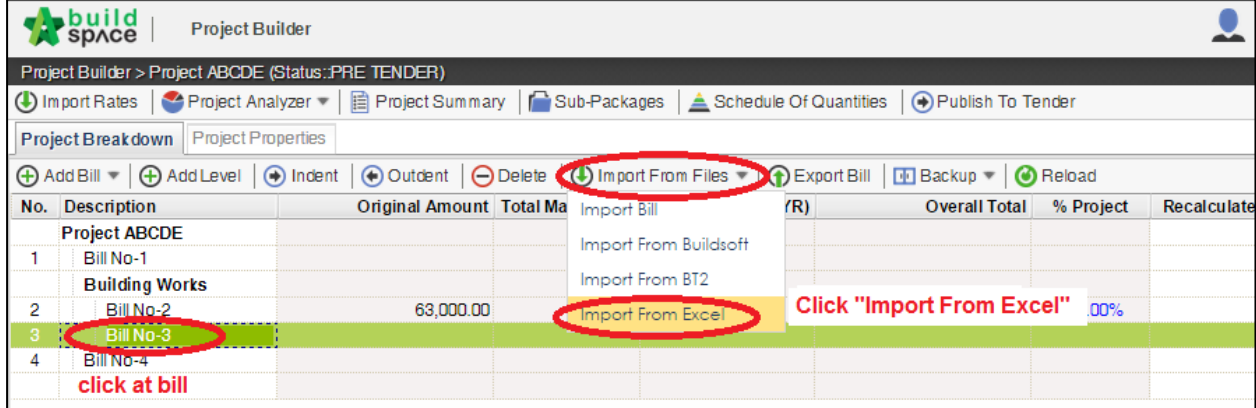

5. Click at "**Select File**".

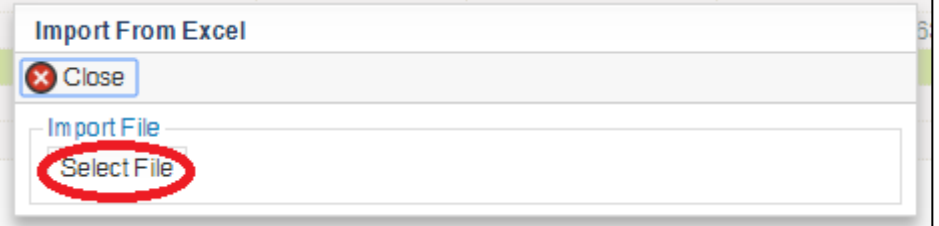

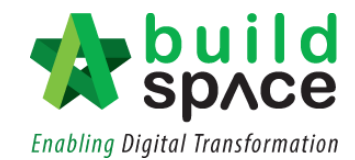

6. **Select excel file** and click "**Open**".

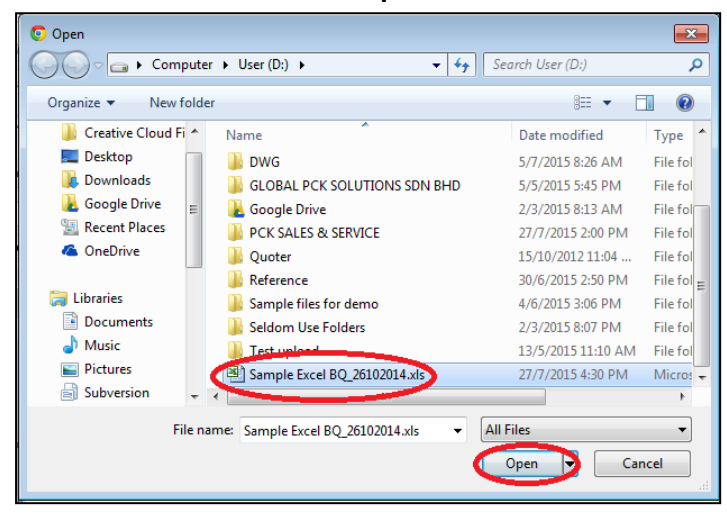

7. A pop out box will appear for the user to do the mapping. **Match the columns** by clicking at drop down arrow. Then click "**Import**".

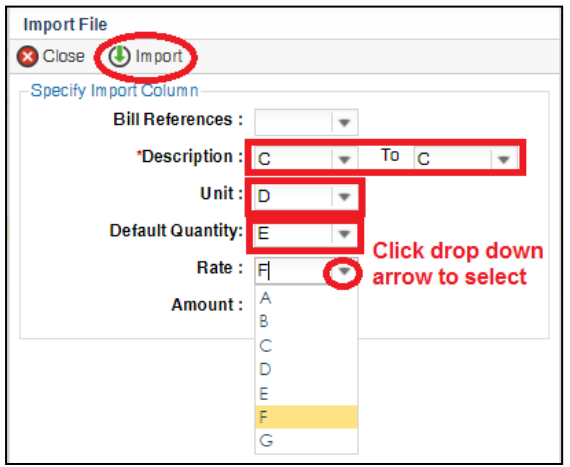

8. Then you can **tick** which element you want to import or tick all and select **"Rate"** and/or **"Quantity"** if you want to import with Rate or Quantity. After that click at **"Import".**

|  |                 | <b>Import File</b>                                  |                                        |                   |       |  |
|--|-----------------|-----------------------------------------------------|----------------------------------------|-------------------|-------|--|
|  |                 | <b>B</b> Close                                      |                                        |                   |       |  |
|  | <b>Elements</b> |                                                     |                                        |                   |       |  |
|  |                 | Rate<br><b>V</b> Quantity<br><b>Bill References</b> |                                        |                   |       |  |
|  |                 |                                                     | <b>Description</b>                     | <b>Item Count</b> | Error |  |
|  | $\checkmark$    |                                                     | WORK BELOW GROUND FLOOR LEVEL          | 126               |       |  |
|  | $\checkmark$    |                                                     | 2 FRAME                                | 26.               |       |  |
|  | v               |                                                     | 3 UPPER FLOORS                         | 16                |       |  |
|  | v               |                                                     | STAIRCASE, STEPS AND RAMP CONSTRUCTION | 36                |       |  |

*Note: You can continue preparing BQ in Excel format and Import into BuildSpace*

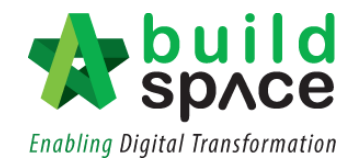

*Note: If you want to import from multi columns Excel BQ, please refer to* [http://buildsoft.com.my/How%20to%20import%20multi%20columns%20Excel%20BQ.p](http://buildsoft.com.my/How%20to%20import%20multi%20columns%20Excel%20BQ.pdf) [df](http://buildsoft.com.my/How%20to%20import%20multi%20columns%20Excel%20BQ.pdf)

- 9. If you are used to prepare BQ in Excel format, you can still do that and you **do not need** to prepare the following at your Excel BQ;
	- **a) Bill reference number**
	- **b) Page total**
	- **c) Collection page**

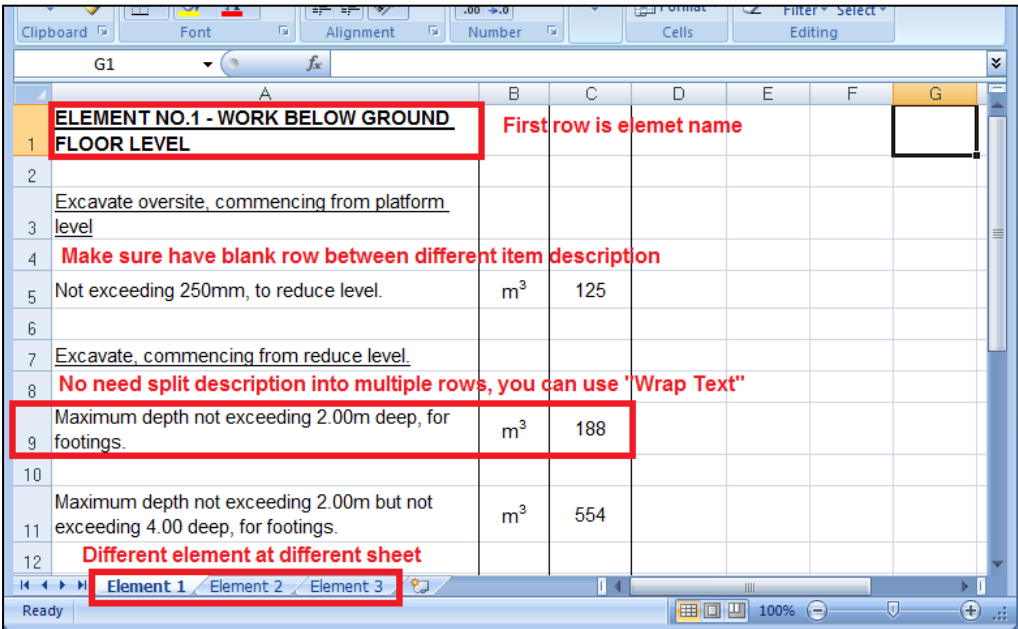

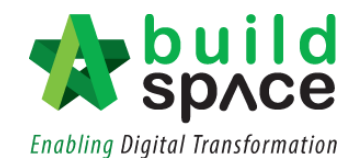

10. Follow the **step 4** to **8** to import. After the BQ has been imported into **BuildSpace**, you need to change the **ITEM type** in **BuildSpace** by going to **item level** and press "**Enter**" at **"Type"** cell, then click at the **dropdown arrow** to select the type and press "**Enter**" again to save. Besides, you also need to double check the "**heading**" by using **Indent** or **Outdent** function to differentiate the heading type.

*Note: You can use your keyboard's arrow key to move to another cell like Excel.*

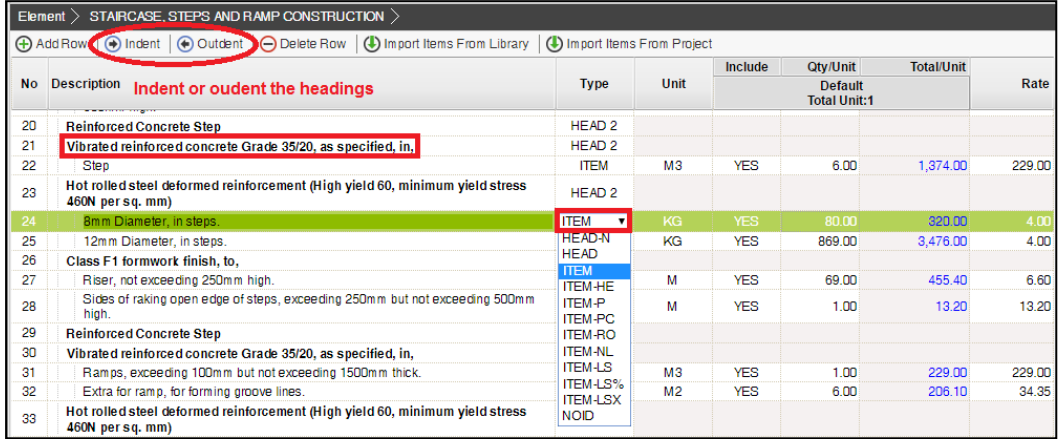

- 11. The following shows the common item types that you need to change if you have;
	- a) **Rate Only item** change item type to "**ITEM-RO**"
	- b) **Lump Sum item**  change item type to "**ITEM-LS**"
	- c) **Provisional SUM or PC SUM item** change item type to "**ITEM-LSX**"
	- d) **Profit & Attendance item** change item type to "**ITEM-LS%**", then **double click** at "**Rate**" **cell** to key in your amount and click "**Save**".

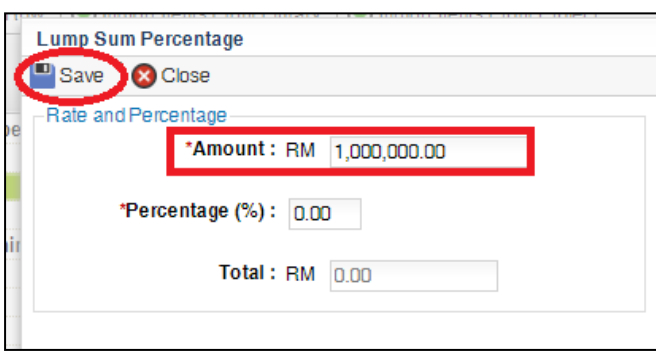

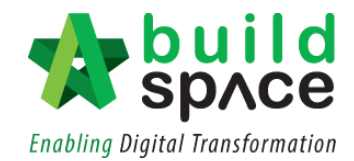

e) **Prime Cost Rate item** – change item type to "**ITEM-PC**", then **double click** at "**Rate**" **cell** to key in your **supply rate** and click "**Save**".

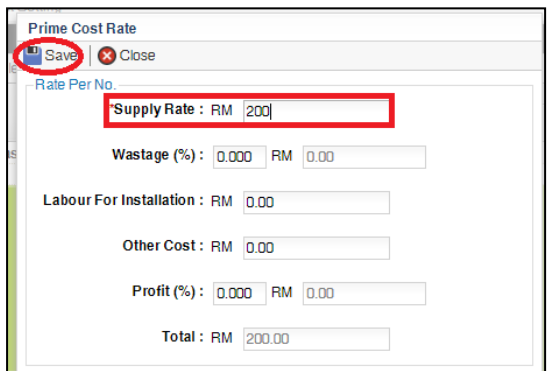

- f) **Allow for any other item** to be keyed in by the contractor change item type to "**ITEM-NL**"
- g) **For other item types, please visit**  <http://forum.buildspace.my/viewtopic.php?f=17&t=32>
- h) **Other tutorials** <http://forum.buildspace.my/viewforum.php?f=17>

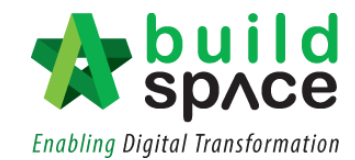

# <span id="page-18-0"></span>**Main Tender Pricing**

#### <span id="page-18-1"></span>Method 1 – Input BQ Item Rate

1. **Double click** on Bills > Element Level to go to the Item Level.

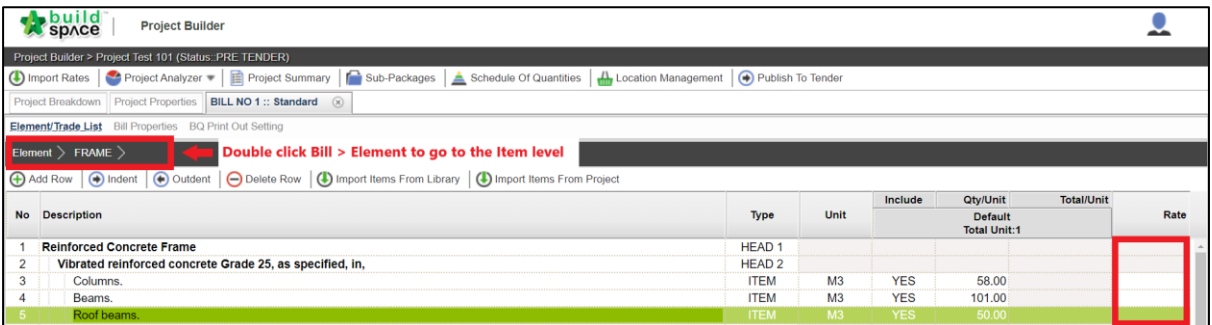

2. **Single click** on the rates column of the respective bill item and press **Enter** to key in the rates and press **Enter** again to **Save**.

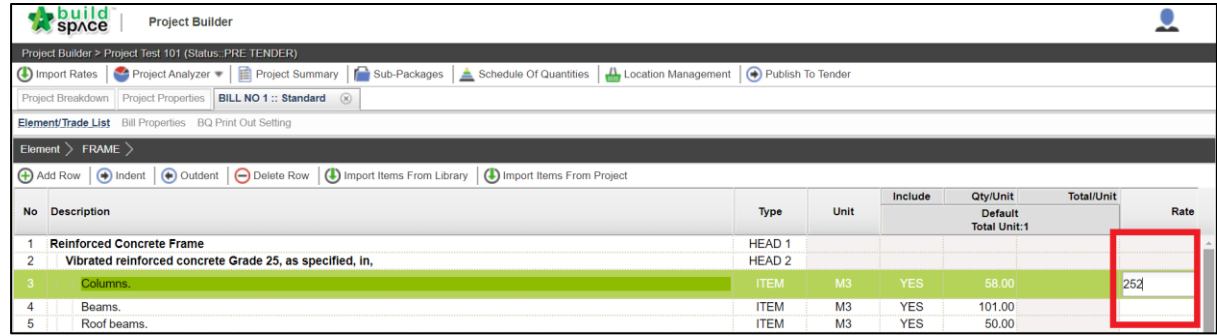

3. The newly keyed-in rates will be shown in **Black** colour.

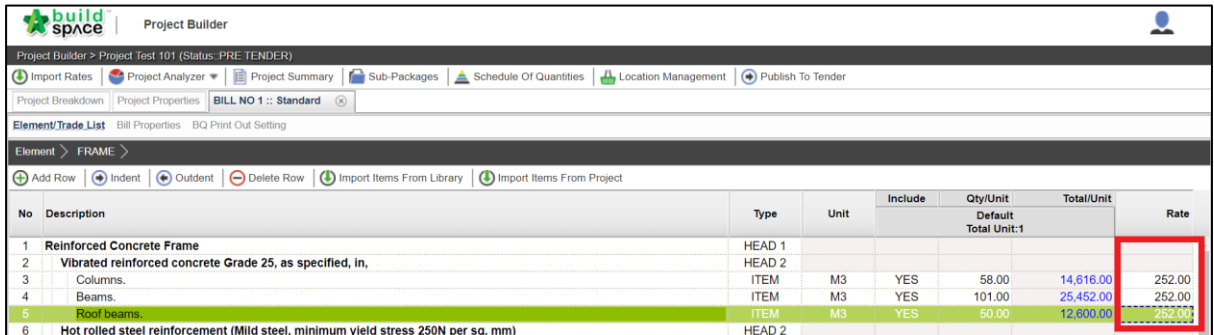

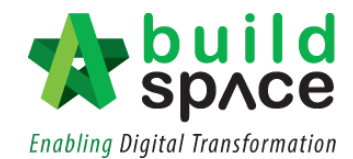

#### <span id="page-19-0"></span>Method 2 - Import Rate from Cost Data Library

**Note: You can import BQ item rates from BuildSpace Pro default Cost Data Library. Provided that the cost data is made available with all such informations.**

1. Click **"Import Rates"** to import rate from Schedule of Rates.

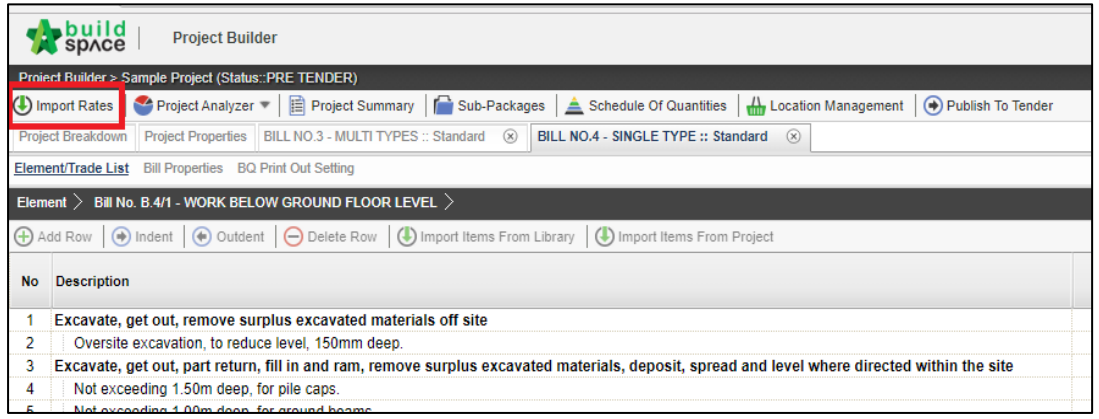

2. **Double click** to choose type of **Schedule of Rates** (*Upper panel)* and **Bills of Quantities** (*Lower panel*).

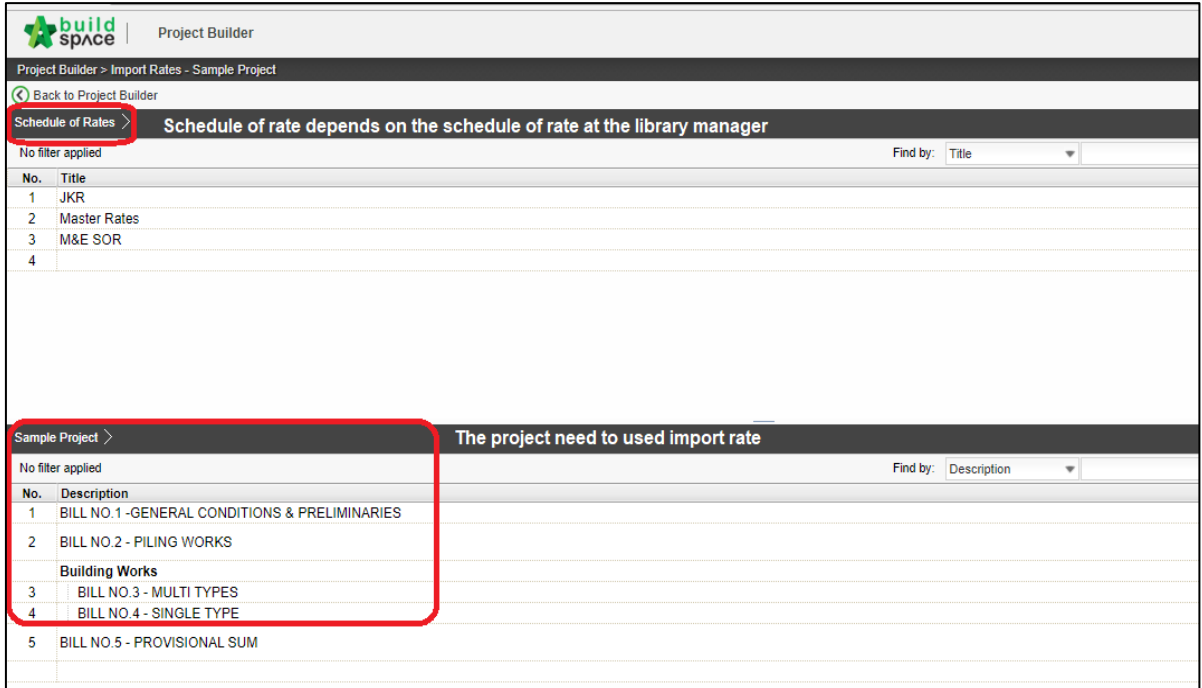

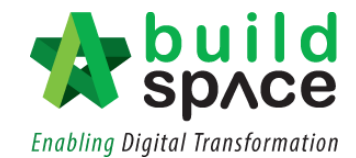

3. Double click the **schedule of rates** to choose and select rates to be used and double click at **the bill** to view the BQ Item.

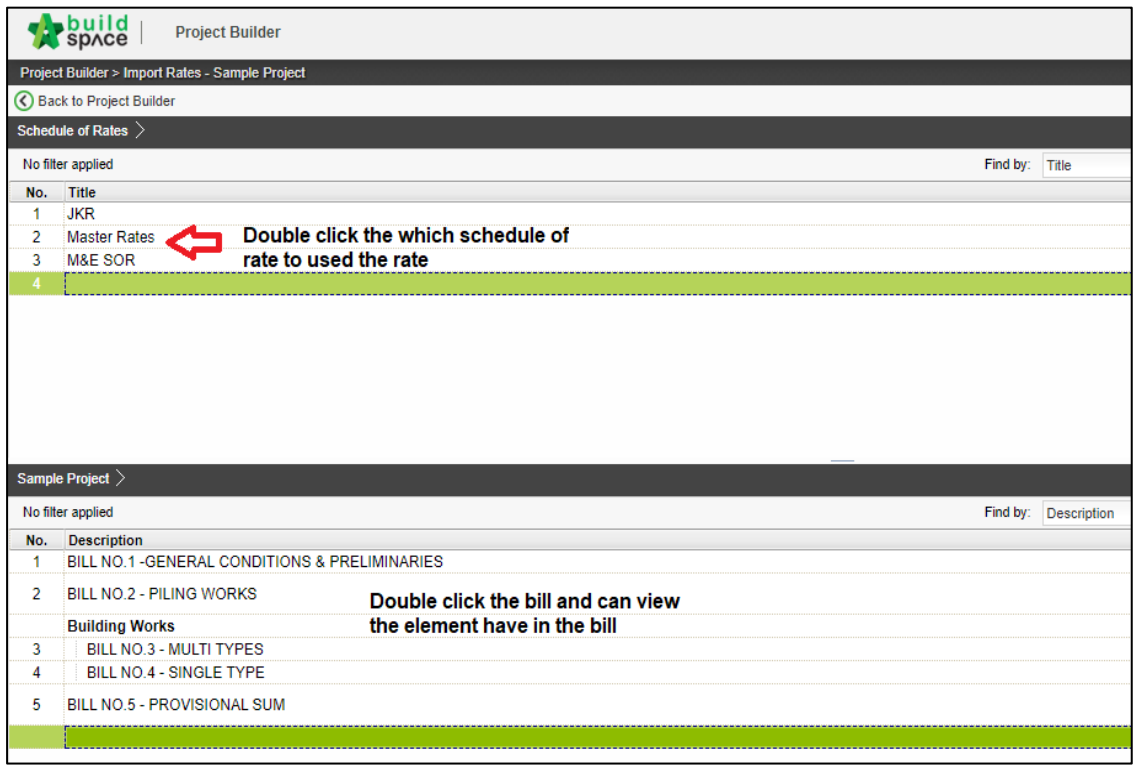

4. **Tick at the check boxes** *(at the left-hand side)* to select items to import rate, and then click the "**Import"**.

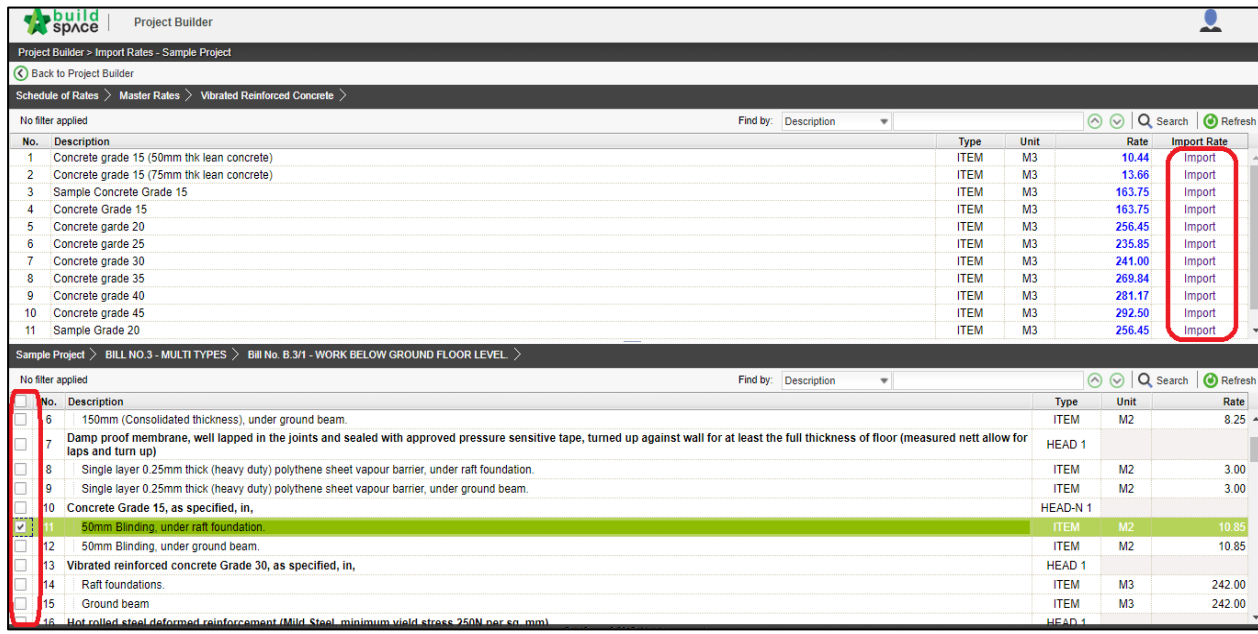

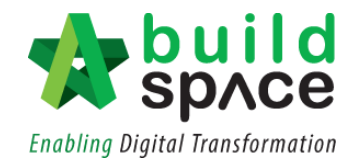

5. Once you have clicked "**Import"**, imported rate will be shown in green colour (linked to Schedule of Rates).

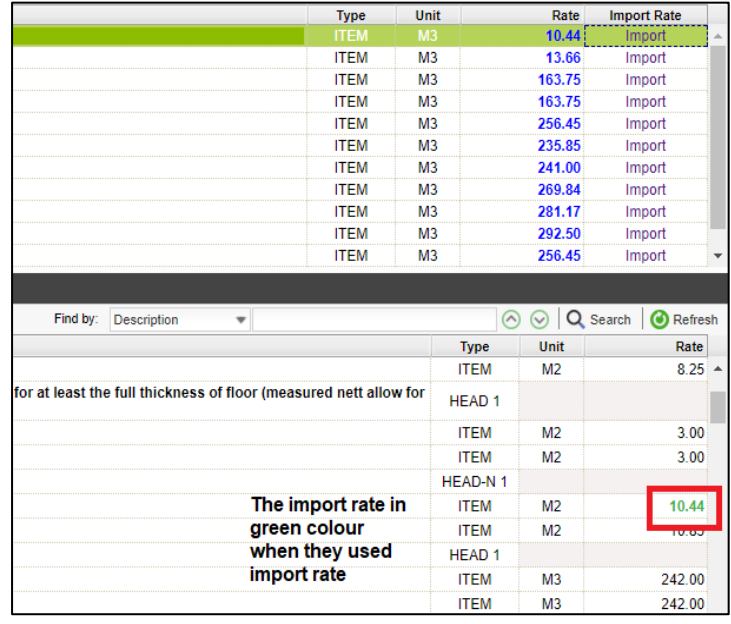

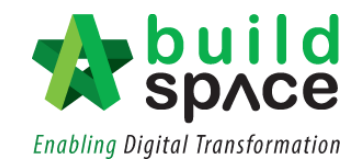

## <span id="page-22-0"></span>Method 3 – Build Up Rate

1. Double click **Bill > Element** to go to the **BQ Item level**.

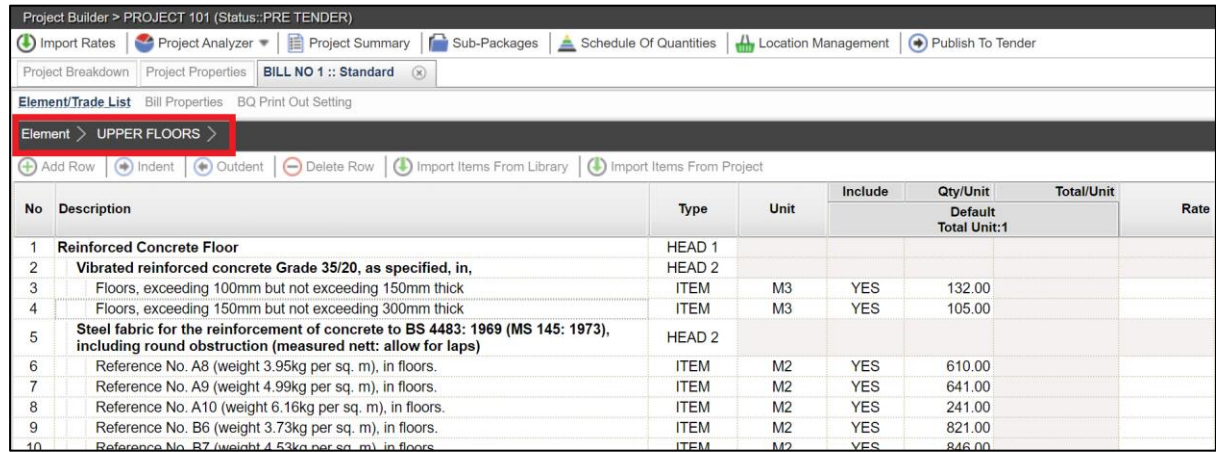

#### 2. Double click at the rates column of any BQ item.

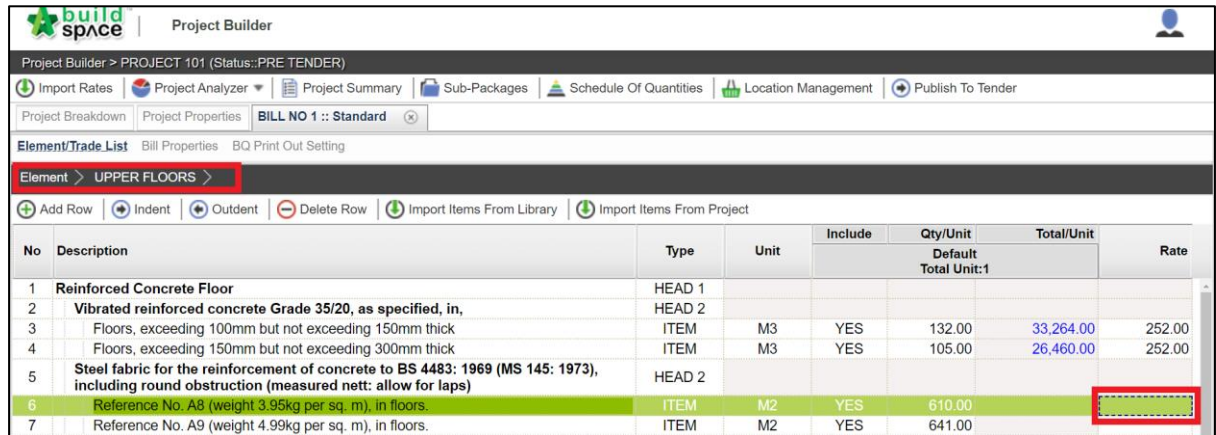

#### 3. Click at the **"Resource Category".**

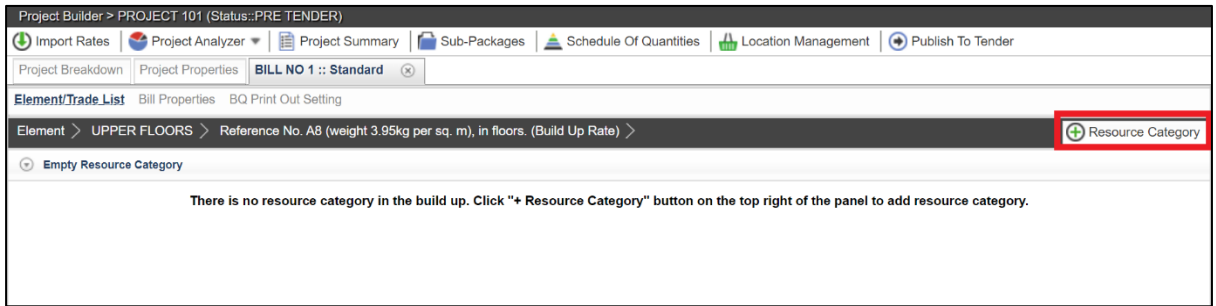

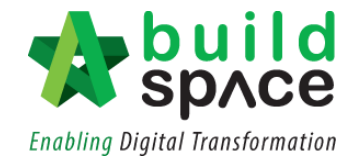

4. At the pop out box here, click **"Add"** to whichever resources user wants to add into the Build-up Rate. Then click **"Close".**

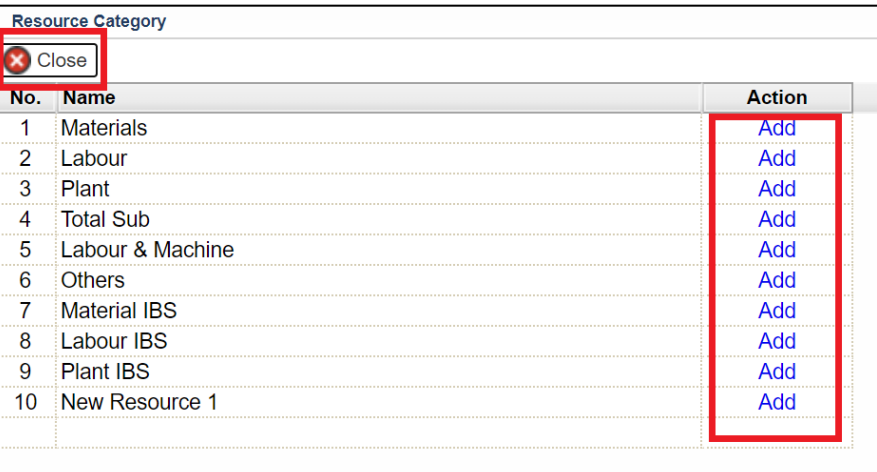

5. The added resources will appear as follows;

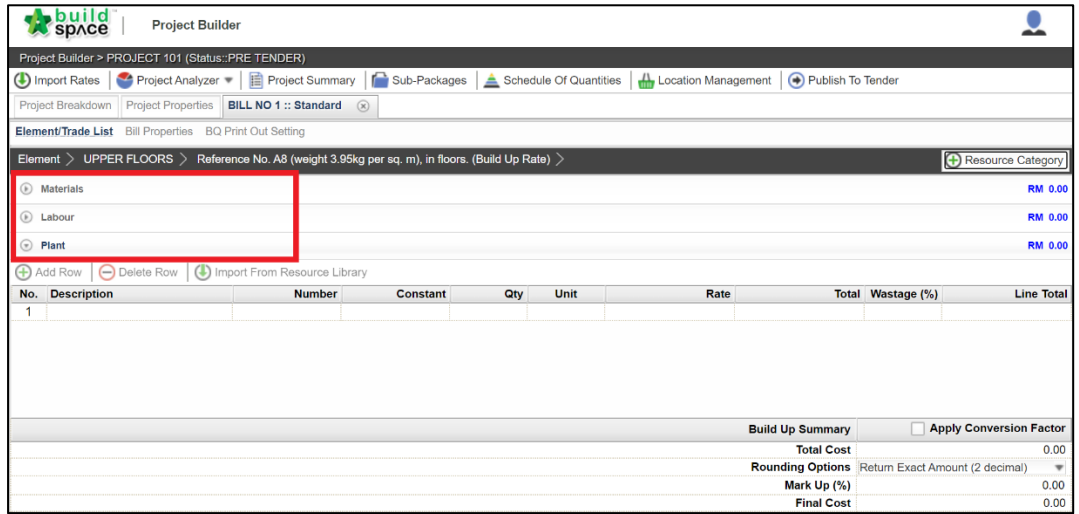

6. Click at the **"Resources"**, for example: Materials to key in the input. User can key in the input manually by simply **single click** at the blank row and **press Enter to key in** and **press Enter again to save**.

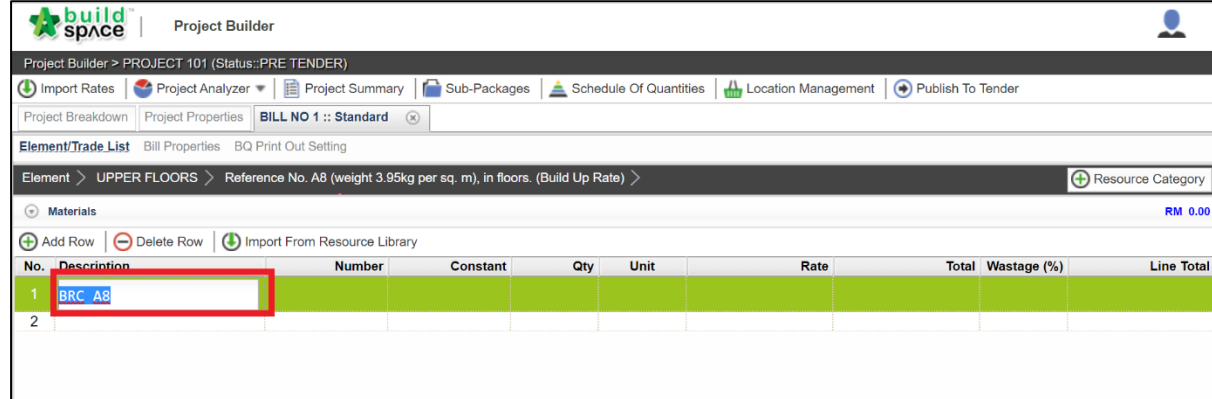

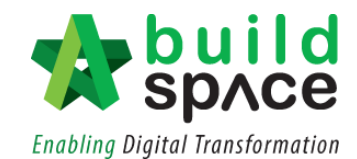

7. To import the information from resource library, single click at the blank row and click **"Import from Resources Library".**

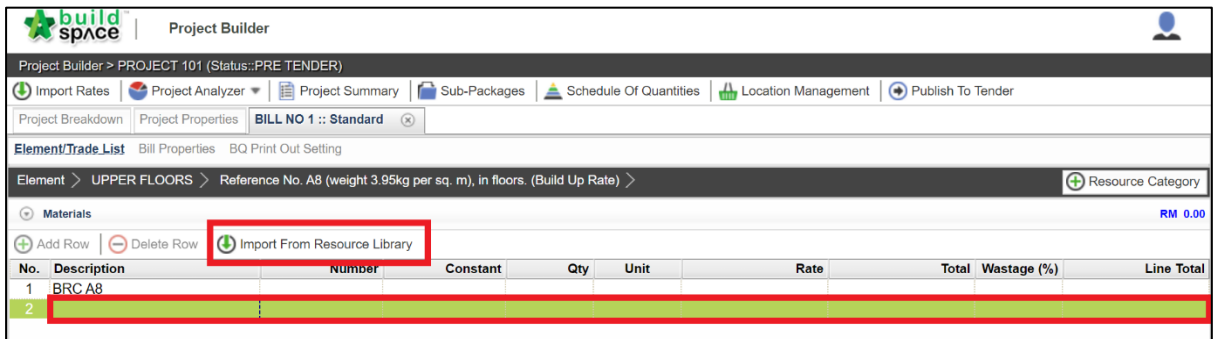

8. At the pop out box, click to choose the **resources > trades > items**. **Tick at the checkbox** on the left and click **"Import to Build Up".**

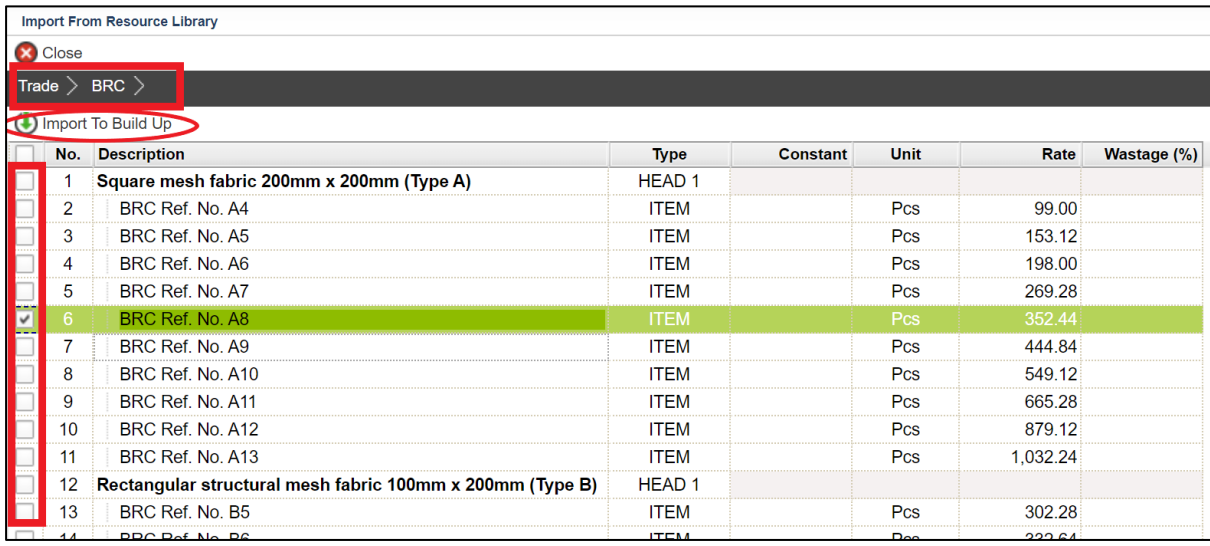

9. Once imported, **key in the quantity manually** for the system to calculate the Total automatically. Single click at the quantity column and **press Enter to key in** and **press Enter** again to save.

*Notes: Same steps applied for other Resources category (e.g. Labour, Plants etc.)*<br>Project Builder > PROJECT 101 (Status::PRE TENDER)

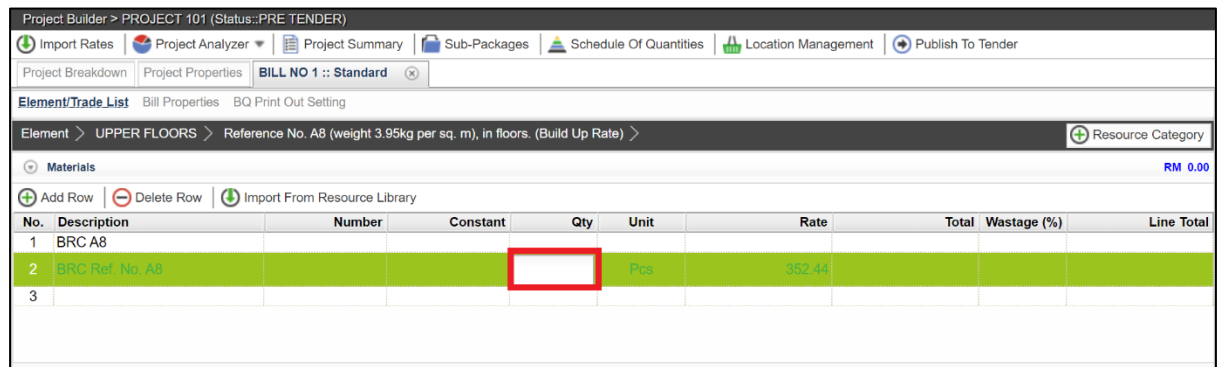

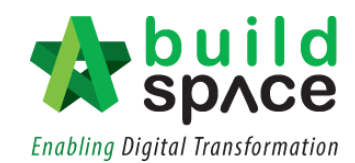

10. The total will be auto calculated by the system accordingly. User can **tick to apply conversion factor** where necessary at the check box provided. To **change the rounding format**, click at the **dropdown button** to choose. The **final cost** will be automatically calculated.

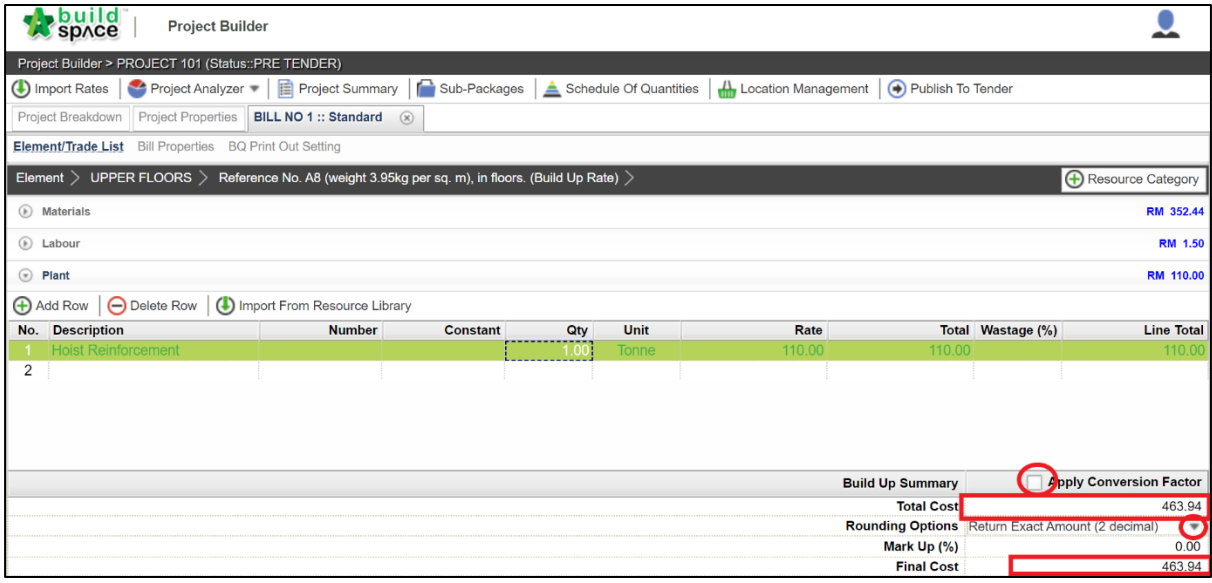

11. Go back to the BQ item level by click at the **Element title**. The build up rates will be shown in **blue colour**.

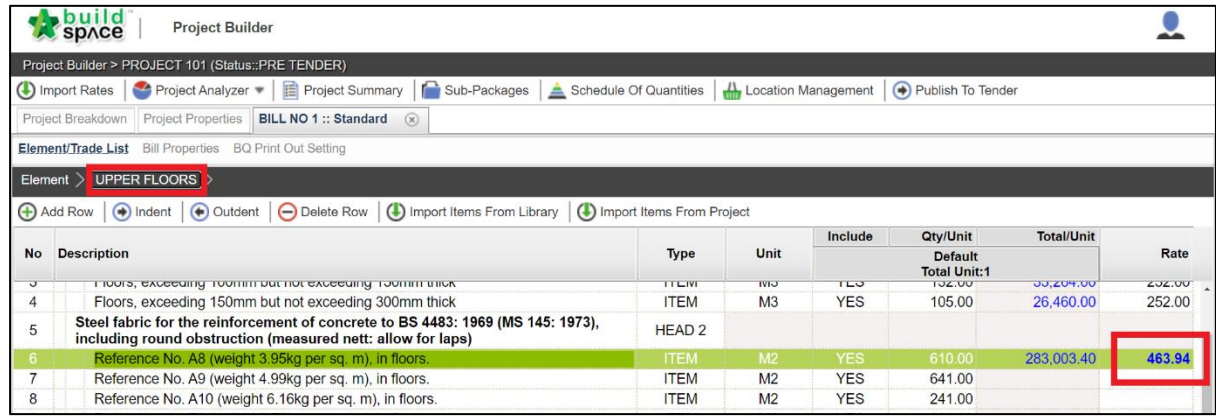

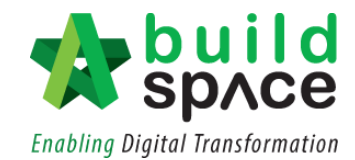

#### <span id="page-26-0"></span>Apply Mark Up Function

1. Double click the **Bill**

*Note: Mark-up function can be done either in Project Builders Modules or Tendering Module)*

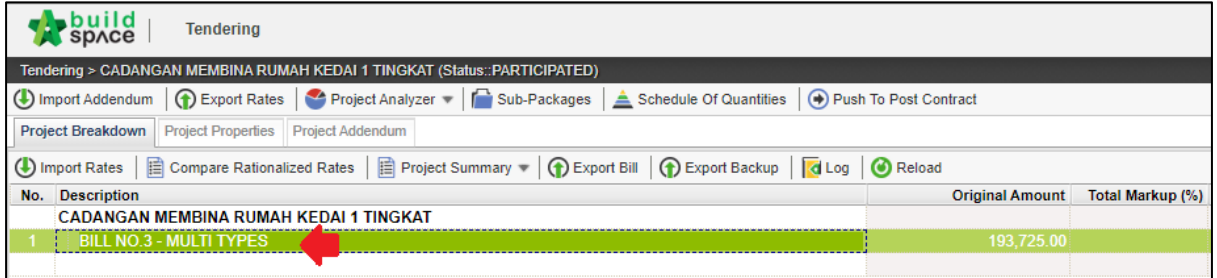

#### 2. Click "**Bill Properties"**

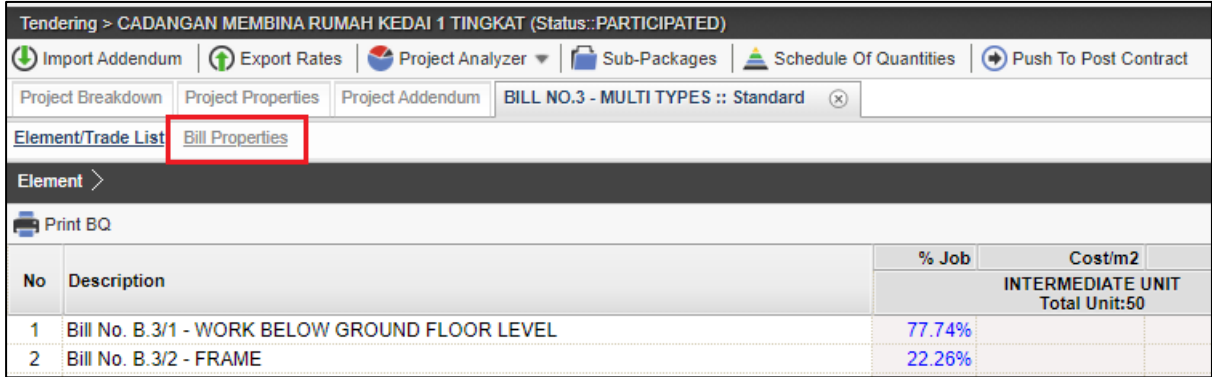

#### 3. Tick to activate the column mark-up for **element and item level.**

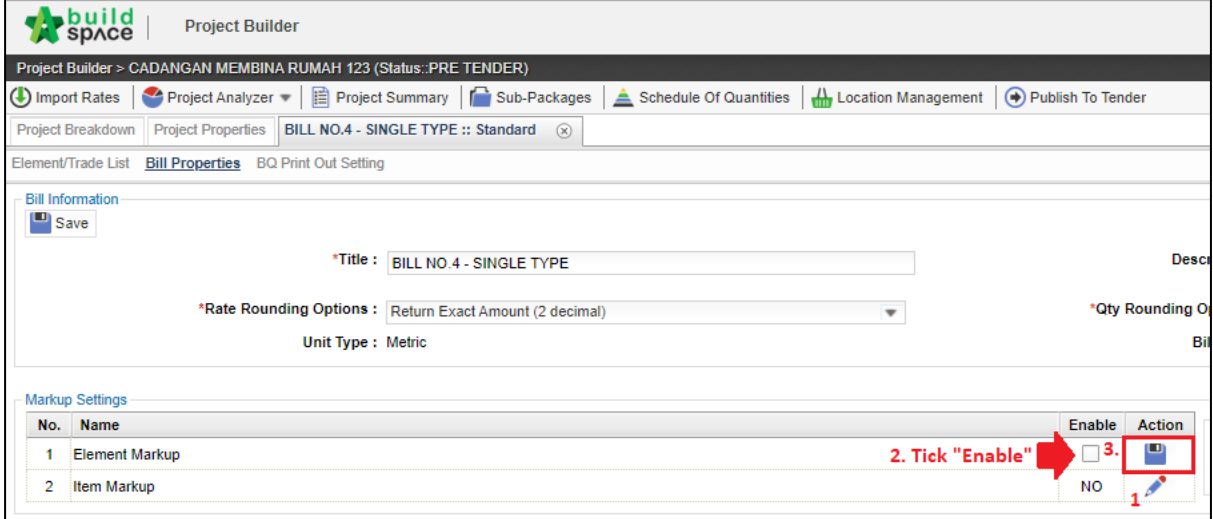

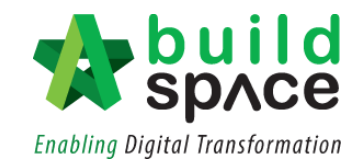

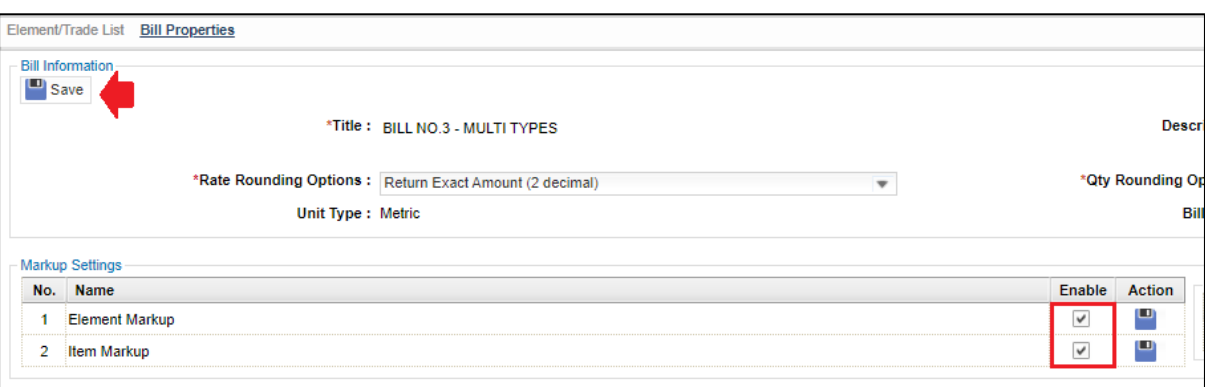

#### 4. Click "**Element/Trade list"** to view the BQ.

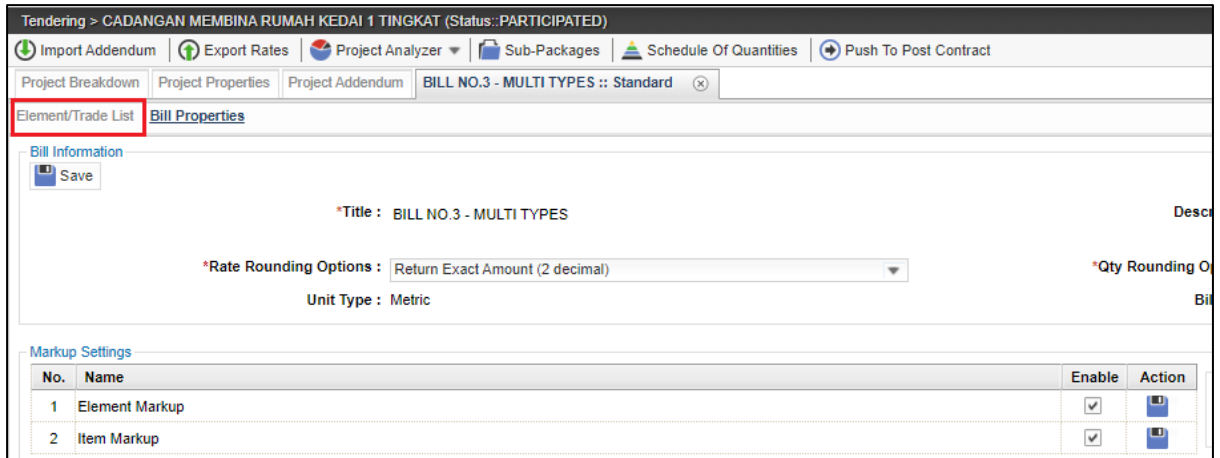

#### 5. To key in the mark-up, user can either key in by **%** or **amount** at **element level.**

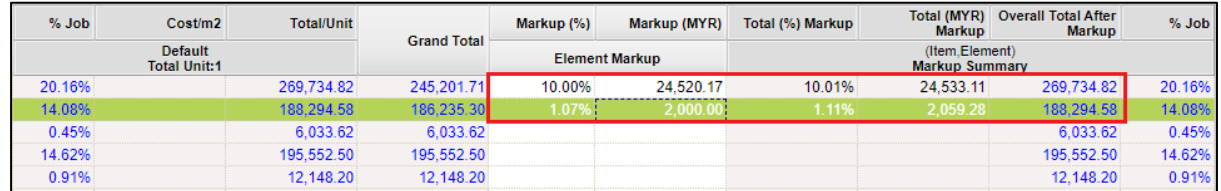

#### 6. **Double click element** to go to the item level.

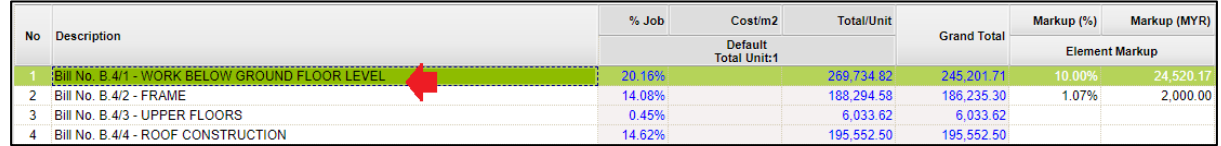

#### 7. To key in the mark-up, user can either key in by **%** or **amount** at **item level.**

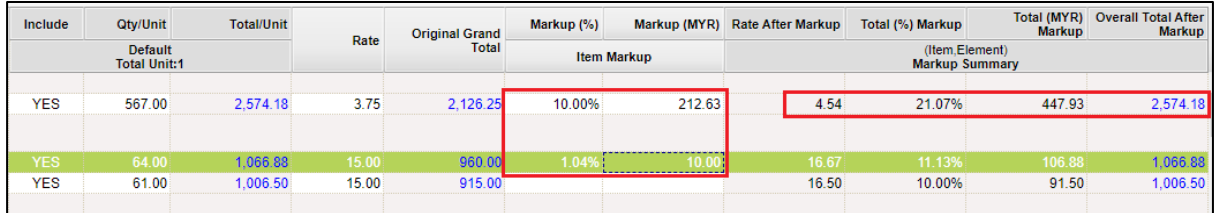

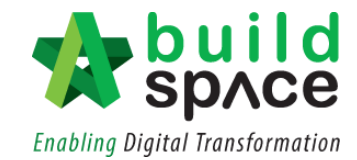

#### <span id="page-28-0"></span>Project Analyser

- <span id="page-28-1"></span>I. Resources Analysis
- 1. Click **Project Analyzer** and choose **Resources Analysis**

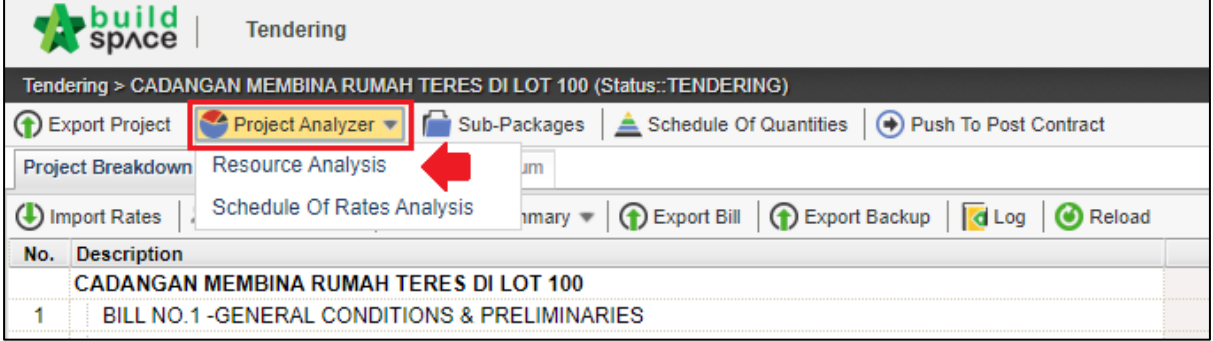

2. User can now see the resources that is being used in schedule of rate (Only can detect if using import rate). The overall total cost for each resource will be displayed as follows;

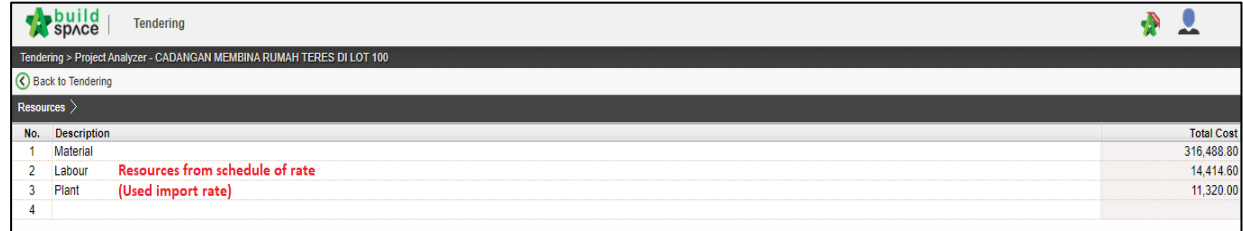

#### 3. **Double click** resources

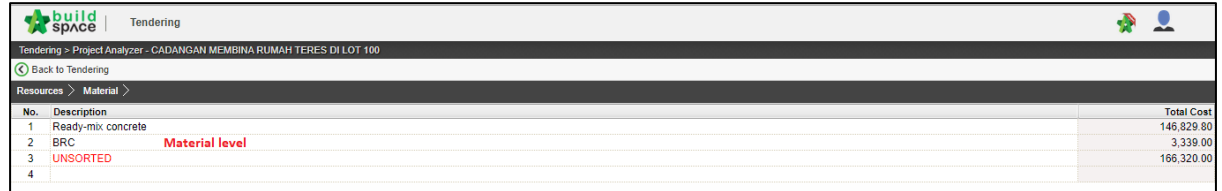

4. At this level user can see **different type of materials**. **Double click the material** and can see which bill and item used the same material. (exp: ready mixed concrete)

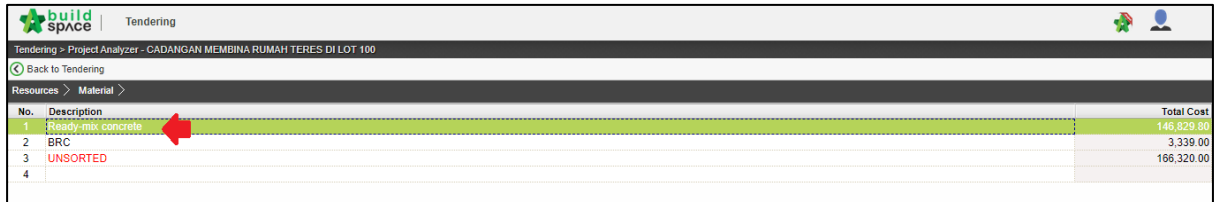

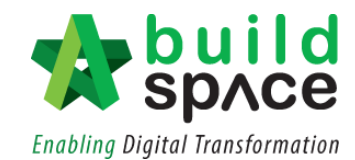

5. User can see the **different type/grade** of material and the **total qty and cost for each type/grade.**

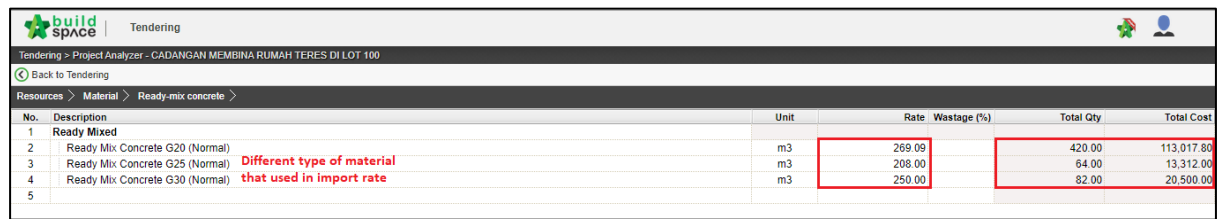

6. Double click the **type/grade of materials** to see **which bill and item used** that particular type/grade.

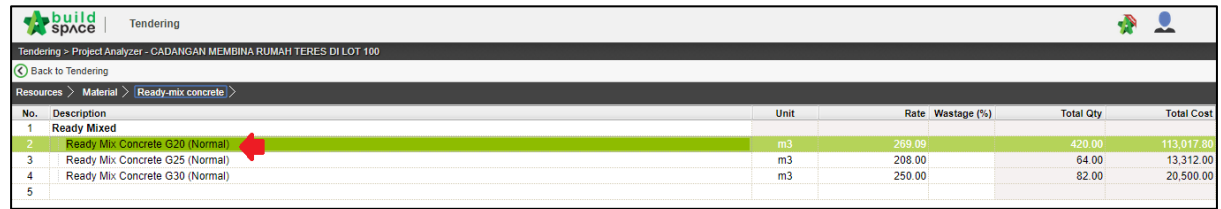

7. User now can see the **which bill and item** used that materials, at the same time user can type the **% of wastage by item**

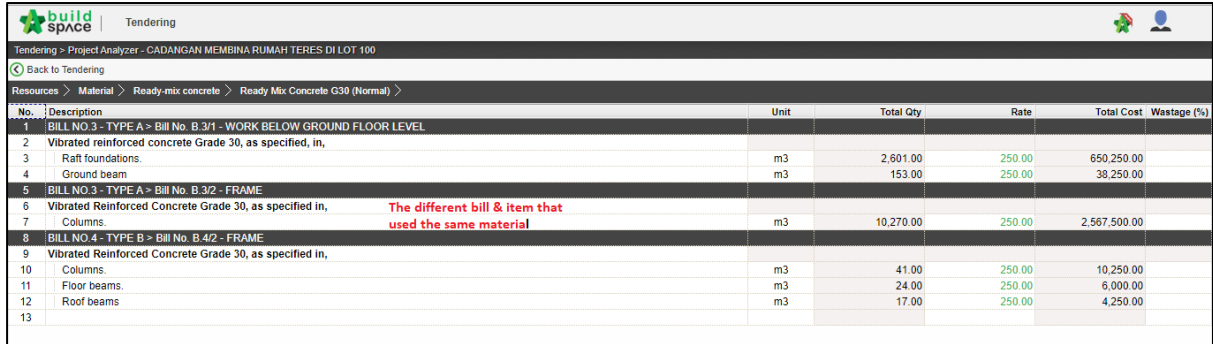

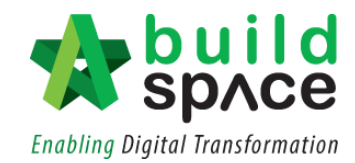

#### <span id="page-30-0"></span>II. Schedule of Rate Analysis

1. Click "**Project Analyzer"** and choose "**Schedule of Rate Analysis".**

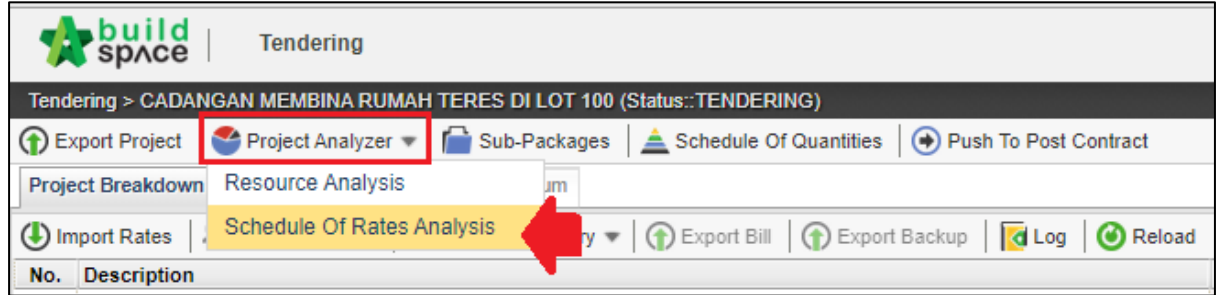

2. Double click the **Schedule of rate**

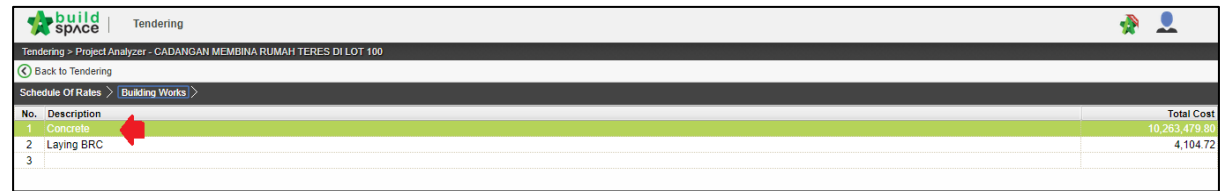

3. System will list down **different type/grade for each trade** and double click to see which bill and item have used that type/grade of trade. At the same time, user can also apply **mark up by type/grade** at this level.

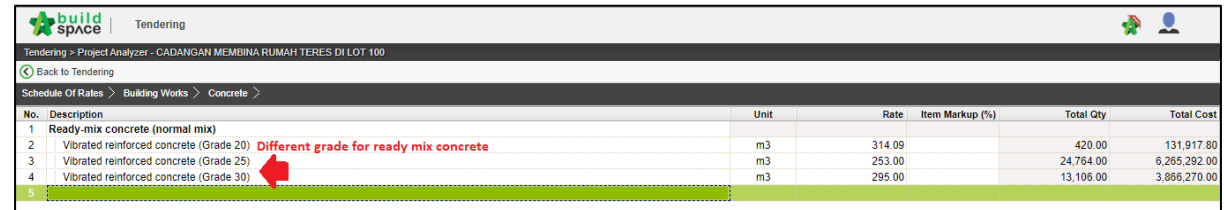

4. At item level, system will list down which bill and item have **used that type/grade of trade.** At the same time, user can also apply **mark up by item** at this level.

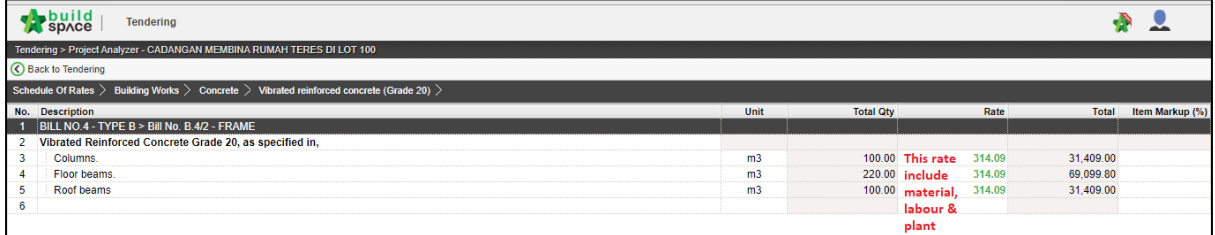

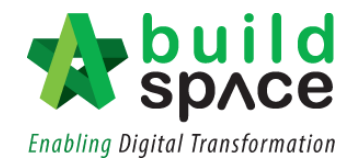

#### <span id="page-31-0"></span>Export Bills (Excel Format)

Notes: The purpose of **Export Bill** is similar with Backup. Export Bill is in excel format however Backup is in the EBQ format.

1. **Double click** at the particular project title to open the project.

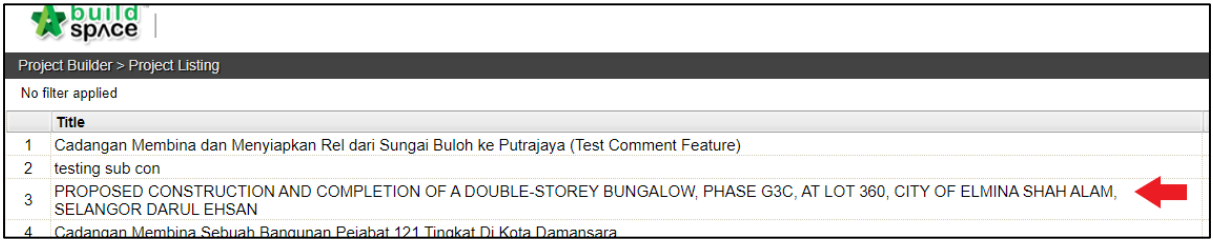

2. Single click the **project title** and then click **backup** and choose **import backup**

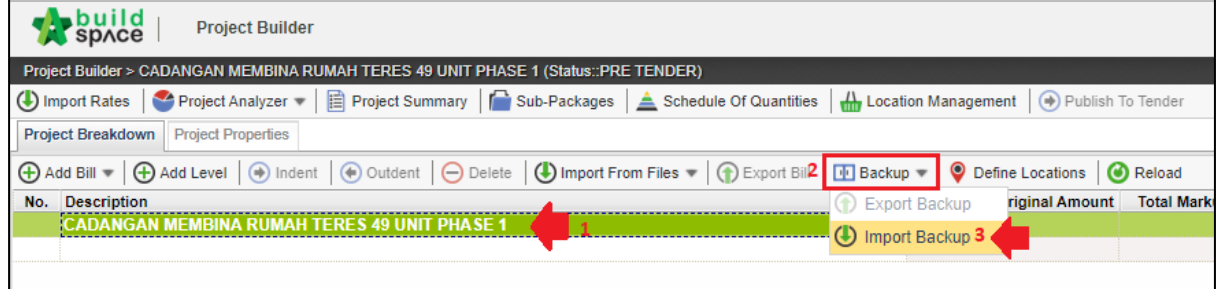

3. To import other bill using **"Import Backup"** function, (1) **single click** at the **latest bill** and then click (2) "**Backup".** Then, choose (3) **"Import Backup"** to import another backup file.

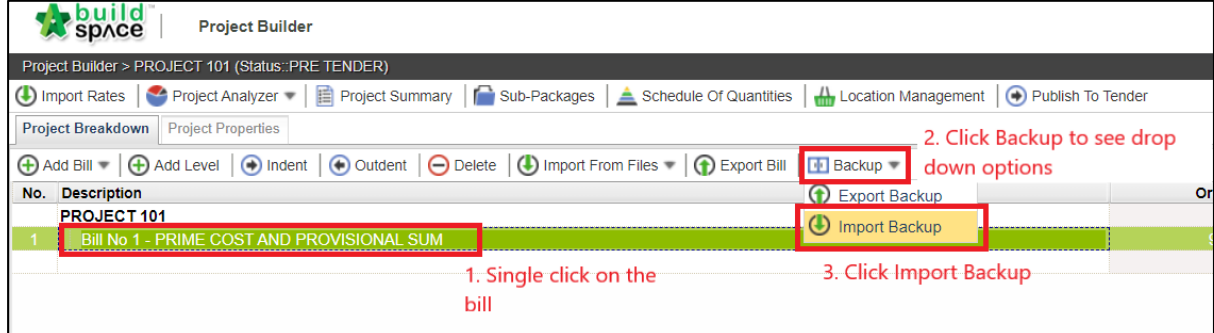

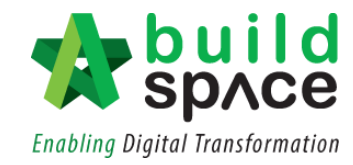

4. The sample below shows bills that have been imported from Backup file;

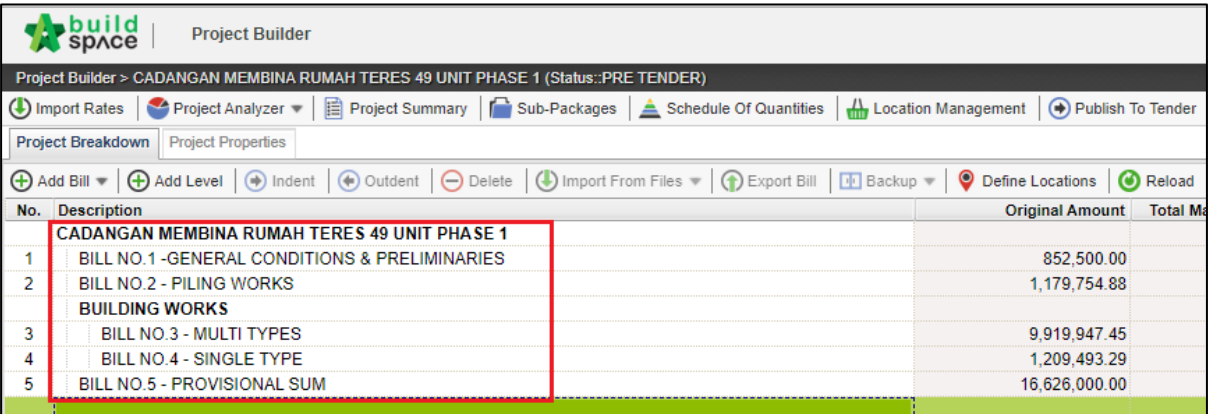

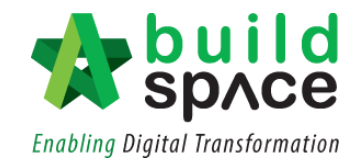

#### <span id="page-33-0"></span>How to print out BQ

#### **Note: You can print out the BQ by bills**

1. Double click at the desired **Bill.**

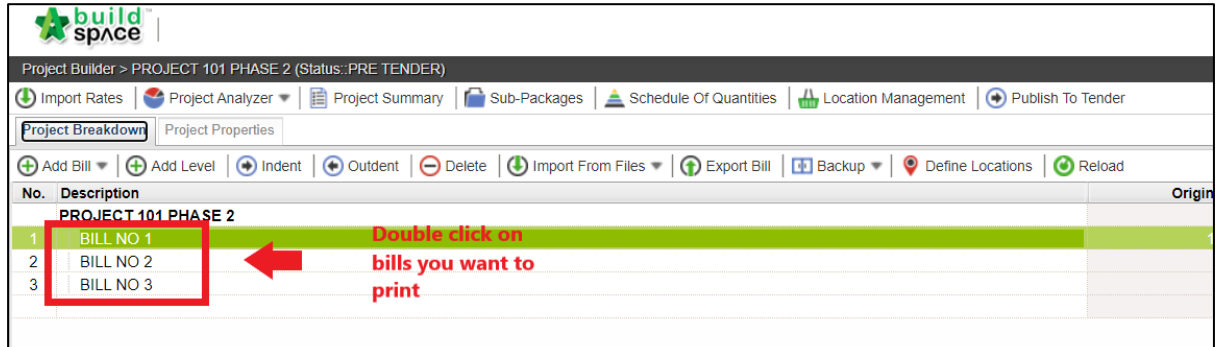

#### 2. Click **"Print BQ"**

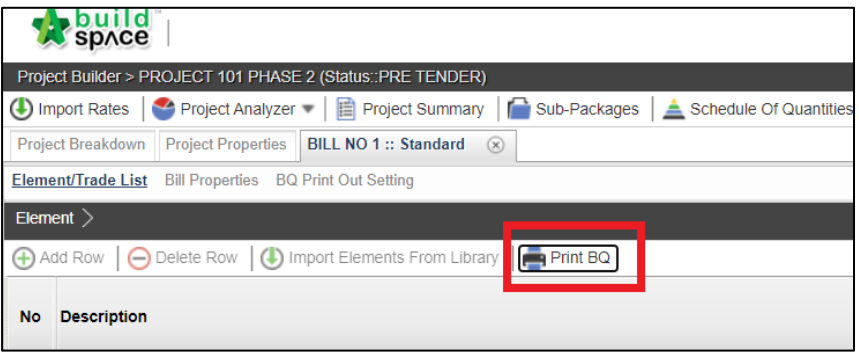

3. User can either choose to print the whole Bill by simply click at **"Print All".** To print by Element, click **"Print"** at the action column.

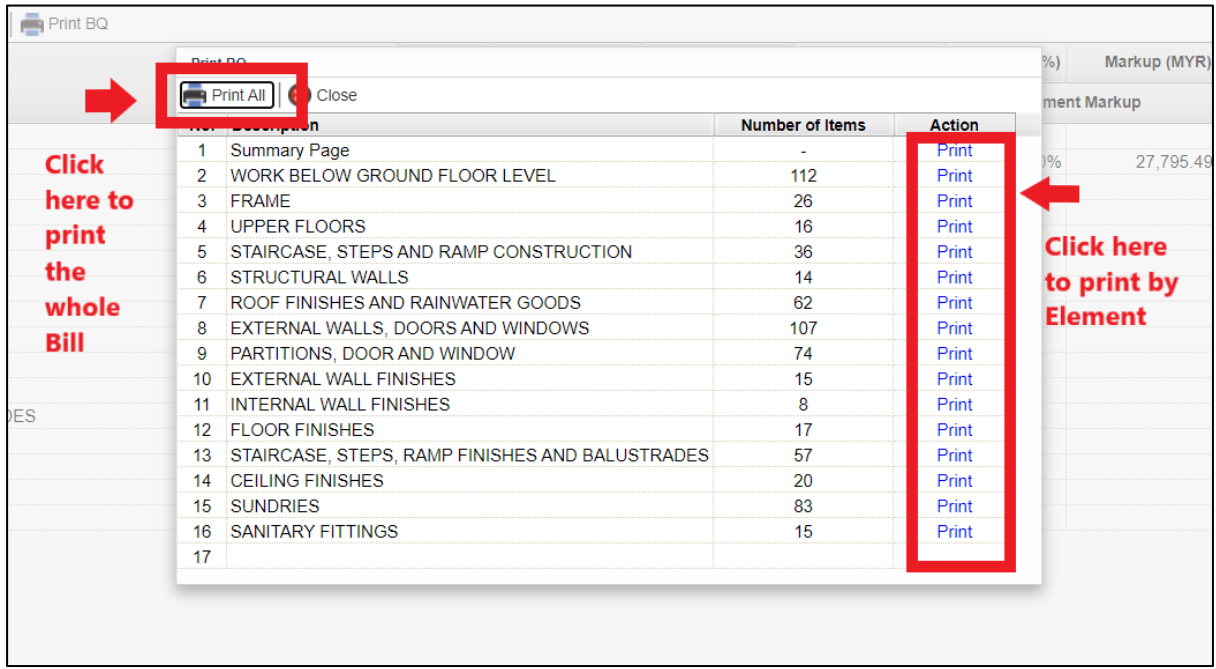

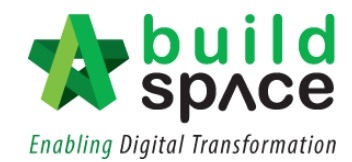

## <span id="page-34-0"></span>How to print project/tender summary

1. Click **"Project Summary"**. User can choose either to "**Print in PDF"** or "**Export to Excel".**

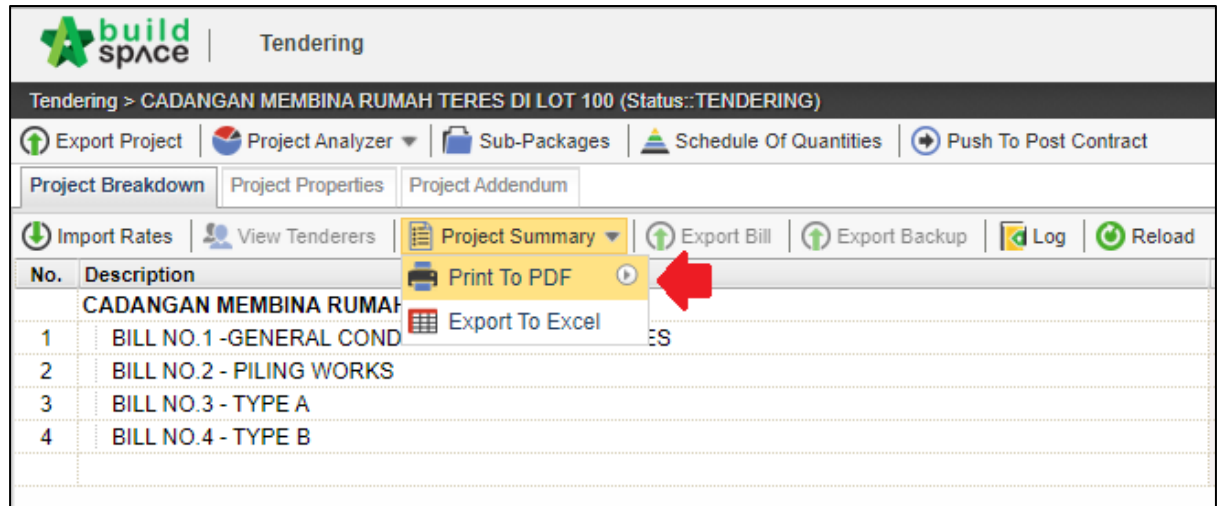

2. To "**Print to PDF",** user can choose either to print "**With Price"** or **"Without Price".**

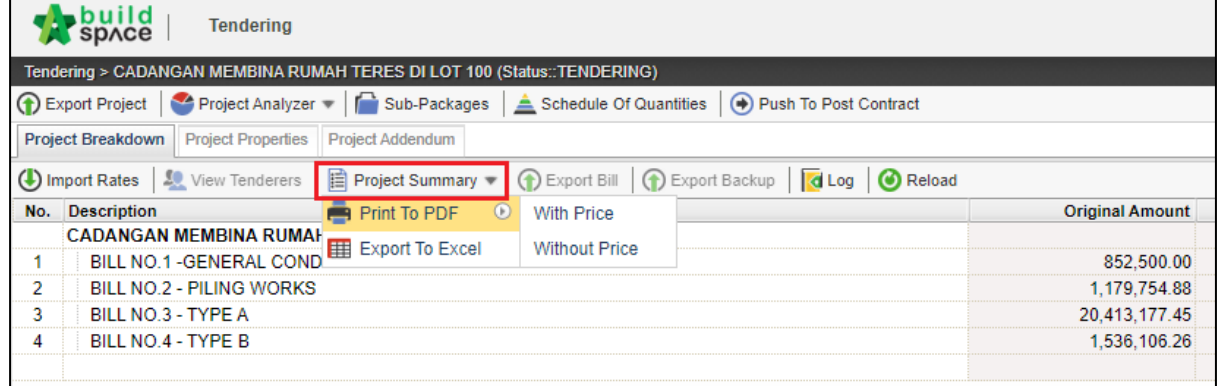

3. **OR** user can export in excel file by choosing "**Export Excel".**

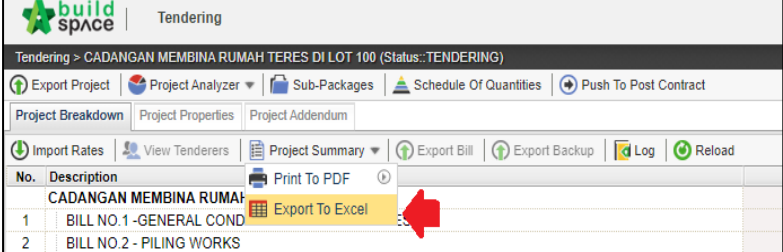

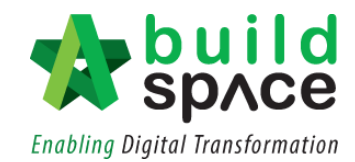

4. Then, click "**Export".**

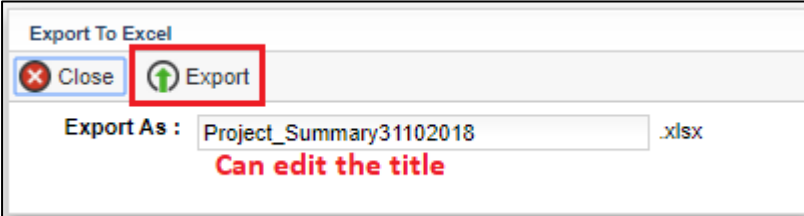
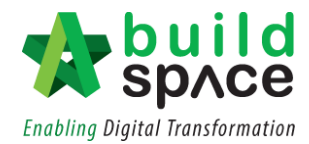

## Generate Sub Contractor BQ and Call for Quotation

1. Open a project either at "**Project Builder**" or "**Tendering**" modules. Click at "**Sub-Packages**".

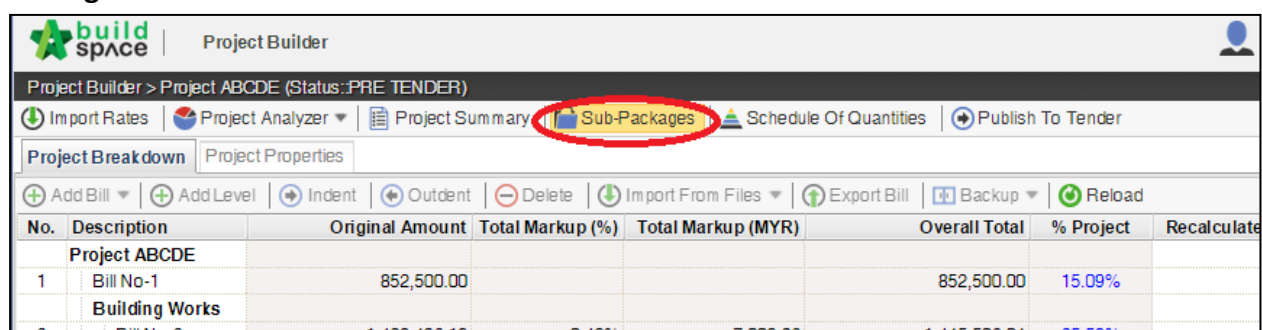

2. Press **"Enter"** under Name column to name the sub-package.

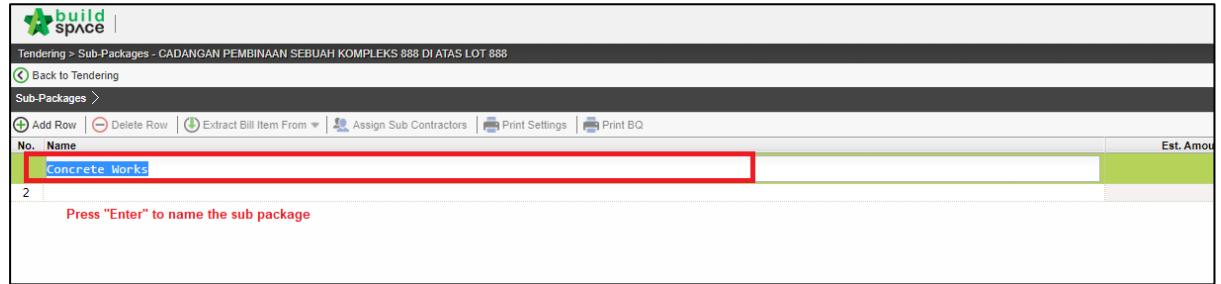

3. After created the sub-package title, single click at subpackage title and click "**Extract Bill Item From**" to extract BQ item from main package into sub-package.

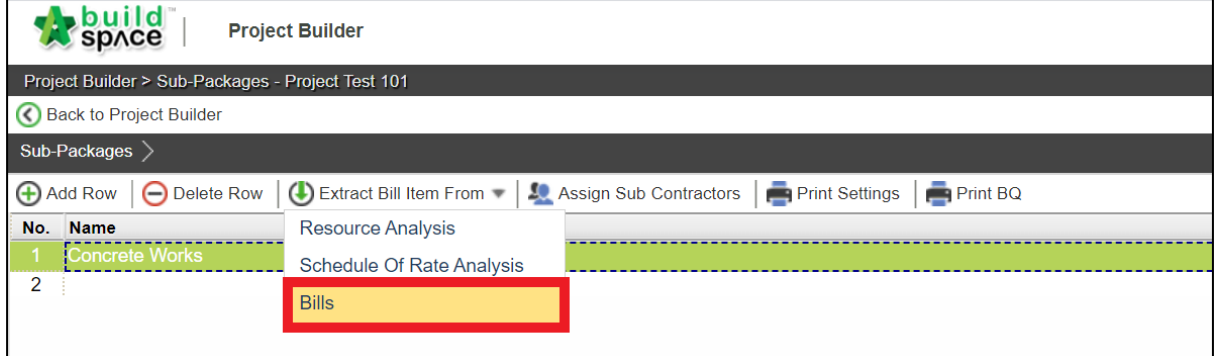

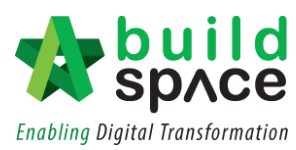

4. A pop-out box will appears showing the **Bill No.** Double click at the Bill > Element to go to the Item level.

# **The Bill No;** Import Bill Items :: Concrete Works Close Bills  $\overline{\smash{\big)}\xspace$ No. Name BILL NO 1

#### **The Element;**

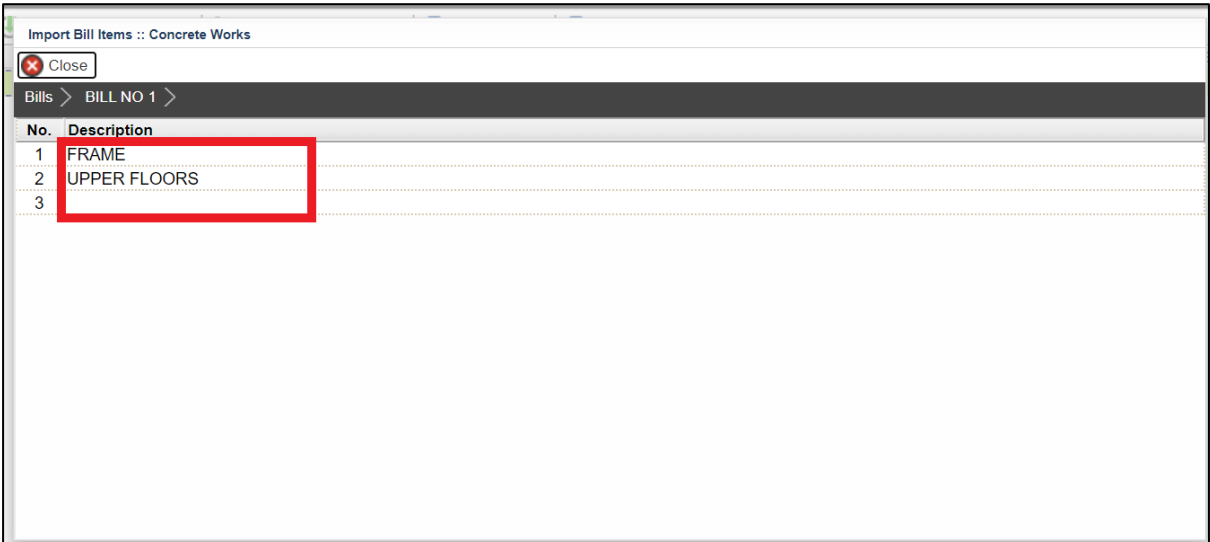

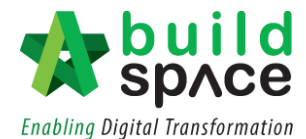

5. **Select which trade items** you want to filter by ticking at check box and click "**Import to Sub-Package**". Then the project's bill items which were tagged to these trade items will be automatically grouped together. Click "**Close**" to back to sub package level.

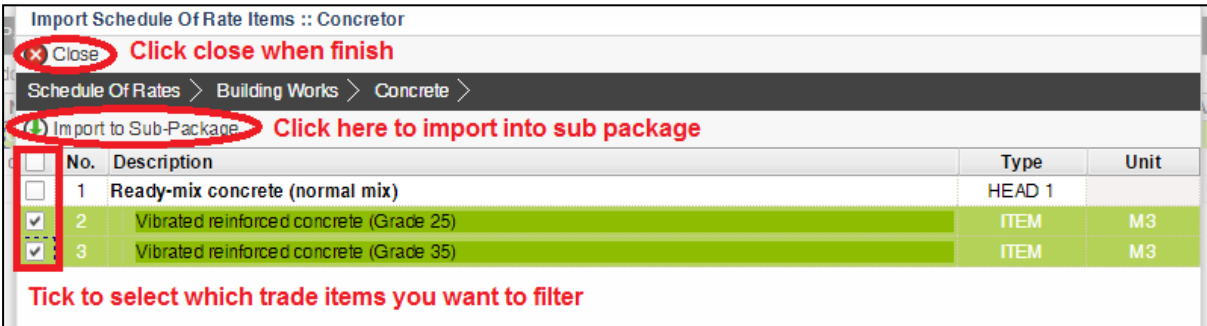

6. After extracting BQ item from main package, you can see the project's bill items are filtered and show the total value (based on single unit).

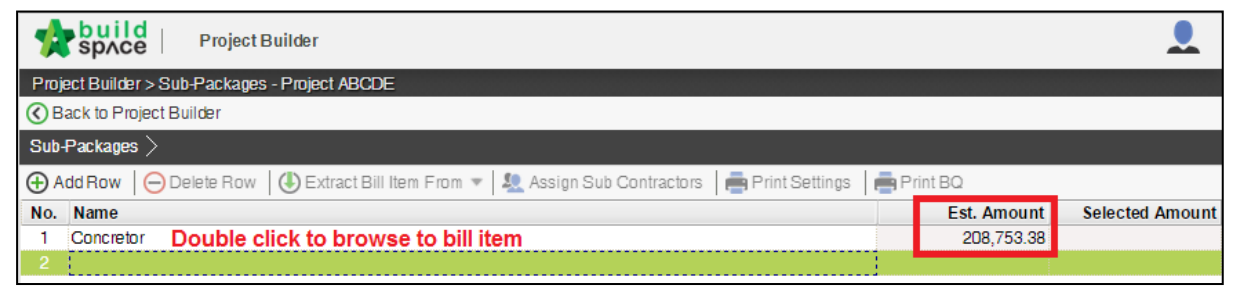

7. To assign additional types & units for this sub package, click "**Assign Sub Contractors**" button.

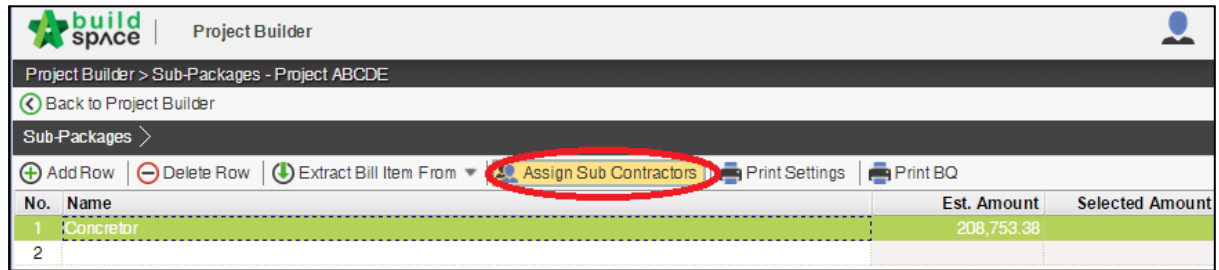

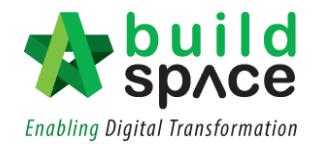

8. Click at "**Assign Types and Units**" to select which units you want to assign for this sub-

#### package.

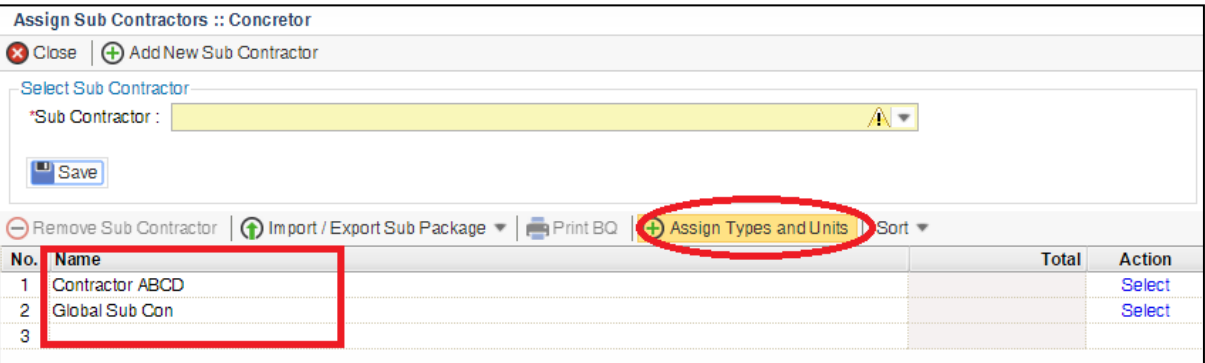

9. Then the following screen will appear**, double click** to go to unit level.

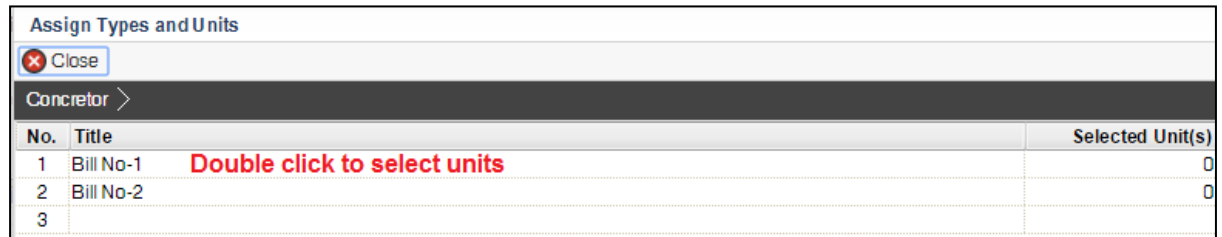

10. **Tick** at check box on which units you want to assign for this subpackage, then click at "**Assign Types and Units**". Then click **"Close"**.

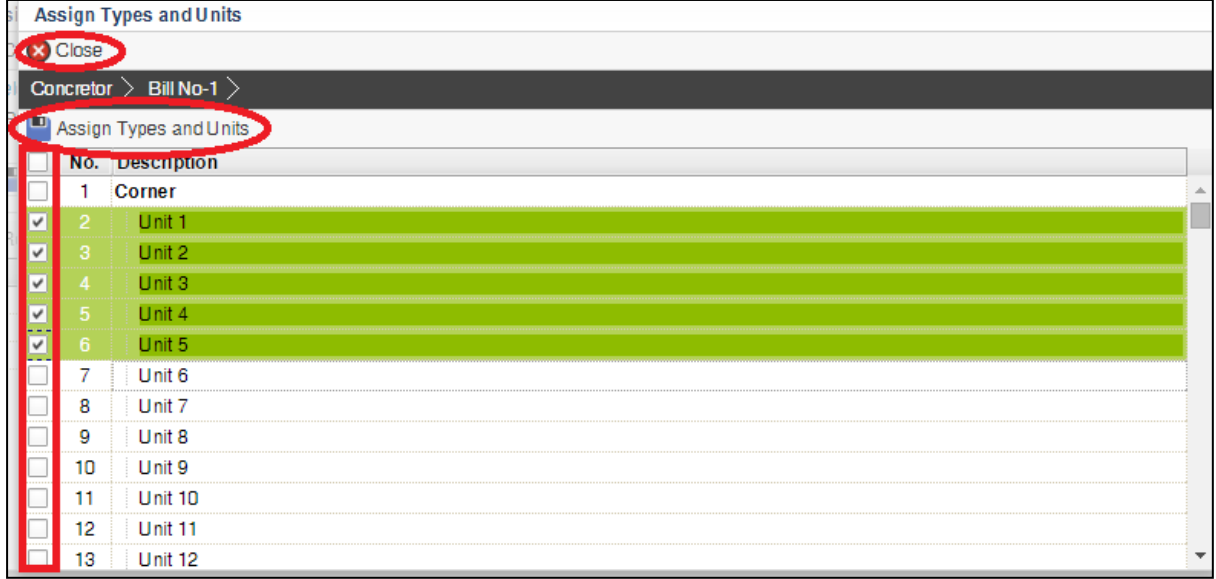

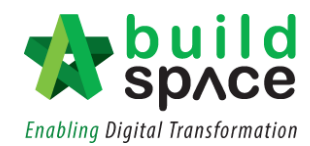

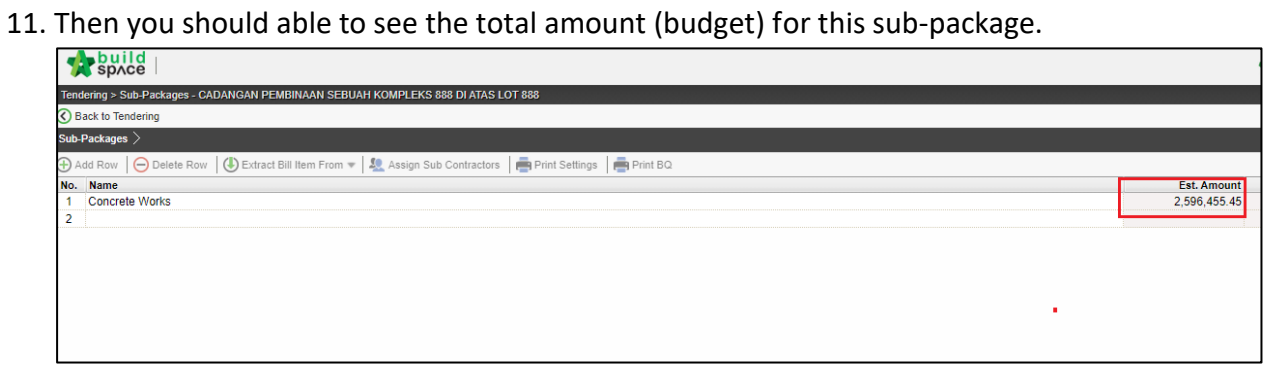

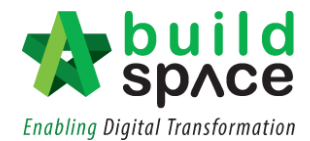

# **Tendering Module**

#### Publish to Tendering

#### **Note: - Make sure you had finalized the BQ**

**- BQ is no longer editable once BQ is published to Tendering** *stage (unless issue addendum)*

1. Once you had finalized your BQ, then you need to publish the project to tendering by clicking "**Publish to Tender**" button to move your project to tendering stage. *Note: When BQ publish to tender, the qty cannot be amended unless user issue an addendum. However, user can still key in estimation/budget while BQ is in Tendering stage.*

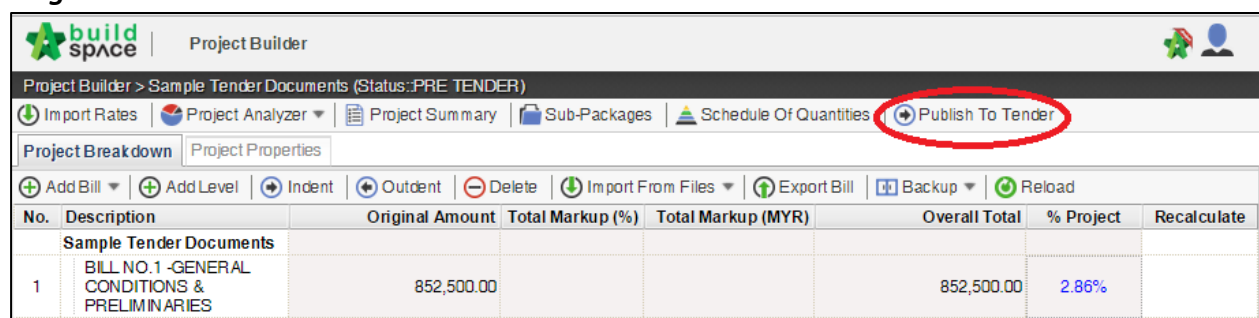

2. Then click "**Publish**" and project will move to "**Tendering**" module.

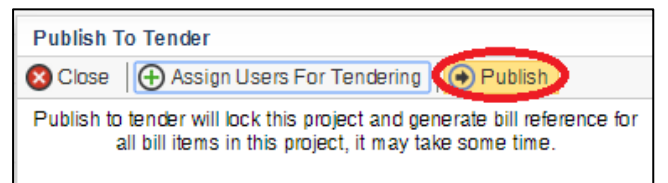

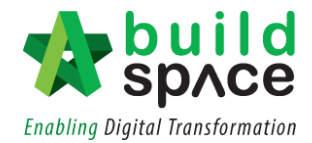

### Create Addendum

1. Log in **Buildspace Pro** and click on **Buildspace** logo at top left corner.

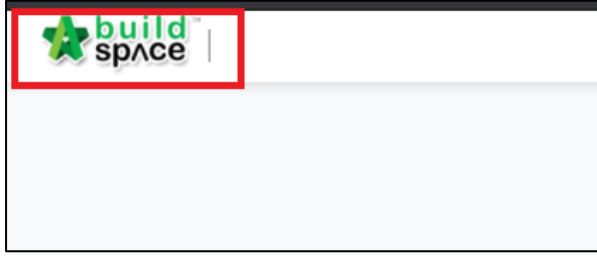

2. Click at **"Tendering Module"** and double click to open a project.

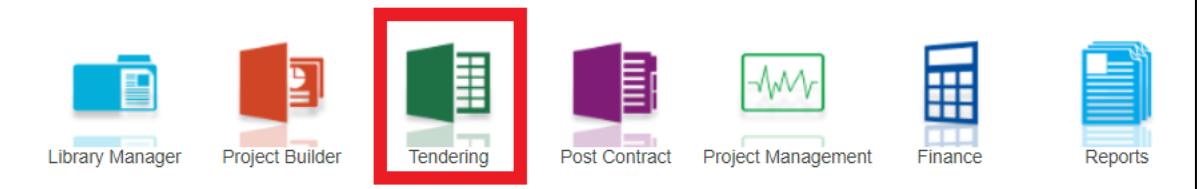

### 1. Click at "**Project Addendum**" tab.

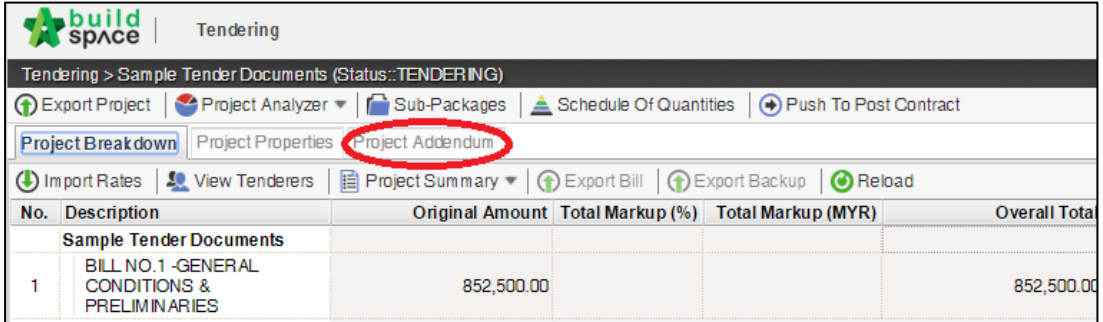

2. Click "**Add Addendum**" to create addendum.

## *Note: Once added addendum, a new version of addendum will be created with "In Progress" status.*

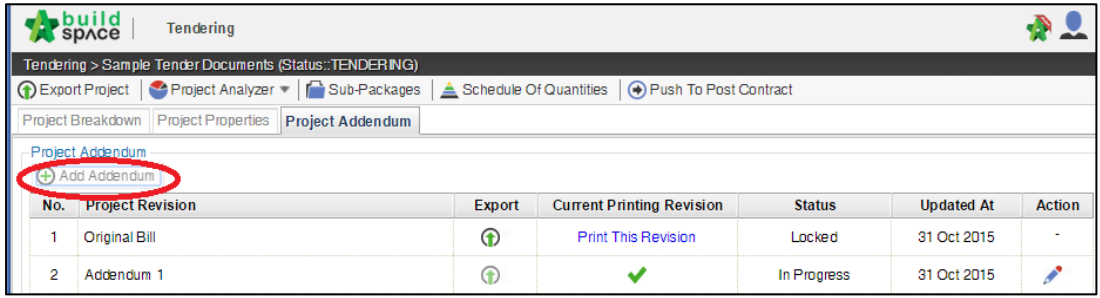

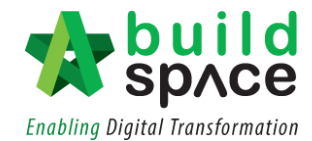

3. Then the system will generate a new revision for addendum. To edit BQ, click at **Project Breakdown** and go to bill level.

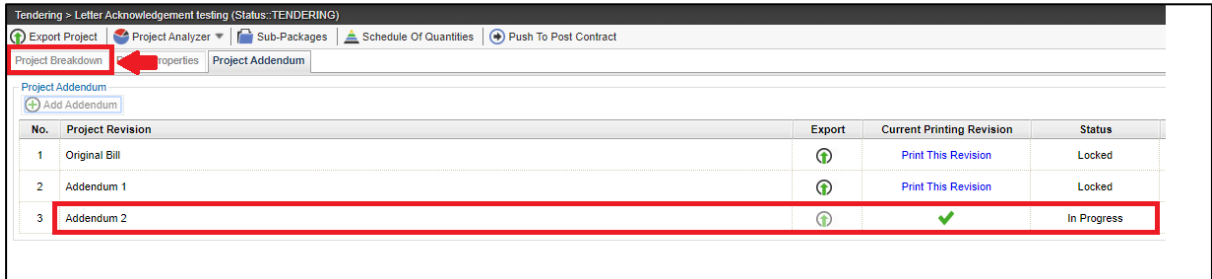

4. Double Click to select the bill and access to Bill/Item level.

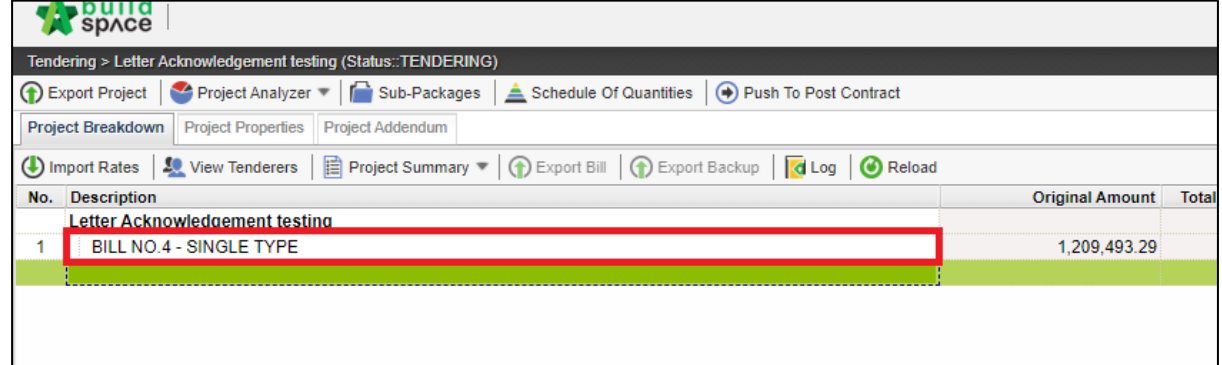

5. At item level, to edit BQ item, **right click** the item that you want to amend, then click **Copy.**

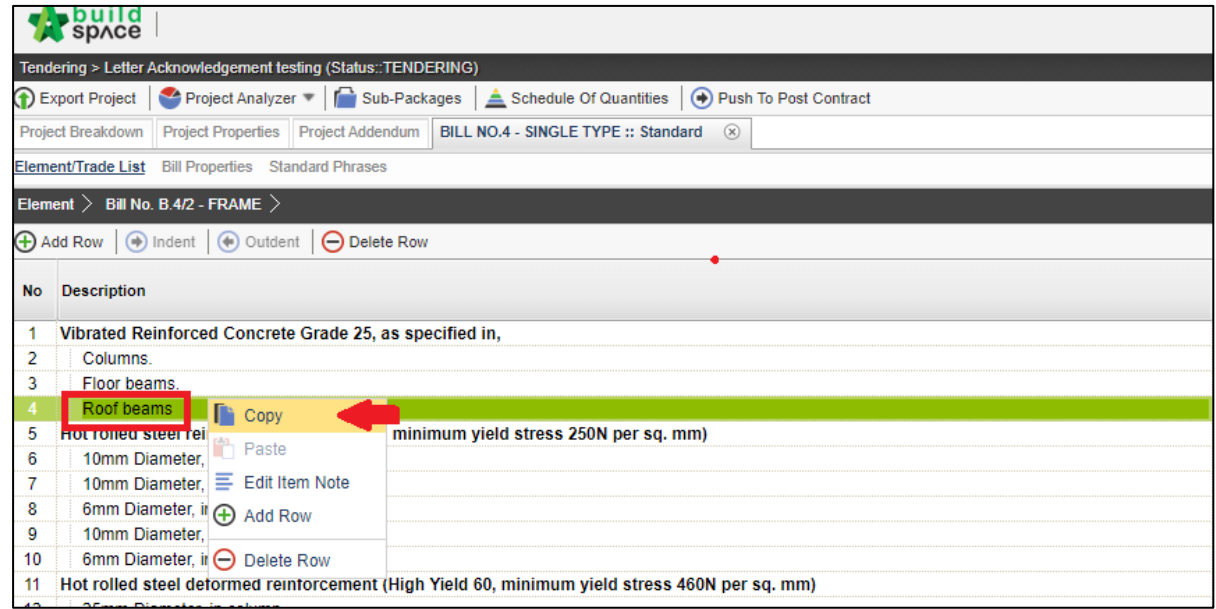

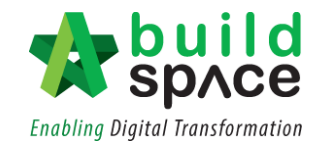

6. Then right click the same item again and click **Paste**.

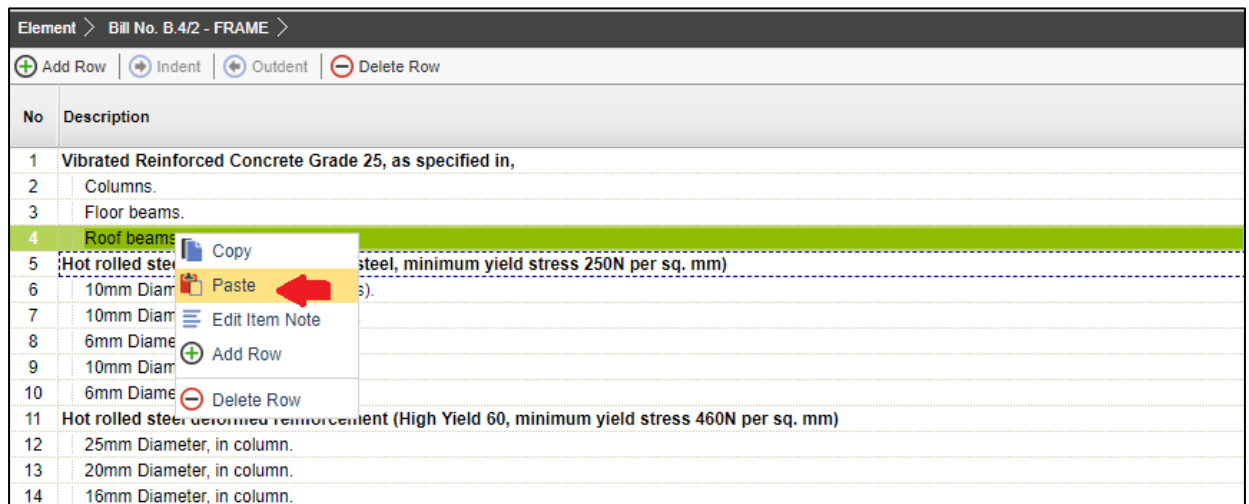

7. A new item is generated with highlighted colour and you can insert new quantity under new item.

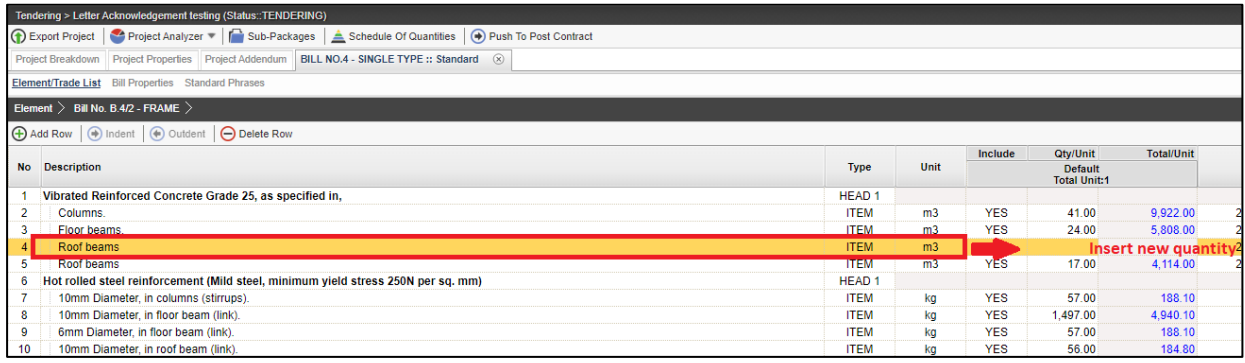

*8.* Once inserted new quantity for new item, you need to delete the original item. To delete, right click the original item, then click **Delete Row**. *(However, the original item will still remain in item level but in "Strikethrough" text.)*

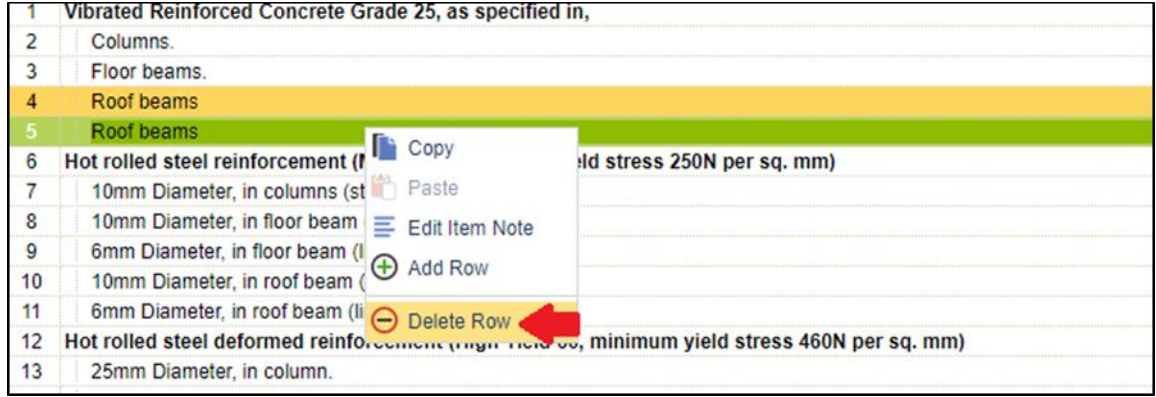

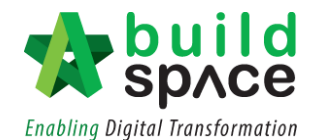

9. Also, you can right click at any item to insert new row for new addendum item.

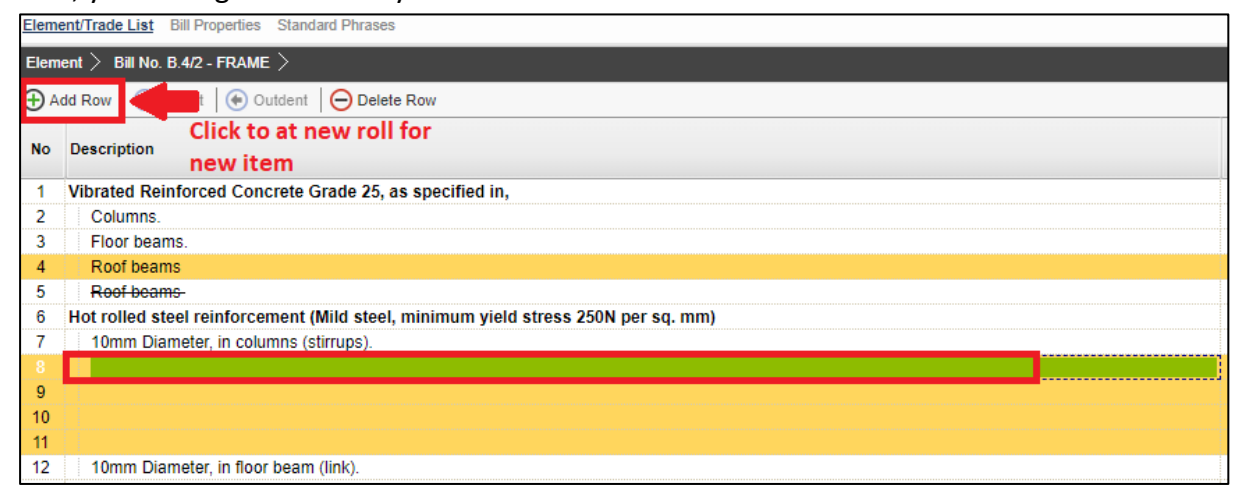

10. Once finish editing for addendum, click at **Project Addendum** and then click **Edit** *(The pen logo)* to lock it.

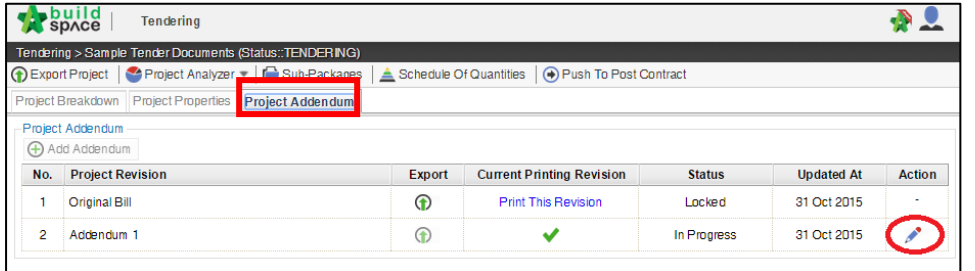

11. Select "**Locked**" and click "**Save**".

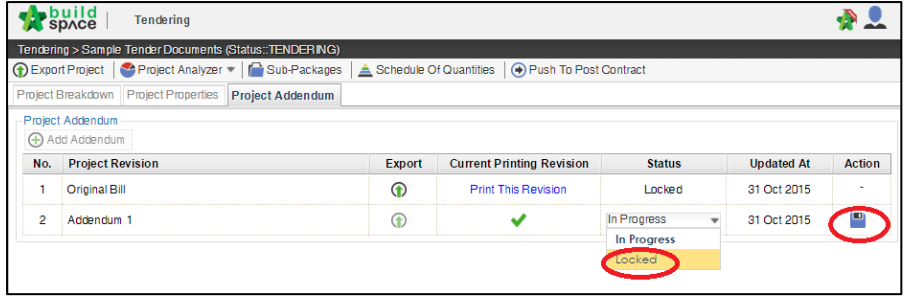

12. The following message will pop up, click "**No**" to proceed to lock the addendum.

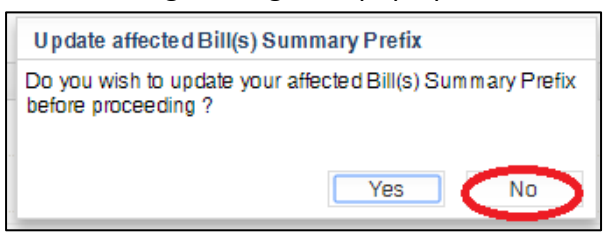

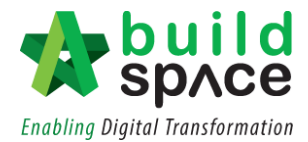

## Tender Comparison & Rates Rationalization

1. Login to **Buildspace Pro** and click on **Buildspace** logo at the top left corner.

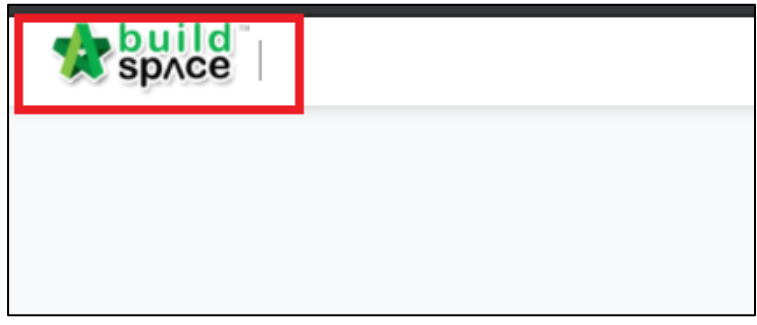

2. Click at "**Tendering Module**" and double click to open the project.

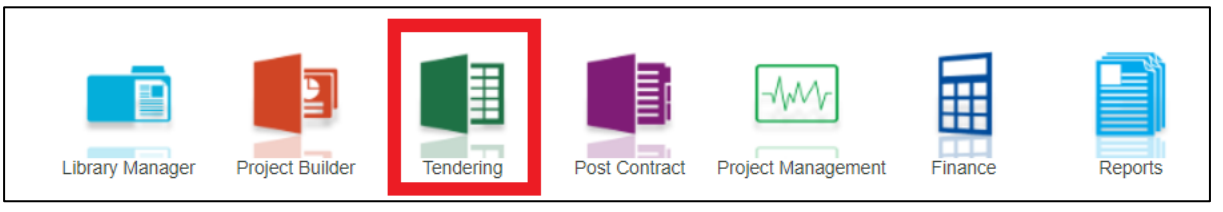

1. Click at "**View Tenderer**" to view all tenderer's price comparison.

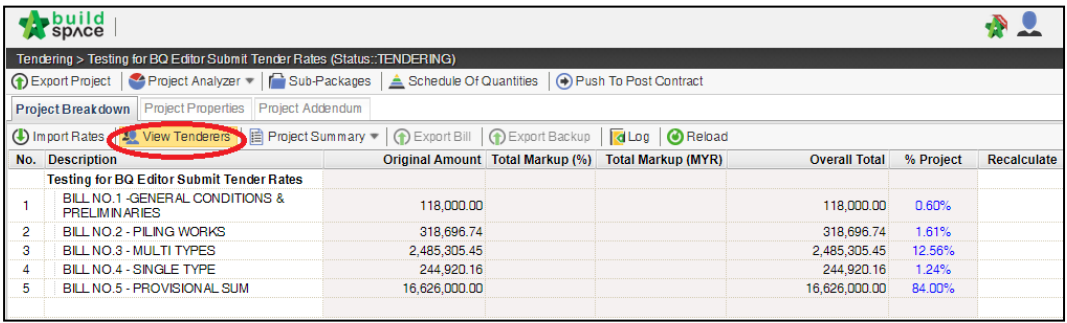

3. Then you can see the following screen and double click at "**Tenderer Setting**" button.

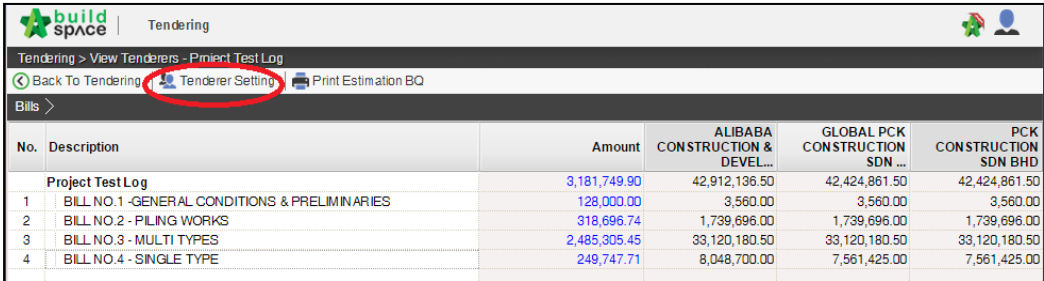

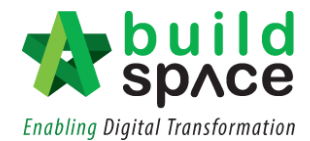

4. **Select the tenderer** that you want to see their revisions price and click at "**Log**" button.

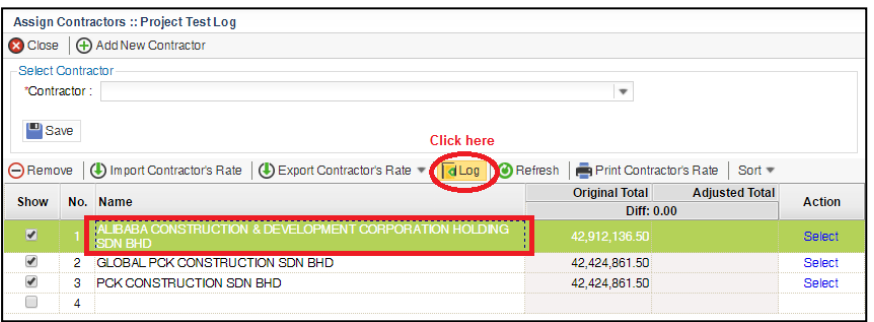

5. You can see **number of revisions** and you can **select** which revision you want to compare to.

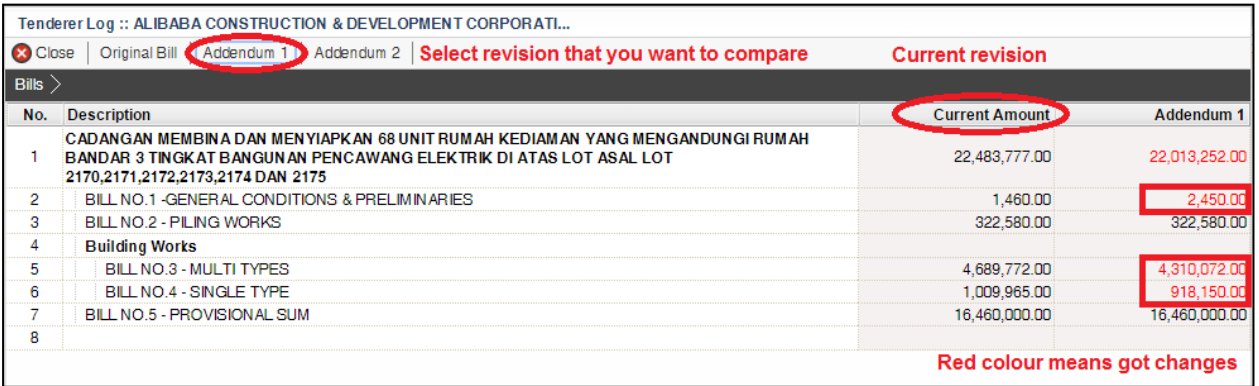

6. You can see "**RED COLOUR**" amount means got **differences** or **changes** of the price. **Double click** until item level to see the different prices.

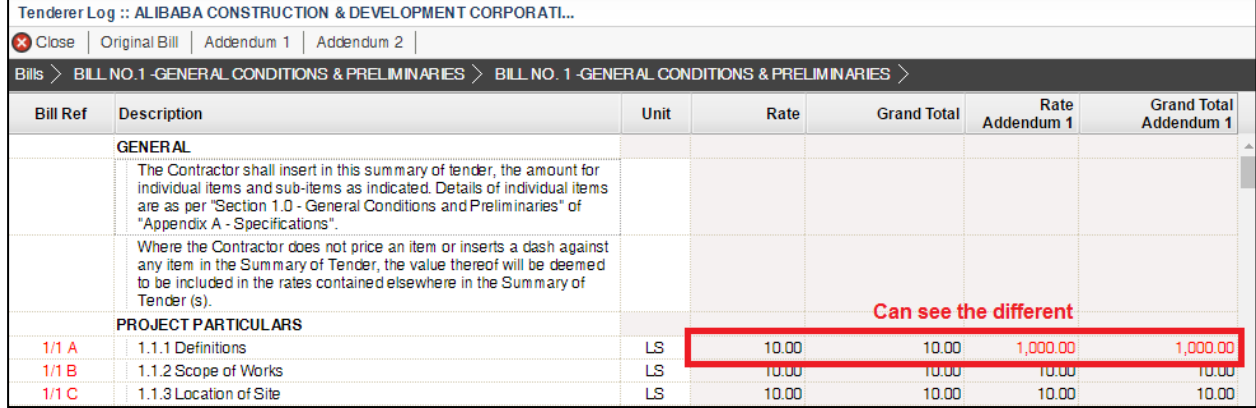

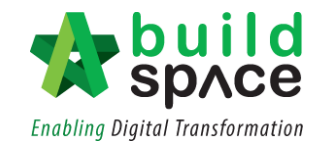

7. To print report, click at **BuildSpace** logo.

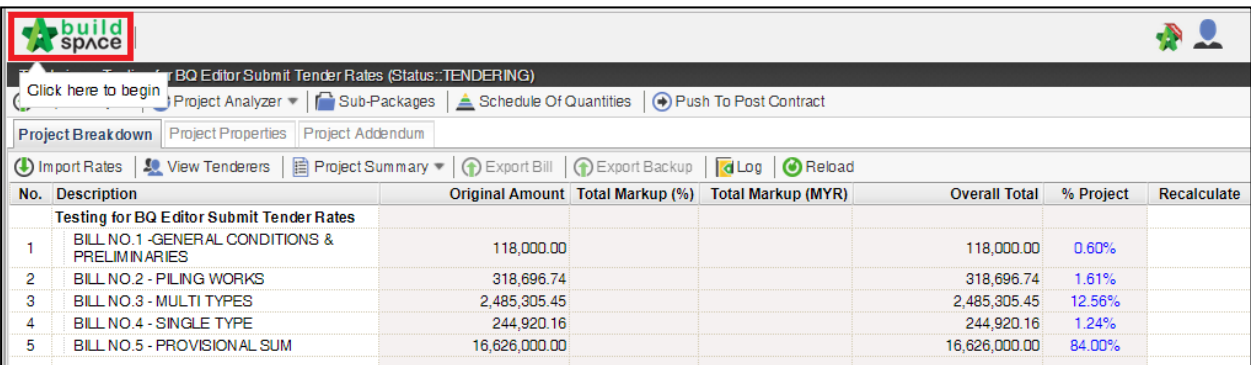

8. Then click at "**Reports**" menu.

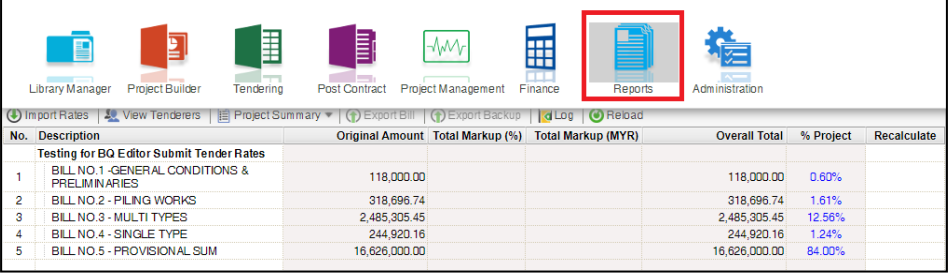

9. Double click to open the project that you want to print tender comparison reports.

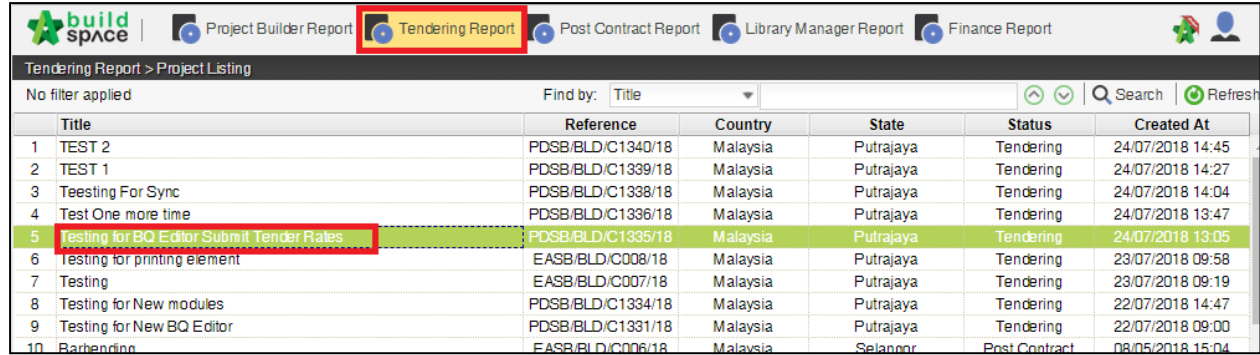

10. Click at "**View Tenderer**".

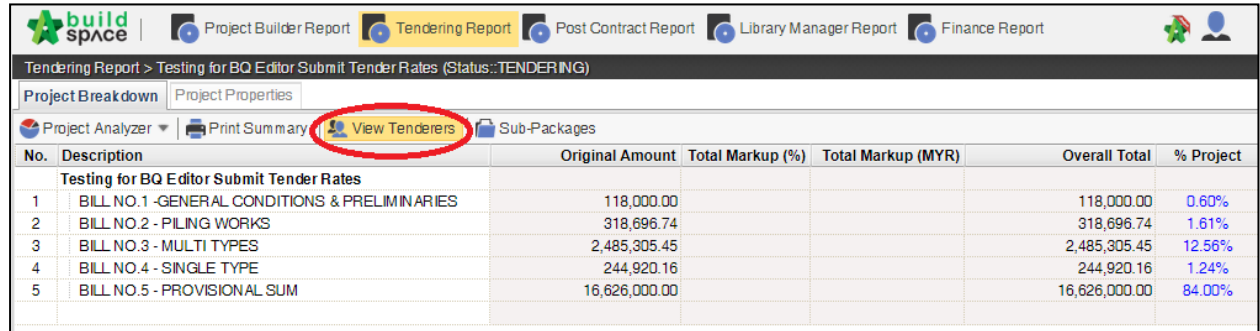

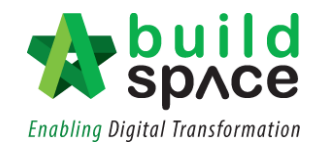

11. Click at "**Tenderer Setting**" to select tenderers that you want to print.

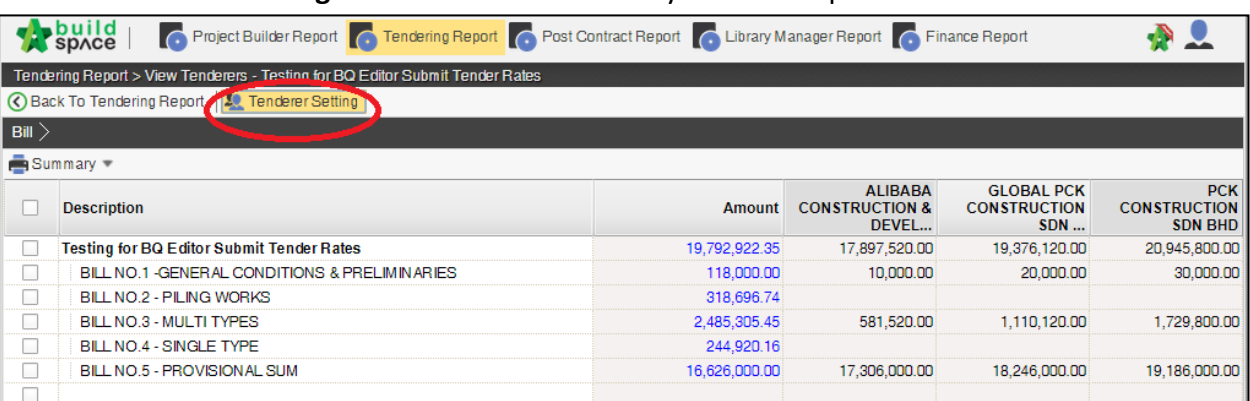

12. "**Tick**" the checkbox to choose the tenderers or can tick at top checkbox to select all.

### Then click "**Close**".

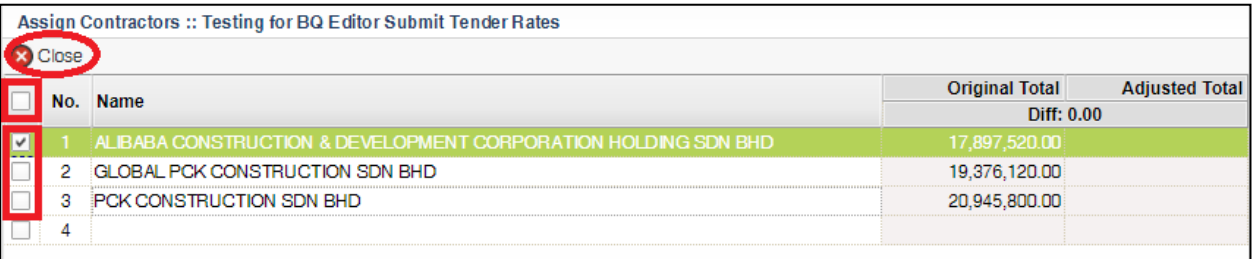

13. Now you can **tick at checkbox** to select which bills you want to print or you can **double** 

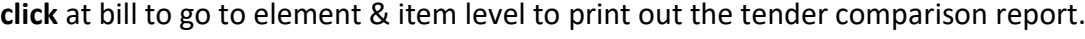

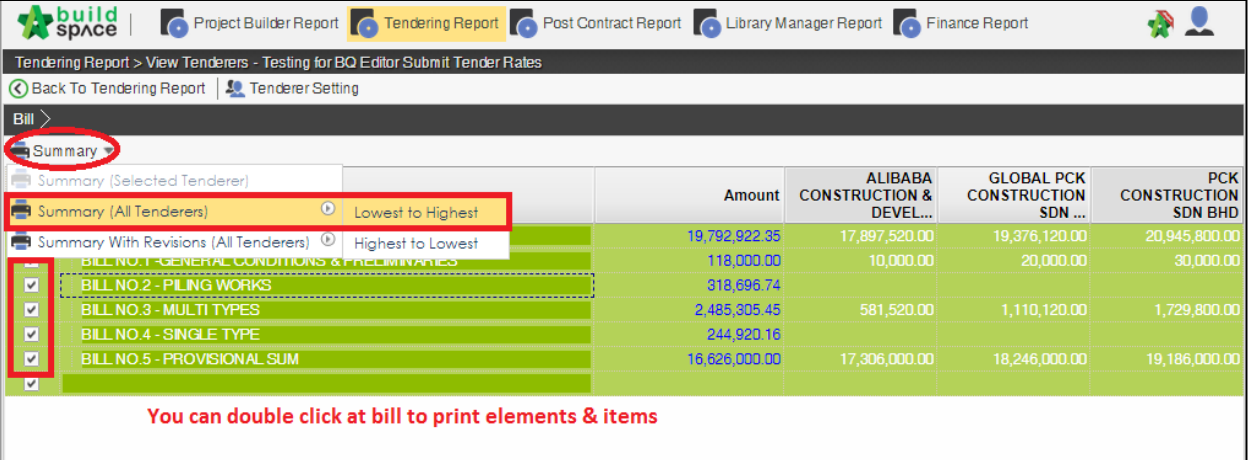

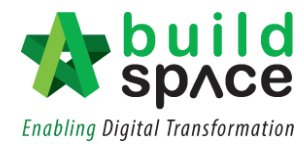

14. After you select the report format like **"Lowest to Highest",** it will come out the following preview and click "**Print**";

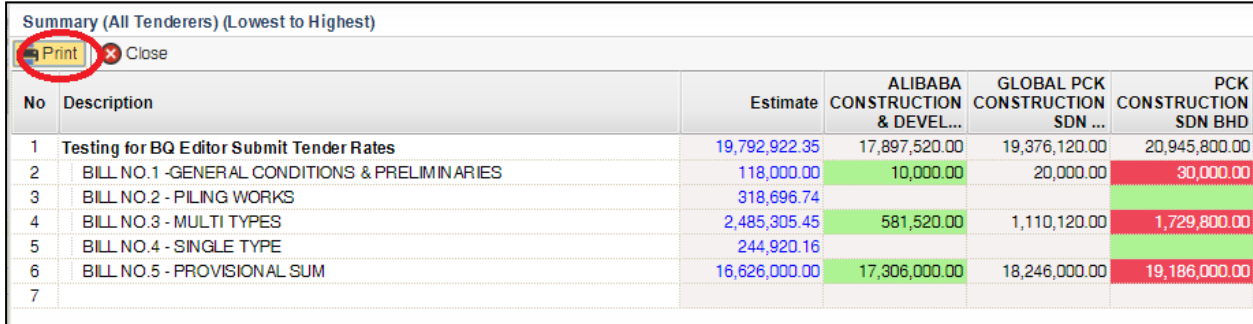

15. Click "**Print**" to print or click "**Export to Excel**".

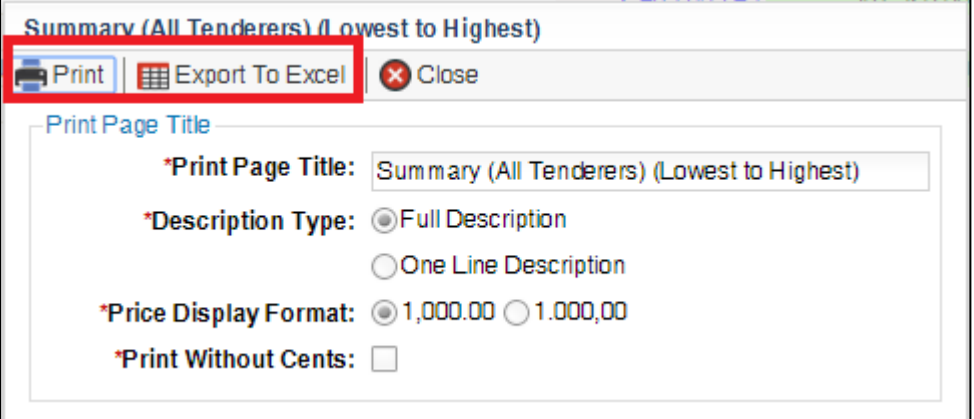

16. If you double click a bill and go to elements level, you can tick all elements and select print **"Item Rate & Total".**

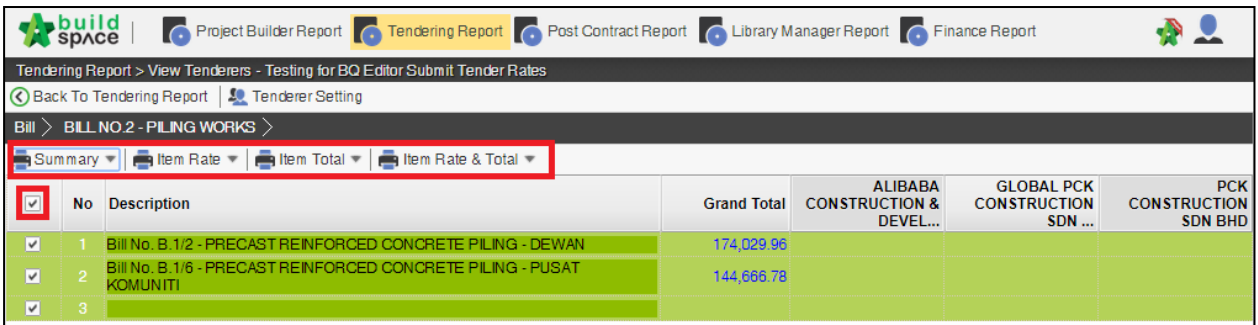

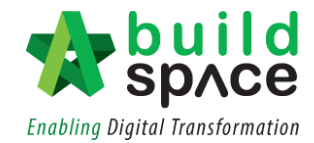

# Import/export contractor's rate

1. Click at Tendering module and double click to open the project

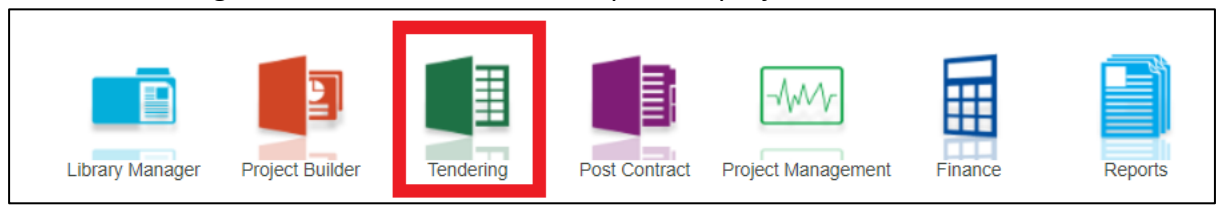

#### 2. Click at "**View Tenderer**"

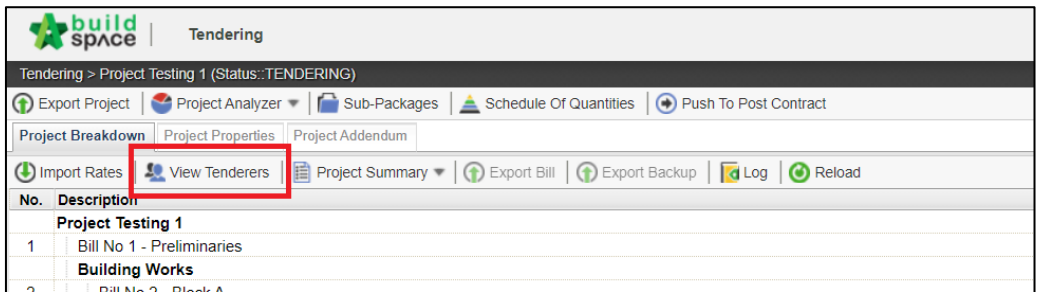

#### 3. Click at "**Tenderer Setting**"

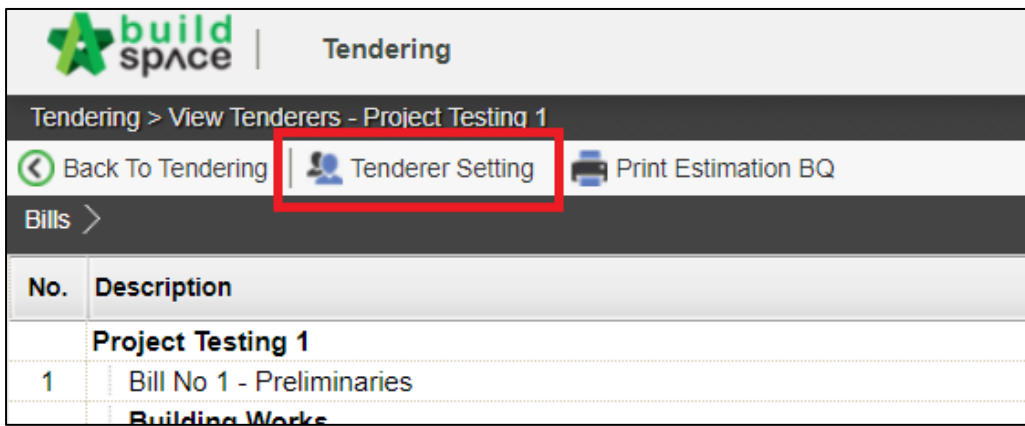

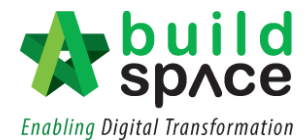

4. Click at the **dropdown button** to select contractor to participate in this tender. Once selected, click **"Save".** Selected contractor will appear at the listing below.

**Notes: The contractor's details must have been registered in the system first.**

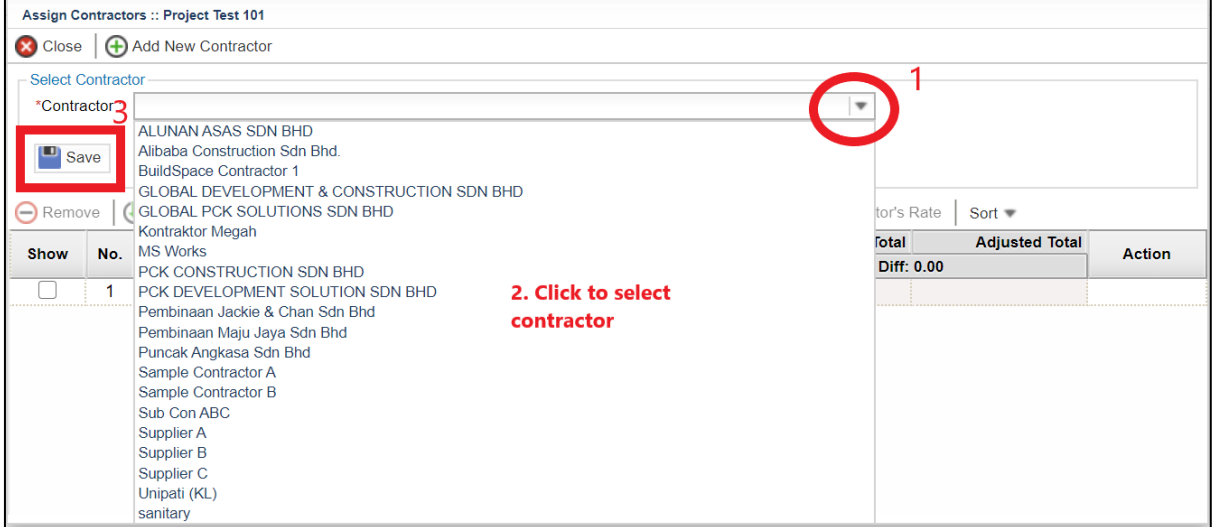

5. User can add new contractor by simply click **"+Add New Contractor".** Fill in the information at the space provided. Newly added contractor will appear at the listing below.

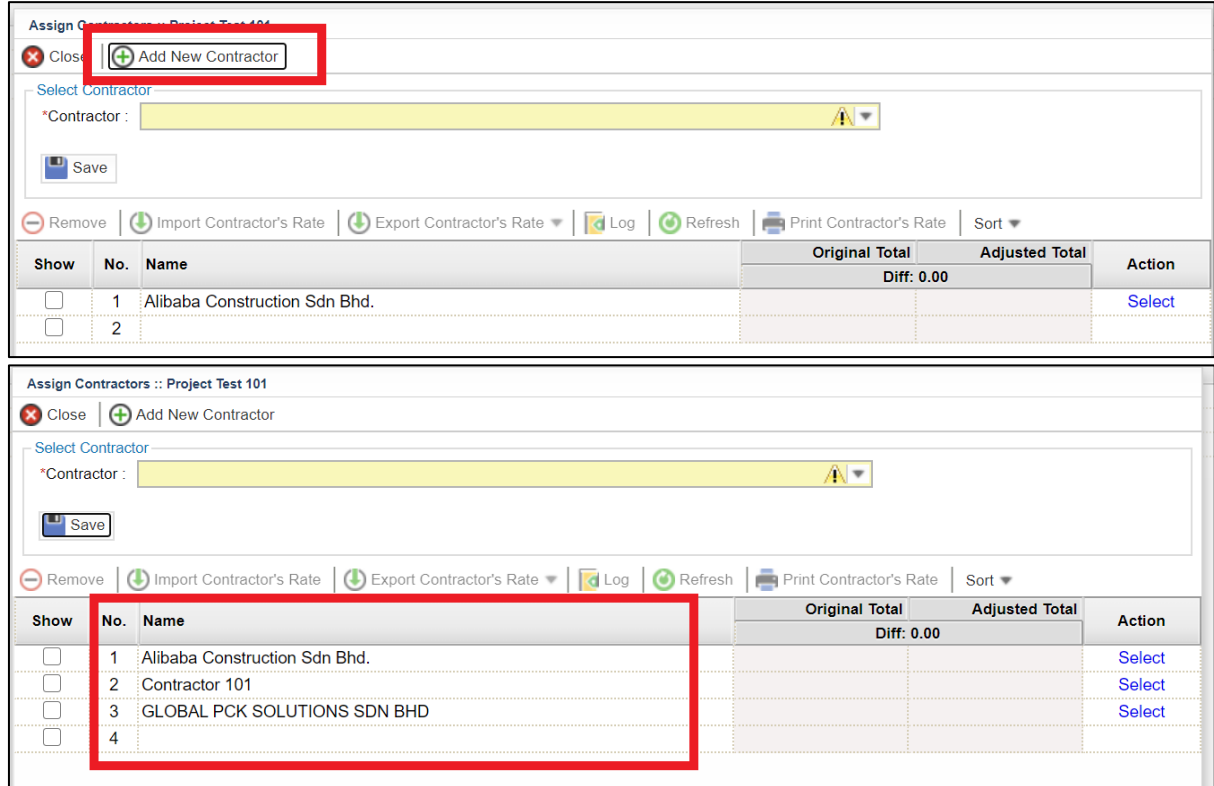

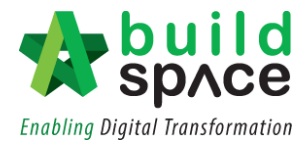

6. **Tick at the check box** on the right to show the Contractor's company name. Then click **"Close".**

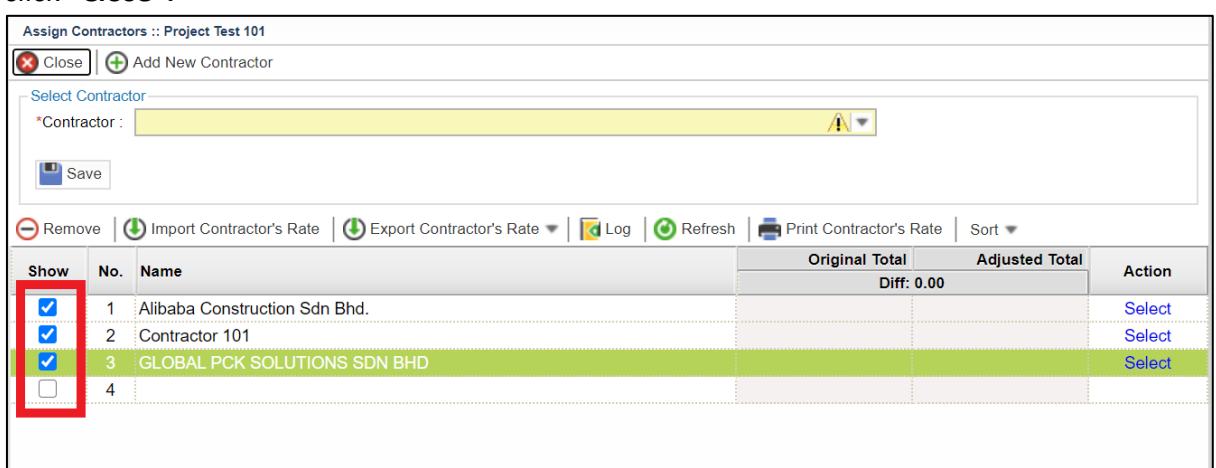

7. All contractors that have been ticked will be shown here.

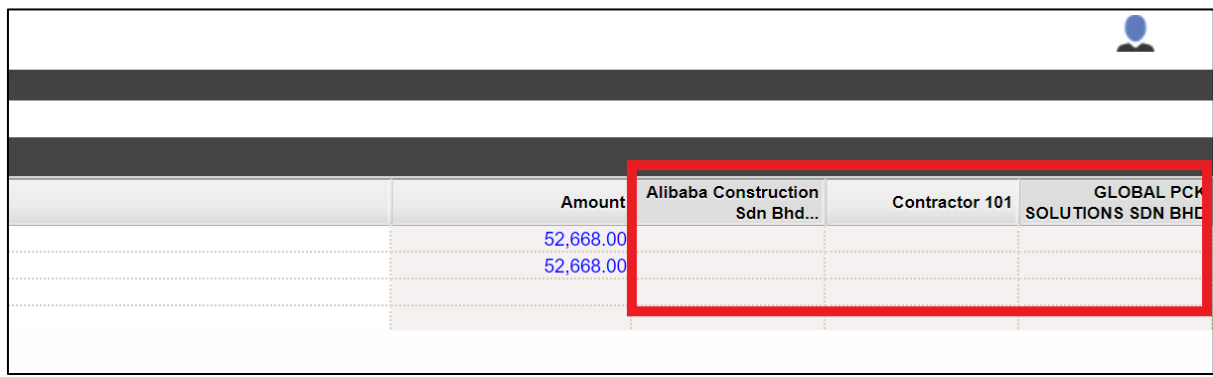

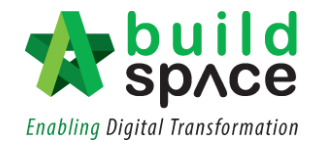

8. Double click the **Bill > Element** to go to the Item Level. Scroll to the right to key in contractor's price.

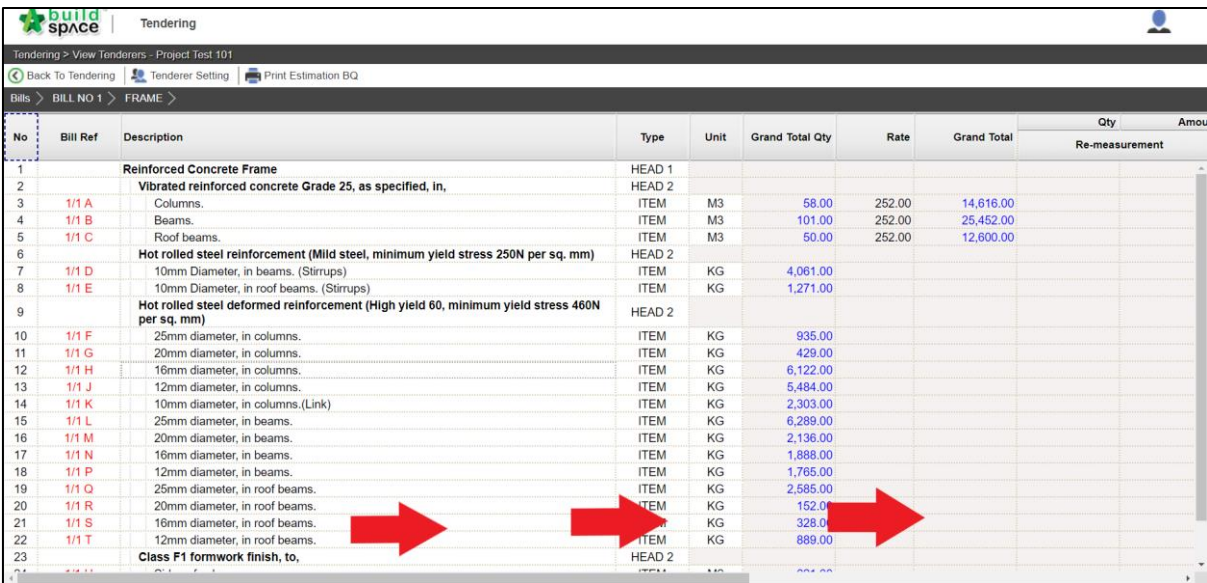

9. **Single click** at the rates column and press **Enter** to key in and press **Enter** again to save.

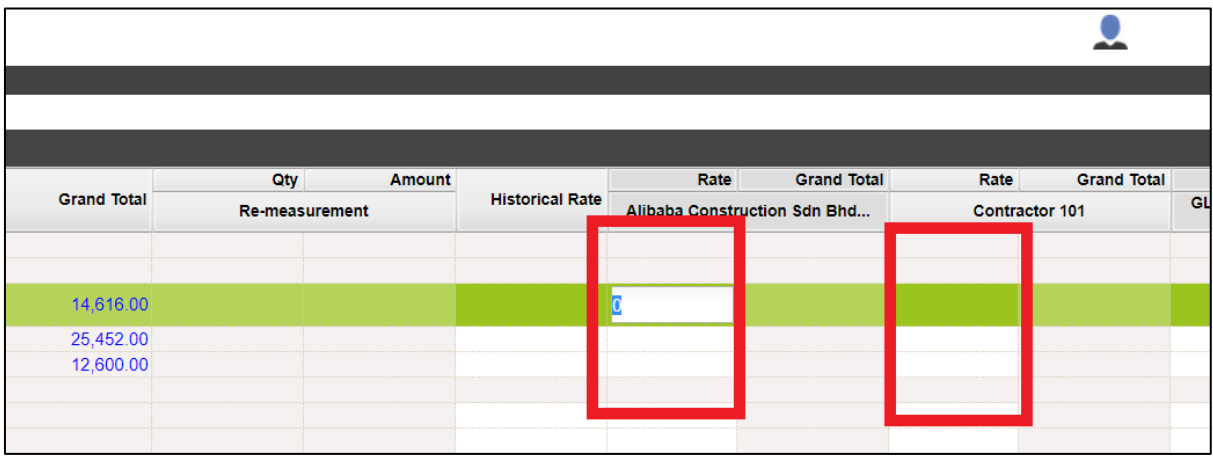

10. System will auto calculate the **"Grand Total".**

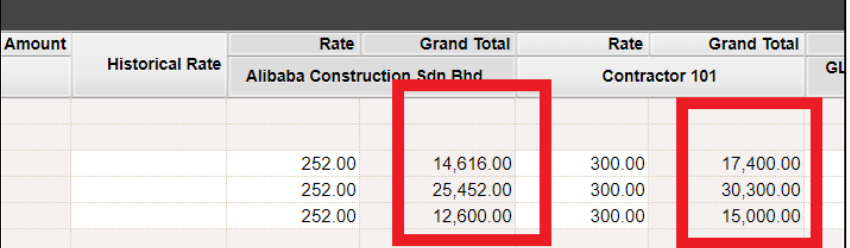

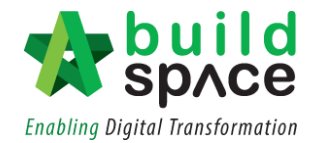

# **Post Contract Module**

Publish to post contract

1. Go to **"Tendering Module"** and double click into the project. Please ensure the project status shows "**Tendering**".

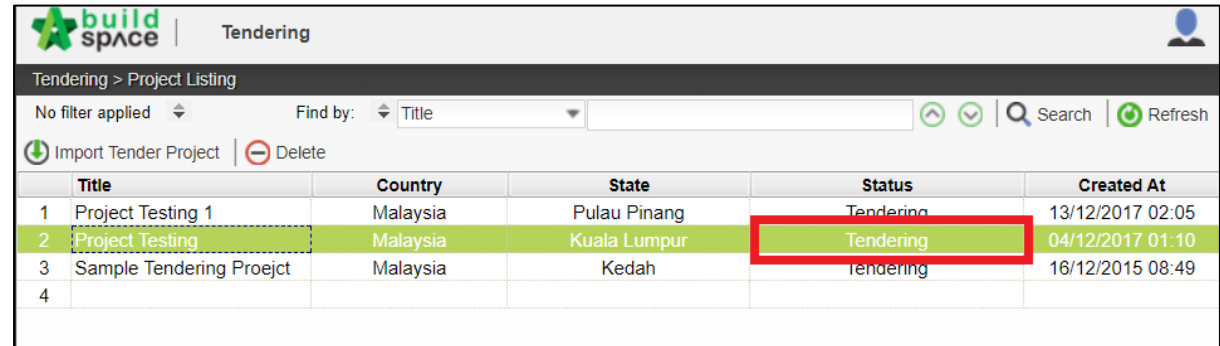

2. Click at "**Push to Post Contract**".

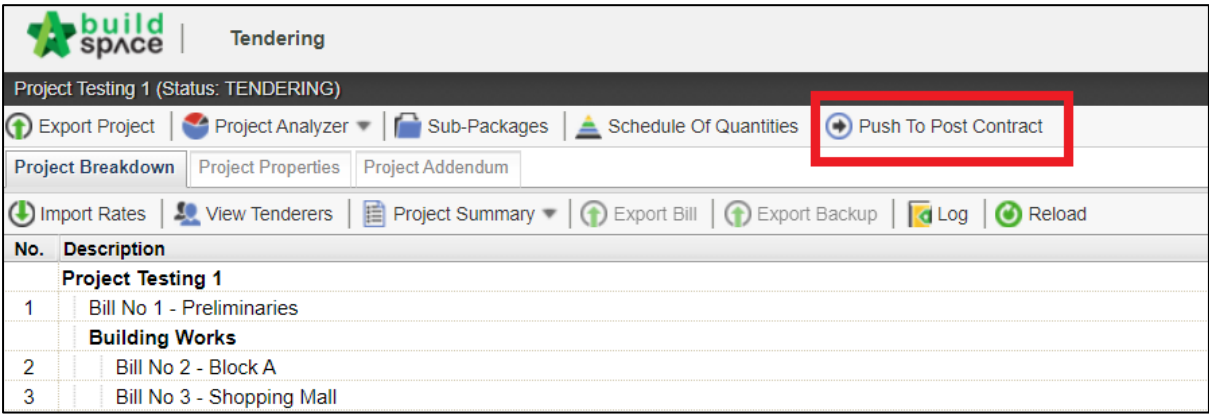

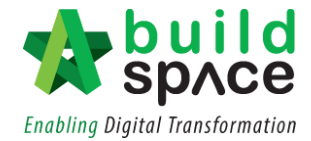

3. Click "**Publish**" and choose either to go for **contractor's rate** or **estimation rate.**

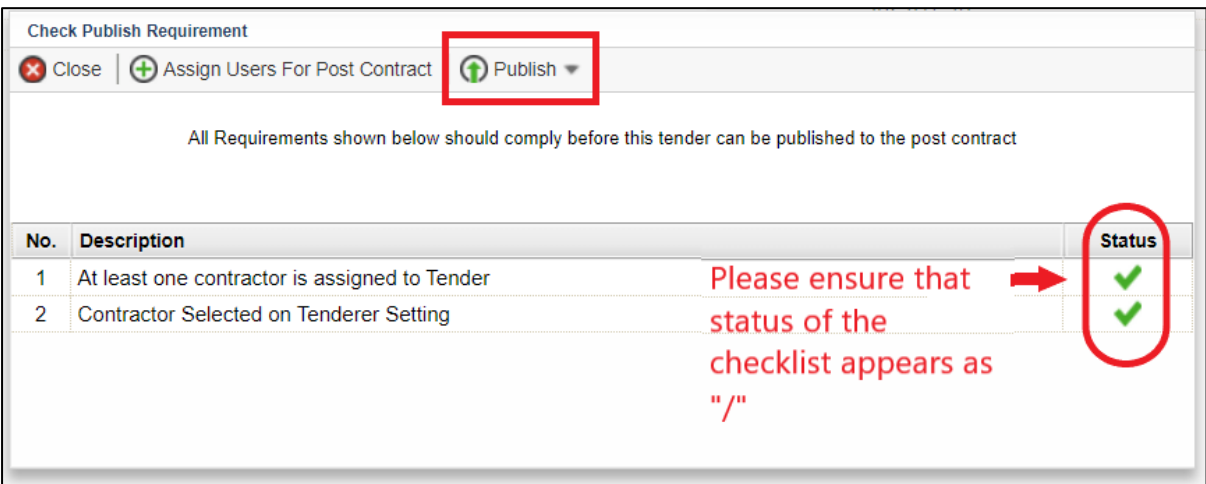

*Notes: Once published, the project will no longer listed in Tendering Module and it will move to Post Contract Module.*

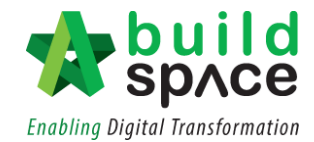

#### Progress Claim Certificate

**Note: You need to activate claim certificate before update BQ work done.**

1. Login to **Buildspace Pro** and choose **"Post Contract Module".**

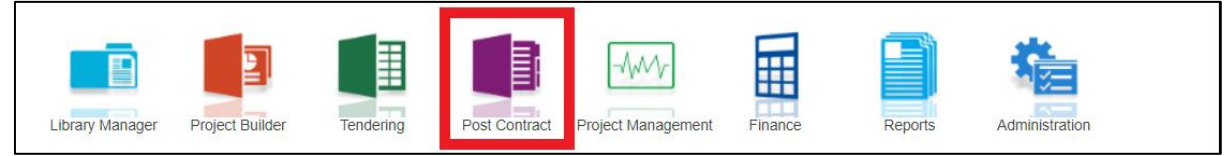

2. Double click to select a project with status "**Post Contract**".

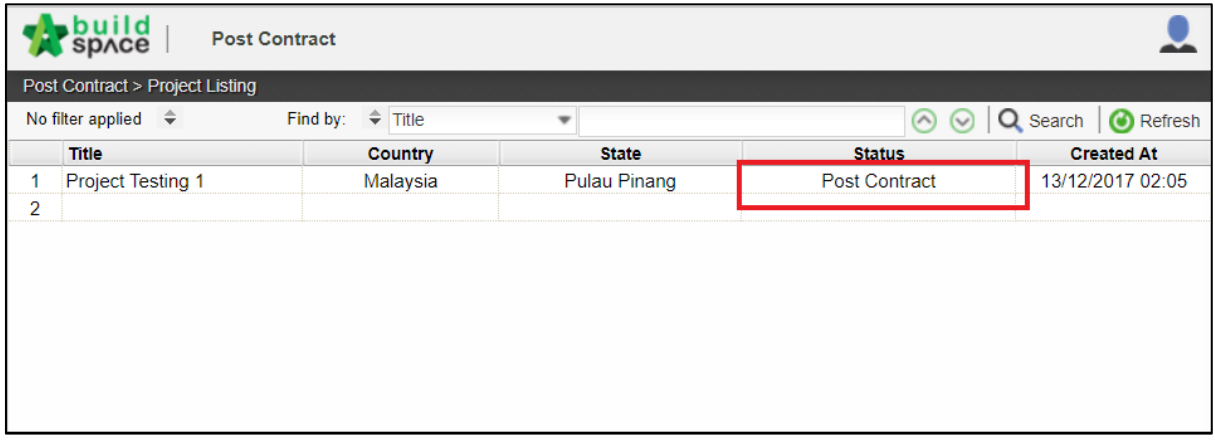

3. To activate Claim Certificate, click **Claim Certificate**.

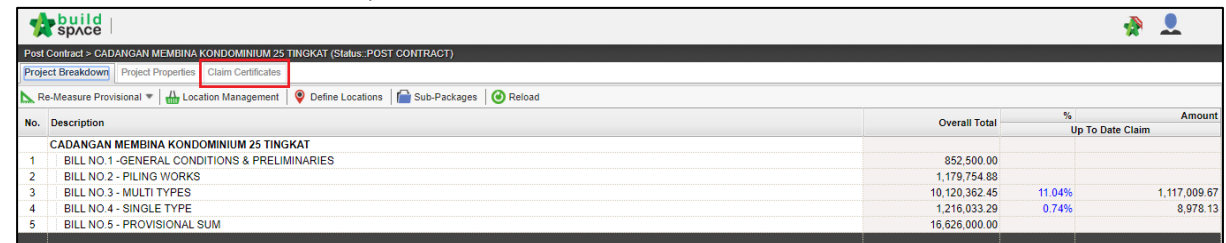

4. Click "**Active Claim Certificate"**.

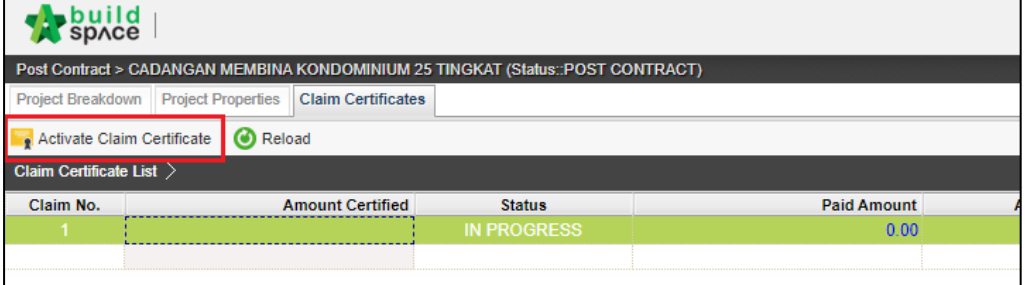

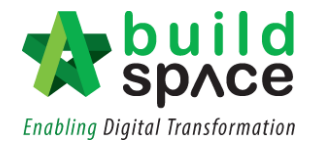

5. Fill up all information that is required in claim certificate and then click "**Save".** *Note: You still can edit the information before submitting this certificate for approval.*

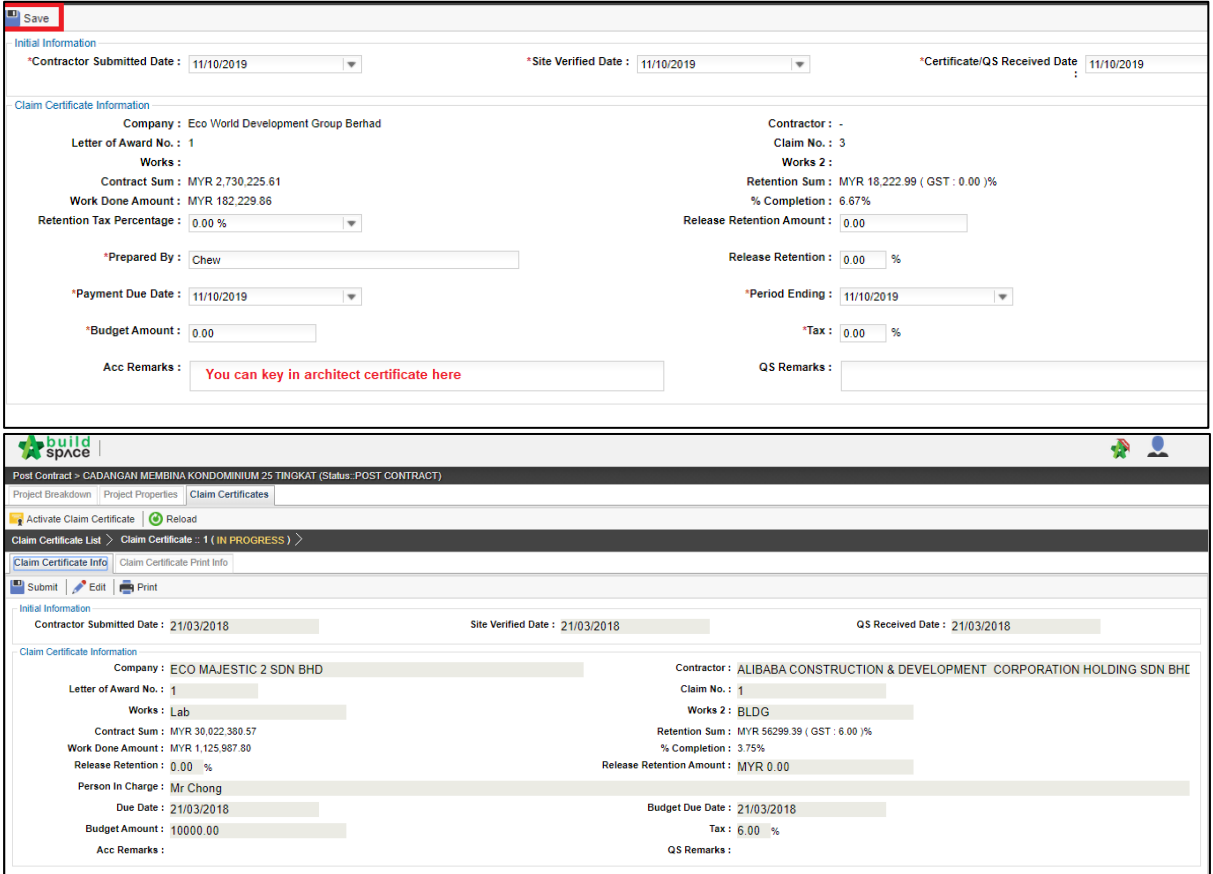

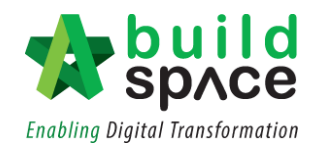

# Claim Layout Settings

#### **Note: You only need to setup this once for every project**

1. To access Claim Certificate Layout Settings, go to any project that is in **"Post Contract"**, Click on **"Claim Certificates"** then Click **"Claim Certificate Layout Settings".**

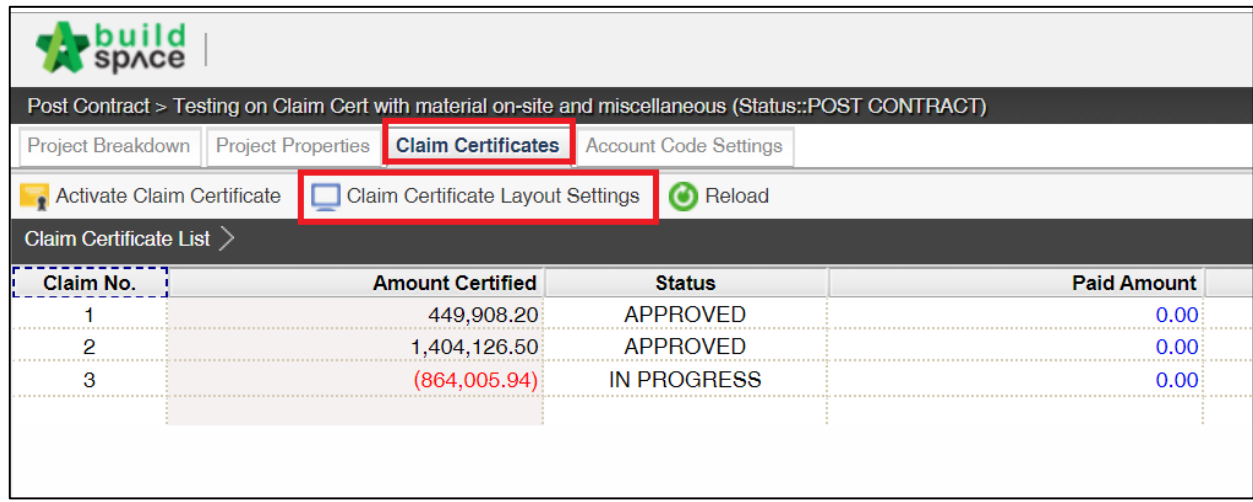

- 2. The "**Claim Certificate Layout Settings**" are divided into "5" different sections;
	- Claim Certificate Print Format (1)
	- Claim Certificate Title (2)
	- Claim Certificate Section Label (3)
	- Labels & Sections (4)
	- Footer (5)

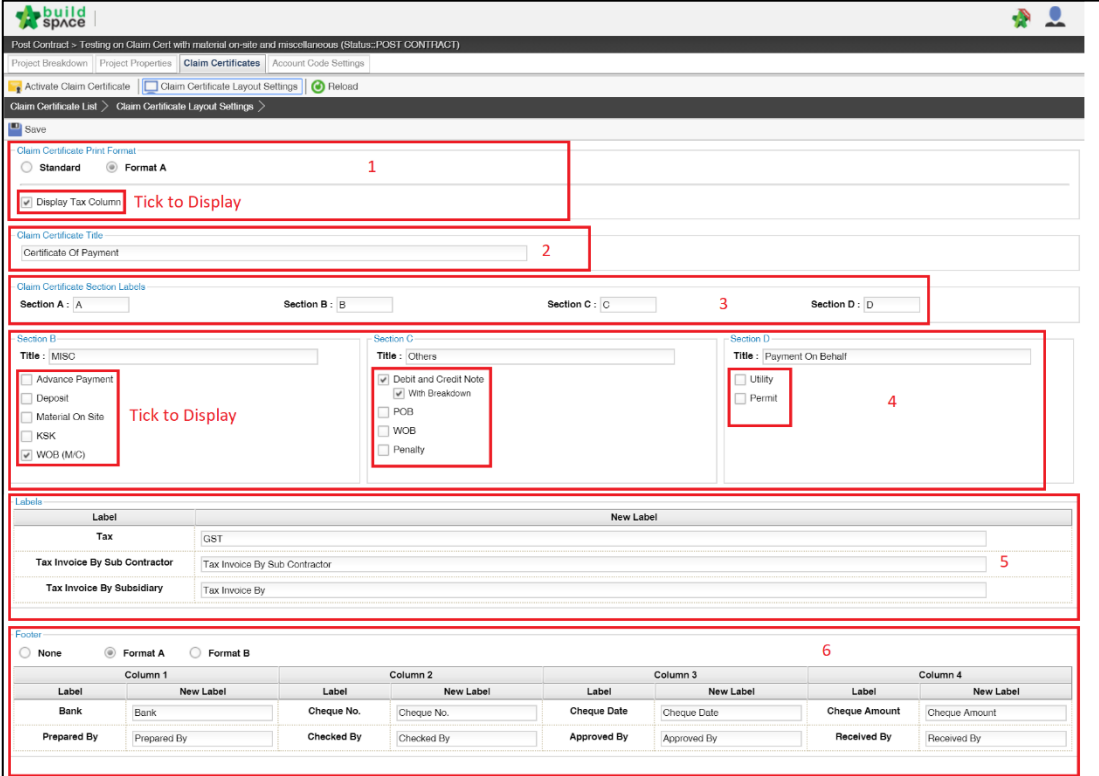

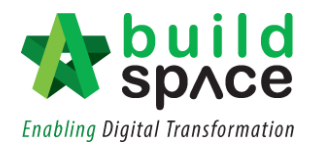

3. In the first section which is the **"Claim Certificate Print Format"**, there are 2 options; **"Standard"** & **"Format A".** You can also tick/untick **"Display Tax Column"** to remove the tax column.

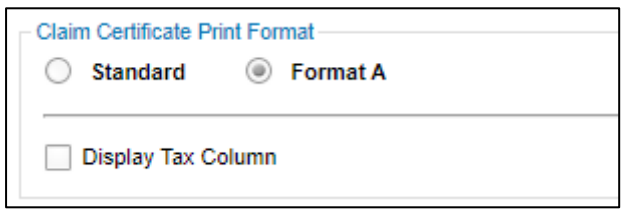

4. User can input the claim title at the second section at the space provided under **"Claim Certificate Title".**

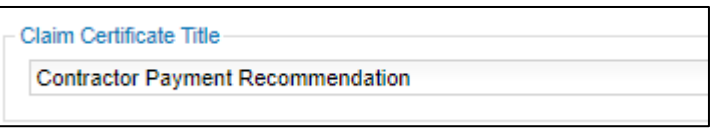

5. As for the third Section, under **"Claim Certificate Label Section"**, user can choose to change the title accordingly. Also, untick any unused module so that it would not display at claim certificate print out.

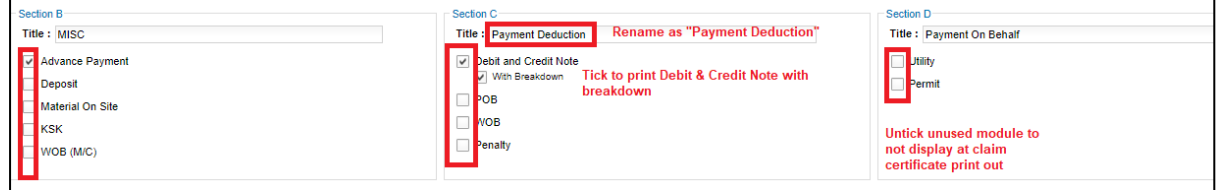

6. At the fourth section which is the **"Label Section",** user can type to rename the labels based accordingly.

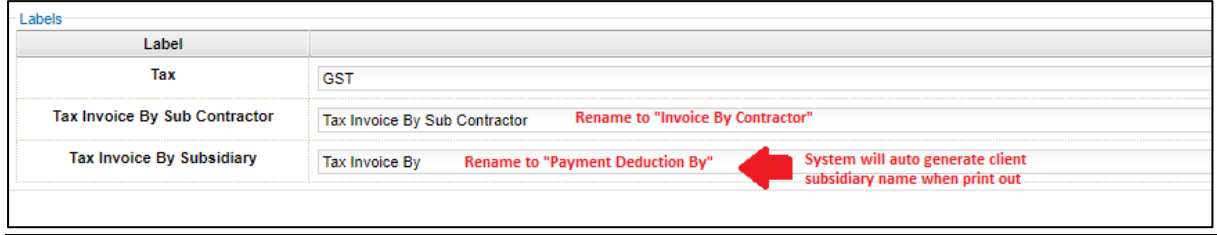

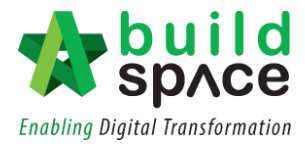

- 7. The Fifth Section is for the footer. There are 3 different options;
	- No footer
	- Format A *(setting for hardcopy signage)*
	- Format B *(with system verification log)*

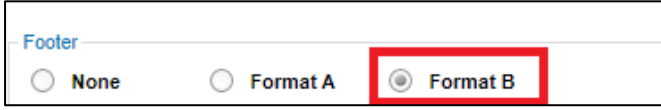

8. Once finalized with the claim certificate print out format, click **Save**.

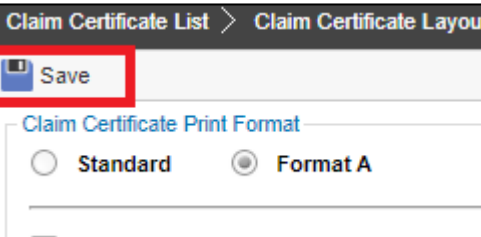

**Sample of Claim Certificate Print Out**

|                                         | <b>GAMUDA LAND SDN BHD (Gamuda Garden)</b> |                                              | <b>Contractor Payment Recommendation</b>            |                                                          |                                  |                   |
|-----------------------------------------|--------------------------------------------|----------------------------------------------|-----------------------------------------------------|----------------------------------------------------------|----------------------------------|-------------------|
|                                         |                                            |                                              | Project Description: CADANGAN PEMBINAAN INFRA WORKS |                                                          |                                  |                   |
|                                         |                                            |                                              |                                                     |                                                          | LA No:                           | 1                 |
|                                         | <b>Sub Contract Works:</b>                 |                                              |                                                     |                                                          | Certificate Date:                | 11/10/2019        |
| Contractor:<br>PCK CONSTRUCTION SDN BHD |                                            |                                              |                                                     | Period Ending:                                           | 11/10/2019                       |                   |
|                                         | <b>Invoice Date:</b>                       |                                              |                                                     |                                                          | Payment Due Date: 11/10/2019     |                   |
|                                         | <b>Invoice No:</b>                         |                                              |                                                     |                                                          | Claim No:                        | 2                 |
|                                         | <b>Bill Total:</b>                         | 2,730,225.61                                 |                                                     |                                                          |                                  |                   |
|                                         | <b>Total VO Amount:</b>                    | 0.00                                         |                                                     |                                                          |                                  |                   |
|                                         | Contract Sum:                              | 2,730,225.61                                 |                                                     |                                                          | Completion %:                    | 6.67%             |
|                                         | Remark:                                    |                                              |                                                     |                                                          |                                  |                   |
|                                         | Prepared By:                               | Chew                                         |                                                     |                                                          |                                  |                   |
|                                         |                                            |                                              |                                                     | <b>ACCM Total</b>                                        | <b>Previous Claim</b>            | <b>This Claim</b> |
|                                         | A Bill Total                               |                                              | 182.229.86                                          | 91.576.76                                                | 90.653.10                        |                   |
|                                         | <b>Variation Order</b>                     |                                              | 0.00                                                | 0.00                                                     | 0.00                             |                   |
|                                         | Material On Site                           |                                              | 0.00                                                | 0.00                                                     | 0.00                             |                   |
|                                         | <b>Total Work Done</b>                     |                                              |                                                     | 182,229.86                                               | 91,576.76                        | 90,653.10         |
|                                         | <b>Retention Sum</b>                       |                                              |                                                     | [18.222.99]                                              | [9,157.68]                       | [9,065.31]        |
|                                         | <b>Release Retention</b>                   |                                              |                                                     | 0.00                                                     | 0.00                             | 0.00              |
|                                         | <b>Total Retention</b>                     |                                              | [18, 222.99]                                        | [9, 157.68]                                              | [9,065.31]                       |                   |
|                                         |                                            | <b>Amount Certified</b>                      |                                                     | 164,006.87                                               | 82,419.08                        | 81,587.79         |
|                                         | <b>B</b> MISC                              |                                              |                                                     |                                                          |                                  |                   |
|                                         | <b>Advance Payment</b>                     |                                              |                                                     | 0.00                                                     | 10.001                           | 0.00              |
|                                         |                                            |                                              |                                                     |                                                          | <b>Sub Total</b>                 | 0.00              |
|                                         |                                            |                                              |                                                     |                                                          | <b>Tax Invoice By Contractor</b> | 81,587.79         |
|                                         | <b>C</b> Payment Deduction                 |                                              |                                                     |                                                          |                                  |                   |
|                                         | Gamuda Trading Sdn Bhd                     |                                              |                                                     | 40,000.00                                                | 10,000.00                        | 30,000.00         |
|                                         | Master Pave Sdn Bhd                        |                                              |                                                     | 20,000.00                                                | 20,000.00                        | 0.00              |
|                                         | CLQ Trading Sdn Bhd                        |                                              |                                                     | 20,000.00                                                | 0.00                             | 20,000.00         |
|                                         |                                            |                                              |                                                     | Payment Deduction By GAMUDA LAND SDN BHD (Gamuda Garden) | 50,000.00                        |                   |
|                                         |                                            |                                              |                                                     |                                                          | Net Payable Amount (MYR)         | 31,587.79         |
|                                         | <b>Verifier Log</b>                        |                                              |                                                     |                                                          |                                  |                   |
| No.                                     |                                            | <b>Remarks</b><br>Name<br><b>Verified At</b> |                                                     |                                                          |                                  |                   |
| ٠                                       | Chris Volcano                              |                                              | 11/10/2019                                          |                                                          |                                  |                   |
| 2                                       | Staff 1                                    |                                              | 11/10/2019                                          |                                                          |                                  |                   |
| з                                       | Heng Chin Guan                             |                                              | 11/10/2019                                          |                                                          |                                  |                   |

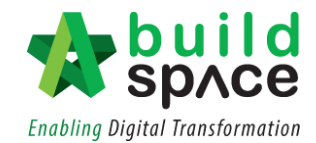

# Update BQ Claim

1. Click **"Project Breakdown"** to update the claim.

| <b>Build</b>                                                                    |                                 |                                    |                                                                            |  |  |  |  |
|---------------------------------------------------------------------------------|---------------------------------|------------------------------------|----------------------------------------------------------------------------|--|--|--|--|
| Post Contract > CADANGAN MEMBINA KONDOMINIUM 25 TINGKAT (Status::POST CONTRACT) |                                 |                                    |                                                                            |  |  |  |  |
| Project Breakdown Project Properties Claim Certificates                         |                                 |                                    |                                                                            |  |  |  |  |
| Activate Claim Certificate   C Reload                                           |                                 |                                    |                                                                            |  |  |  |  |
| Claim Certificate List > Claim Certificate :: 1 (IN PROGRESS) >                 |                                 |                                    |                                                                            |  |  |  |  |
| Claim Certificate Info   Claim Certificate Print Info                           |                                 |                                    |                                                                            |  |  |  |  |
| Submit Edit   Print                                                             |                                 |                                    |                                                                            |  |  |  |  |
| Initial Information                                                             |                                 |                                    |                                                                            |  |  |  |  |
| Contractor Submitted Date: 21/03/2018                                           |                                 | Site Verified Date: 21/03/2018     | QS Received Date: 21/03/2018                                               |  |  |  |  |
| Claim Certificate Information                                                   |                                 |                                    |                                                                            |  |  |  |  |
|                                                                                 | Company: ECO MAJESTIC 2 SDN BHD |                                    | Contractor: ALIBABA CONSTRUCTION & DEVELOPMENT CORPORATION HOLDING SDN BHE |  |  |  |  |
| Letter of Award No.: 1                                                          |                                 | Claim No.: 1                       |                                                                            |  |  |  |  |
| Works: Lab                                                                      |                                 |                                    | Works 2: BLDG                                                              |  |  |  |  |
| Contract Sum: MYR 30,022,380.57                                                 |                                 |                                    | Retention Sum: MYR 56299.39 (GST: 6.00 )%                                  |  |  |  |  |
| Work Done Amount: MYR 1.125.987.80                                              |                                 | % Completion: 3.75%                |                                                                            |  |  |  |  |
| Release Retention: 0.00 %                                                       |                                 | Release Retention Amount: MYR 0.00 |                                                                            |  |  |  |  |
| Person In Charge: Mr Chong                                                      |                                 |                                    |                                                                            |  |  |  |  |
| Due Date: 21/03/2018                                                            |                                 |                                    | Budget Due Date: 21/03/2018                                                |  |  |  |  |
| Budget Amount: 10000.00                                                         |                                 |                                    | Tax: $6.00%$                                                               |  |  |  |  |
| <b>Acc Remarks:</b>                                                             |                                 | <b>QS Remarks:</b>                 |                                                                            |  |  |  |  |
|                                                                                 |                                 |                                    |                                                                            |  |  |  |  |

2. **Double click** which **"Bill"** to update the claim.

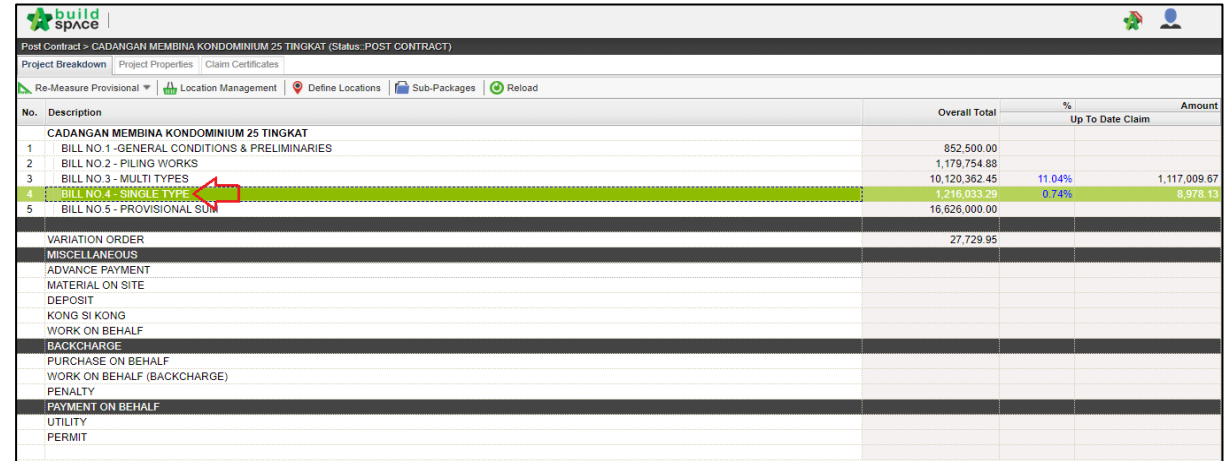

3. **Double click** and can view the **"Element Level"**.

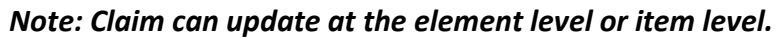

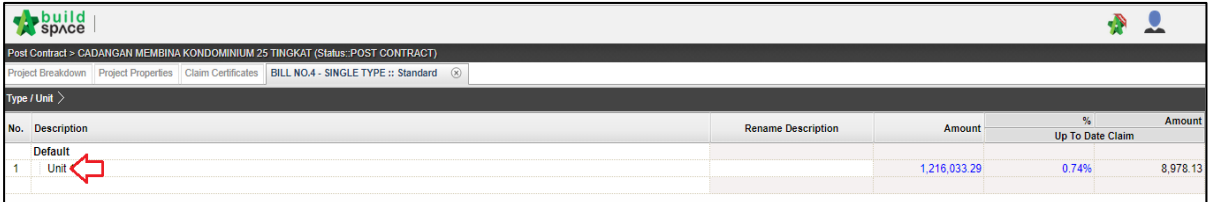

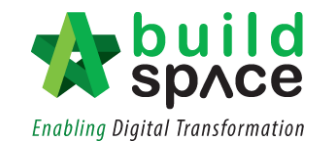

4. **Press enter to key** in and **press enter again to save.**

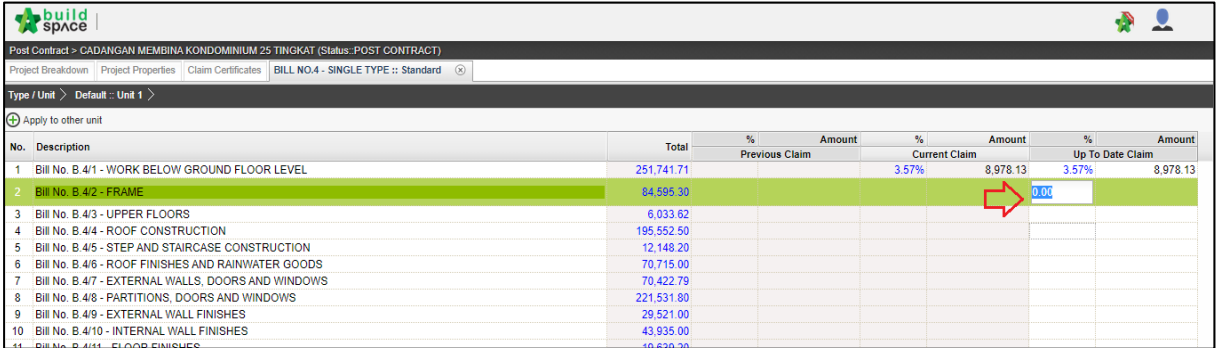

## 5. Double click the **"Element"** to update the **claim item by item.**

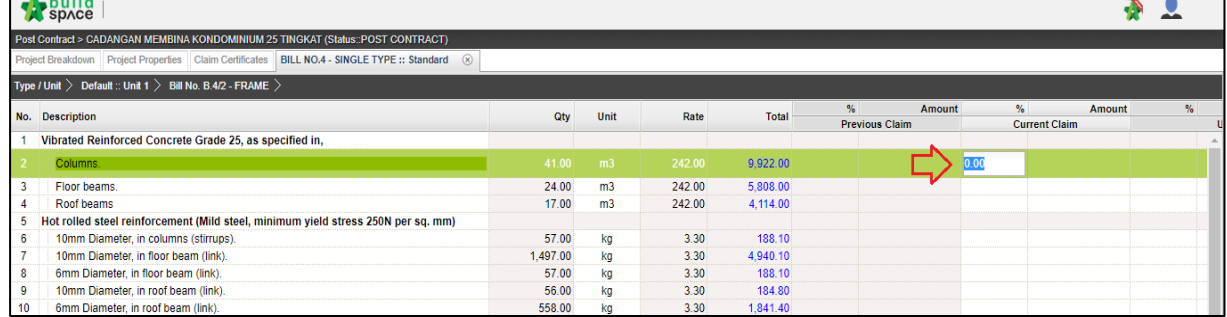

6. After done updating the claim, go to **project breakdown** and click **"Reload"** to **see the latest updated claim.**

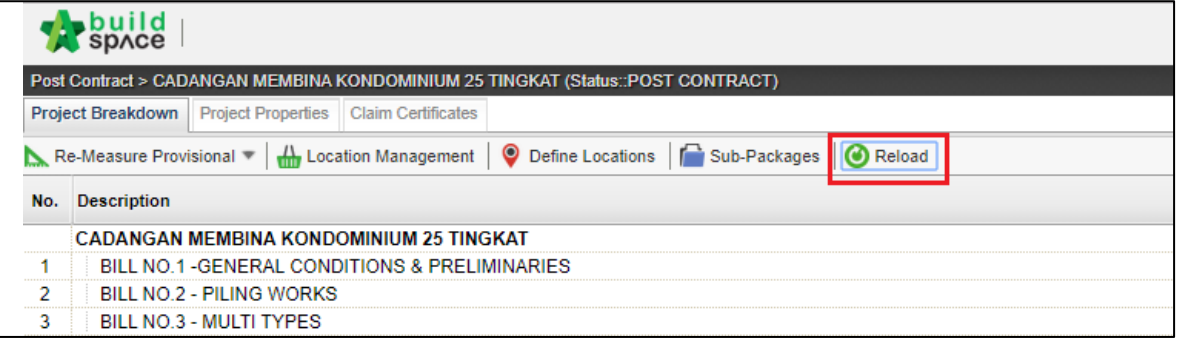

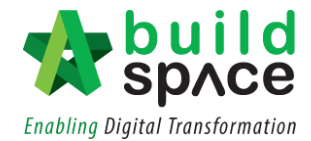

#### Add New Claim Version

**Notes: To add new claim version, please ensure the previous claim has been finalized and approved.**

1. Go to **Buildspace Pro** and access to **"Post Contract Module"**.

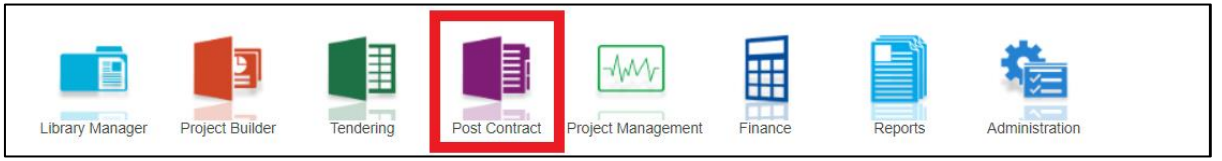

#### 2. Double click to select a project with status "**Post Contract**".

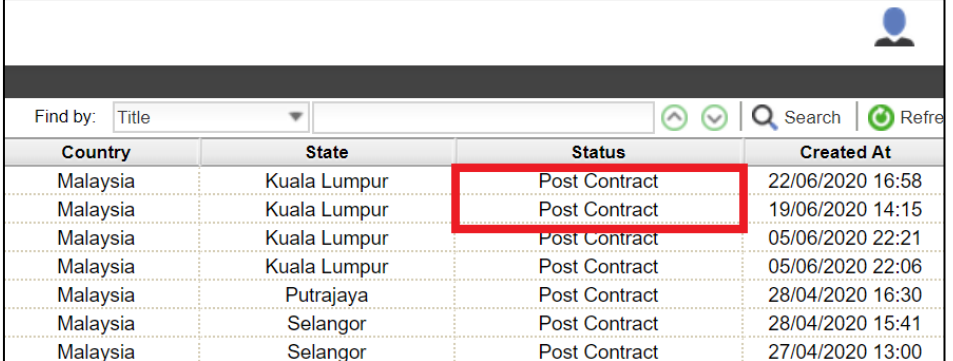

#### 3. Click "**Claim Certificates**"

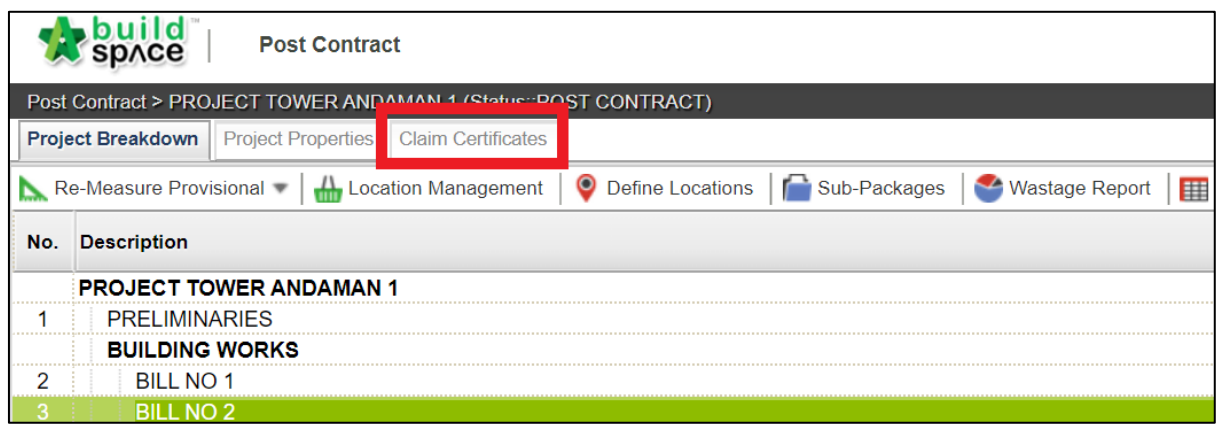

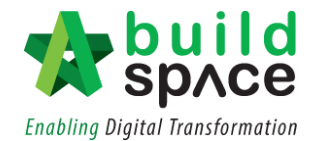

4. The status of the previous claim will be shown as **"In Progress". Double click** to change its status.

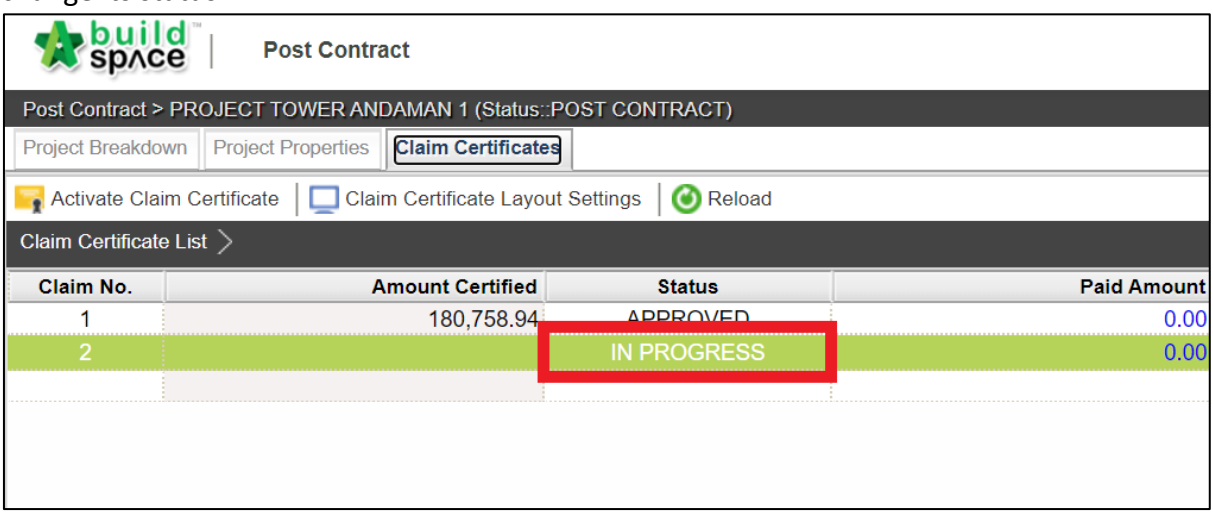

5. User can either choose to select **"Approve/Reject"** this particular claim revision.

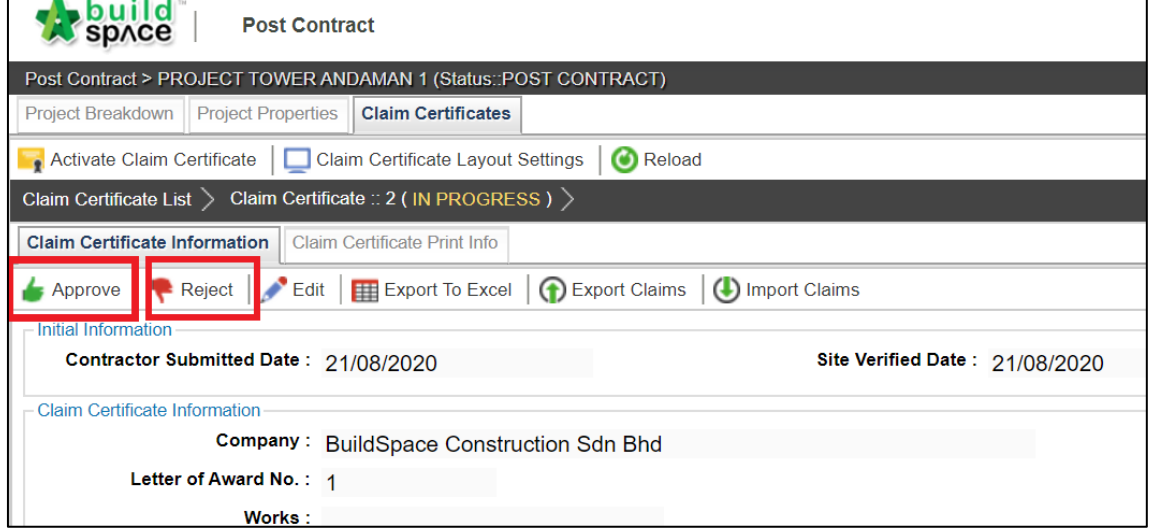

6. Once **approved/rejected**, the status will be shown accordingly.

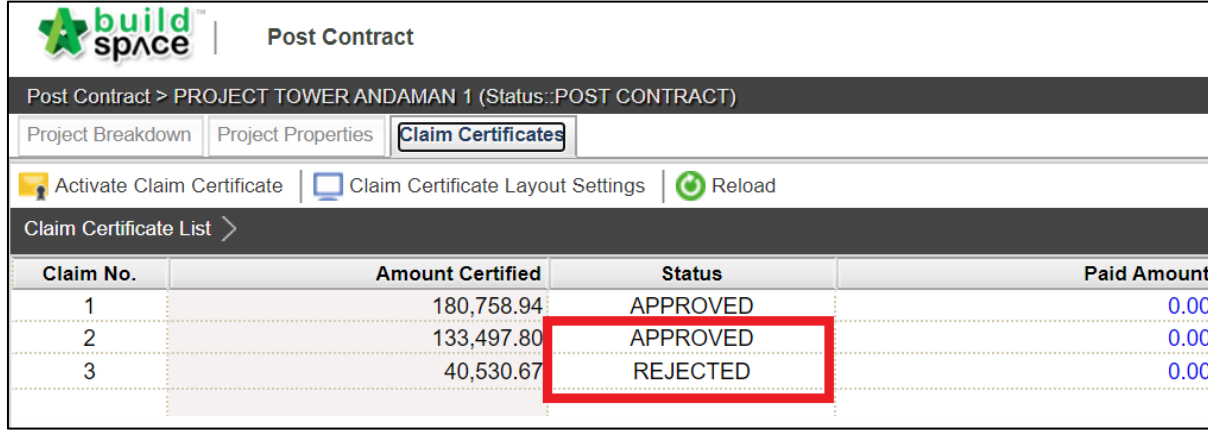

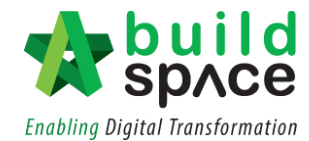

7. Click "**Activate Claim Certificate**" to create new claim version. After that click **"Project Breakdown"** to perform new progress claim.

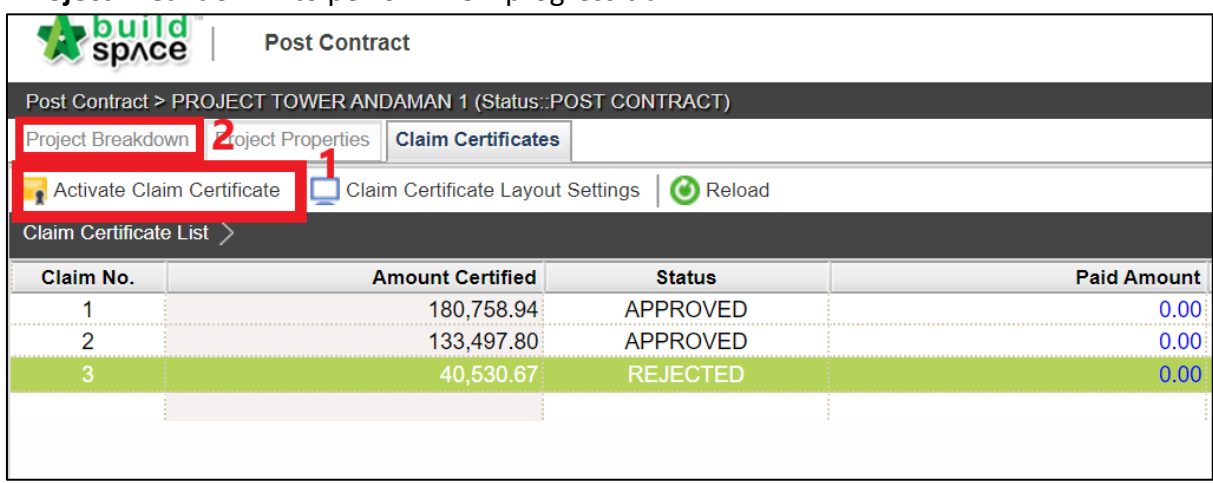

8. Select Bill > Type/Unit > Element to perform progress claim based on items. *(Note: Amount of previous claim will moved to Previous Claim column)*

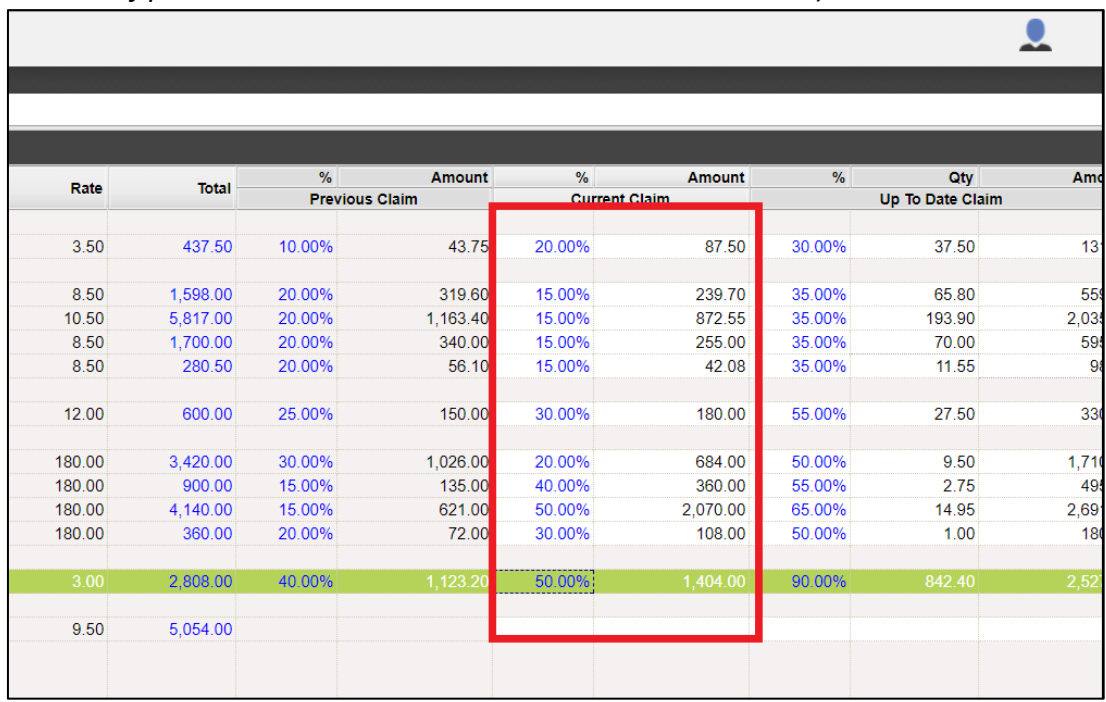

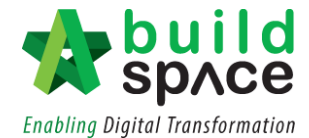

9. After done updating the claim, go to **project breakdown** and click **"Reload"** to **see the latest updated claim.**

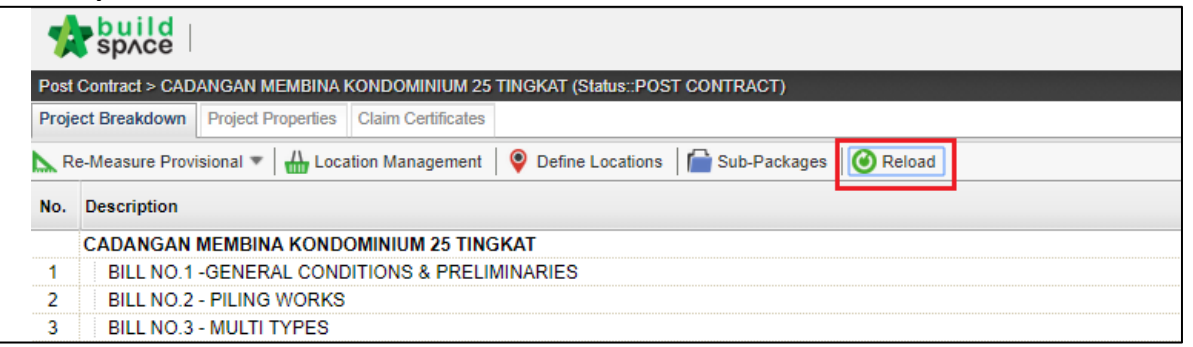

10. To view the previous claim, click **"Claim Certificate"** and click **"View This Revision".**

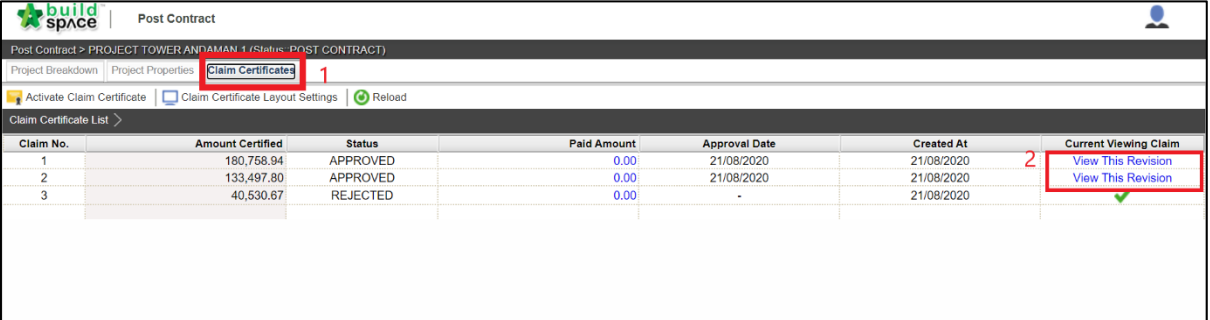

*Note: User able to view the previous claim by click at "View This Revision". However, user is not allowed to edit any content from previous claim version.*

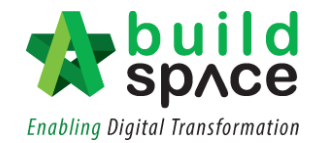

# Variation Orders

1. Go to **Buildspace Pro** and access to **"Post Contract Module".**

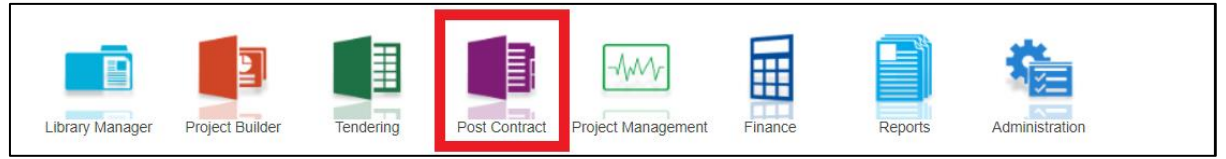

2. Double click to select a project with status "**Post Contract**".

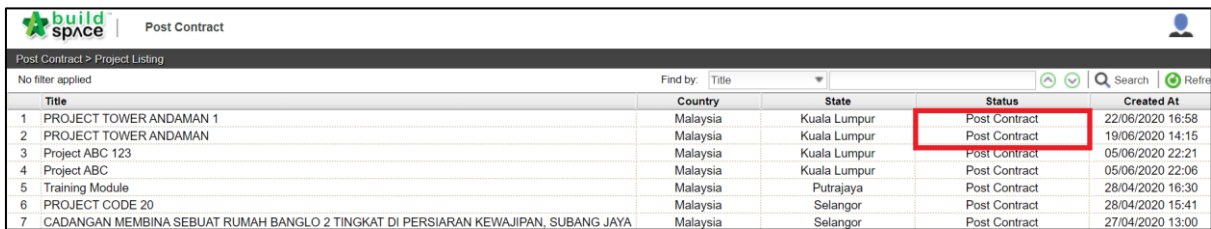

3. Double click at "**Variation Order**".

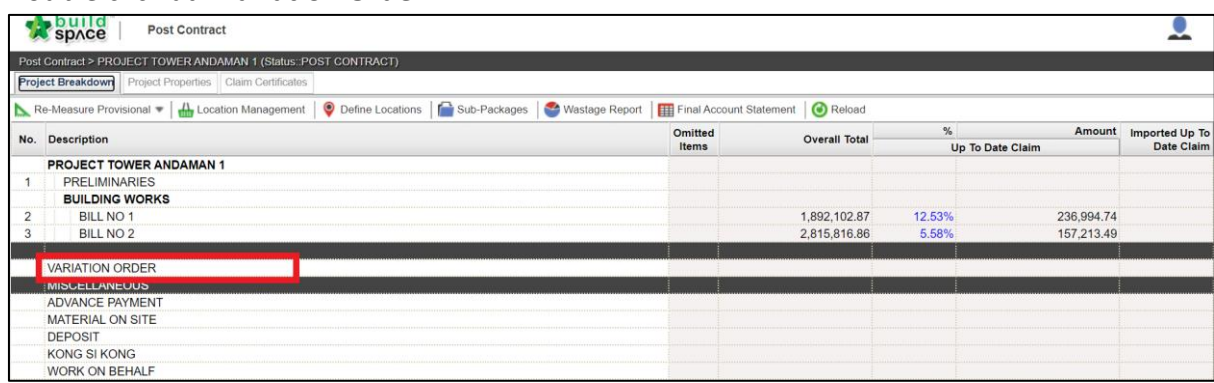

*4.* Insert title of Variation Orders by pressing **Enter** on keyboard. *(For example: Variation Orders 1)* and press **Enter** again to save*.* After that, double click to prepare the details.

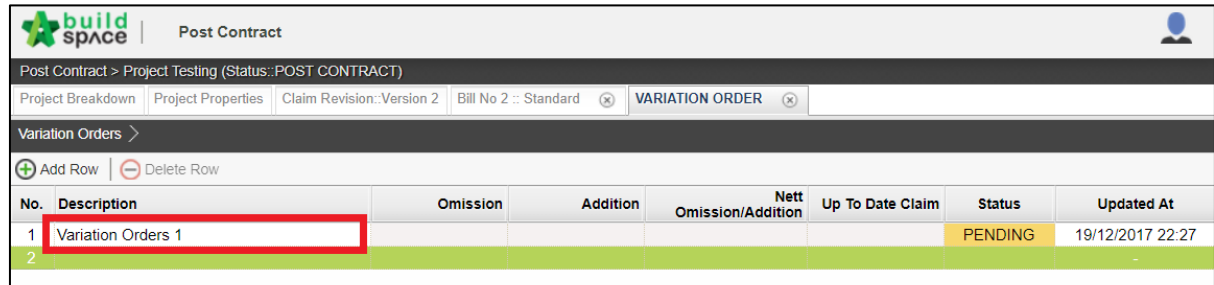

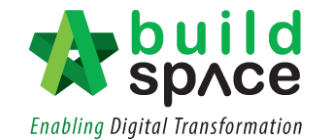

5. Single click at the blank row and then click "**Omit from Bills**".

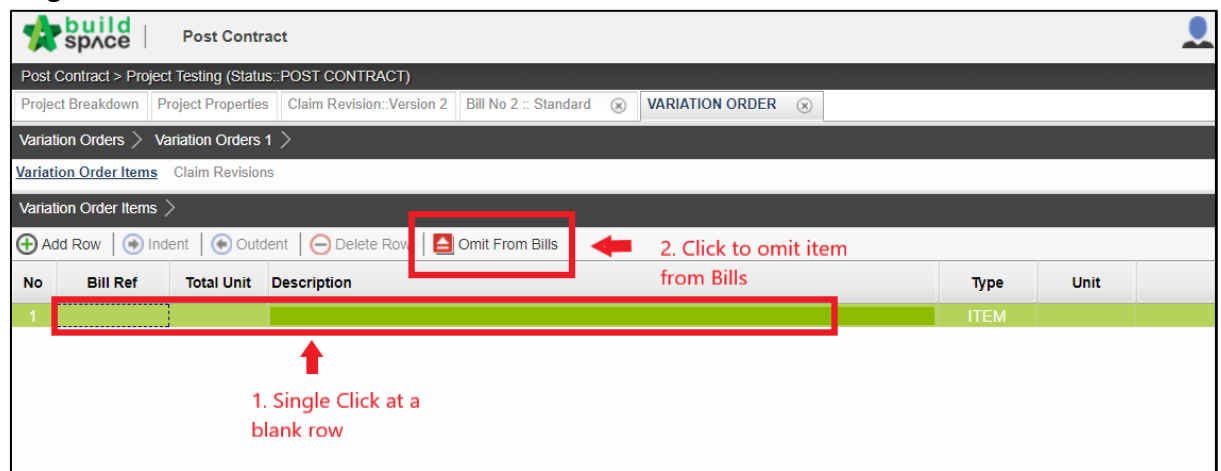

6. Select Bill / Unit / Element and then **tick to select item** for Variation Orders. After that click "**Import**"

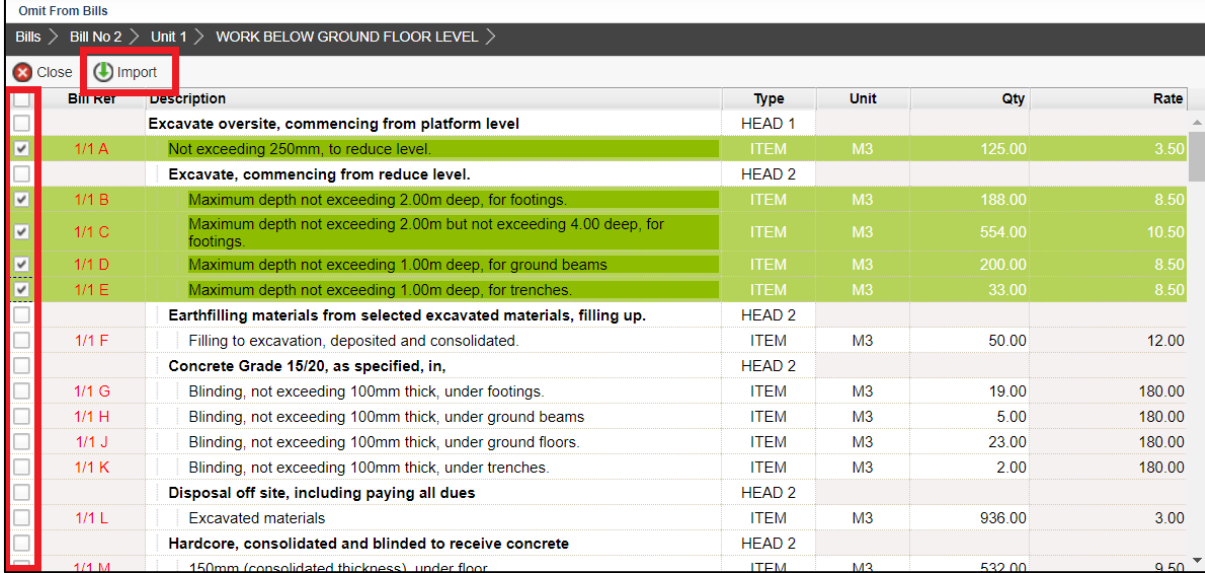

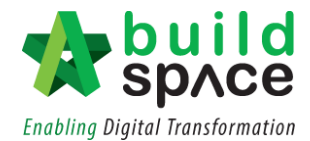

7. Insert new quantity based on items that have been omitted from bills. Net Omission/Addition will be generated whenever new quantity is inserted.

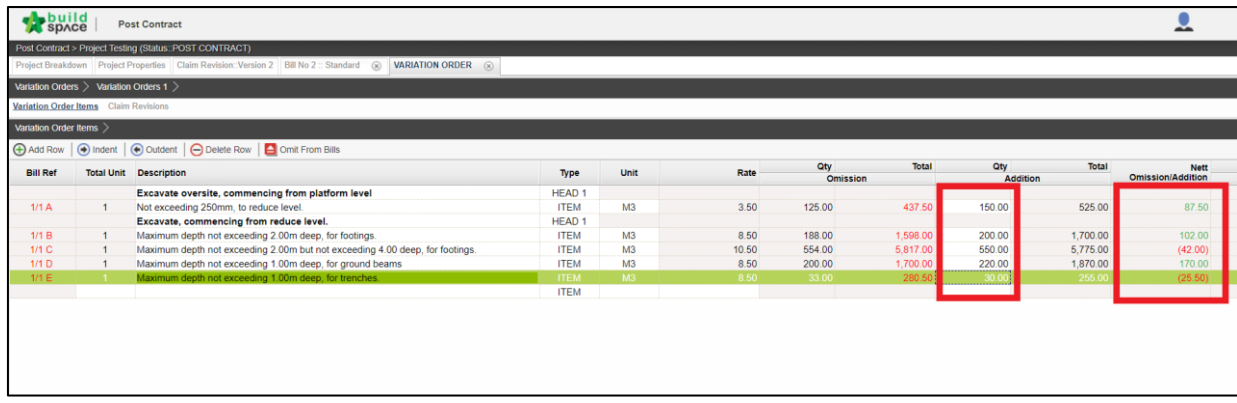

8. After omitted all variation orders items, click "**Variation Orders**" and change the status from "**Pending**" to "**Approved**" by single click at the status column and press **Enter** to select the status and press **Enter** again to save.

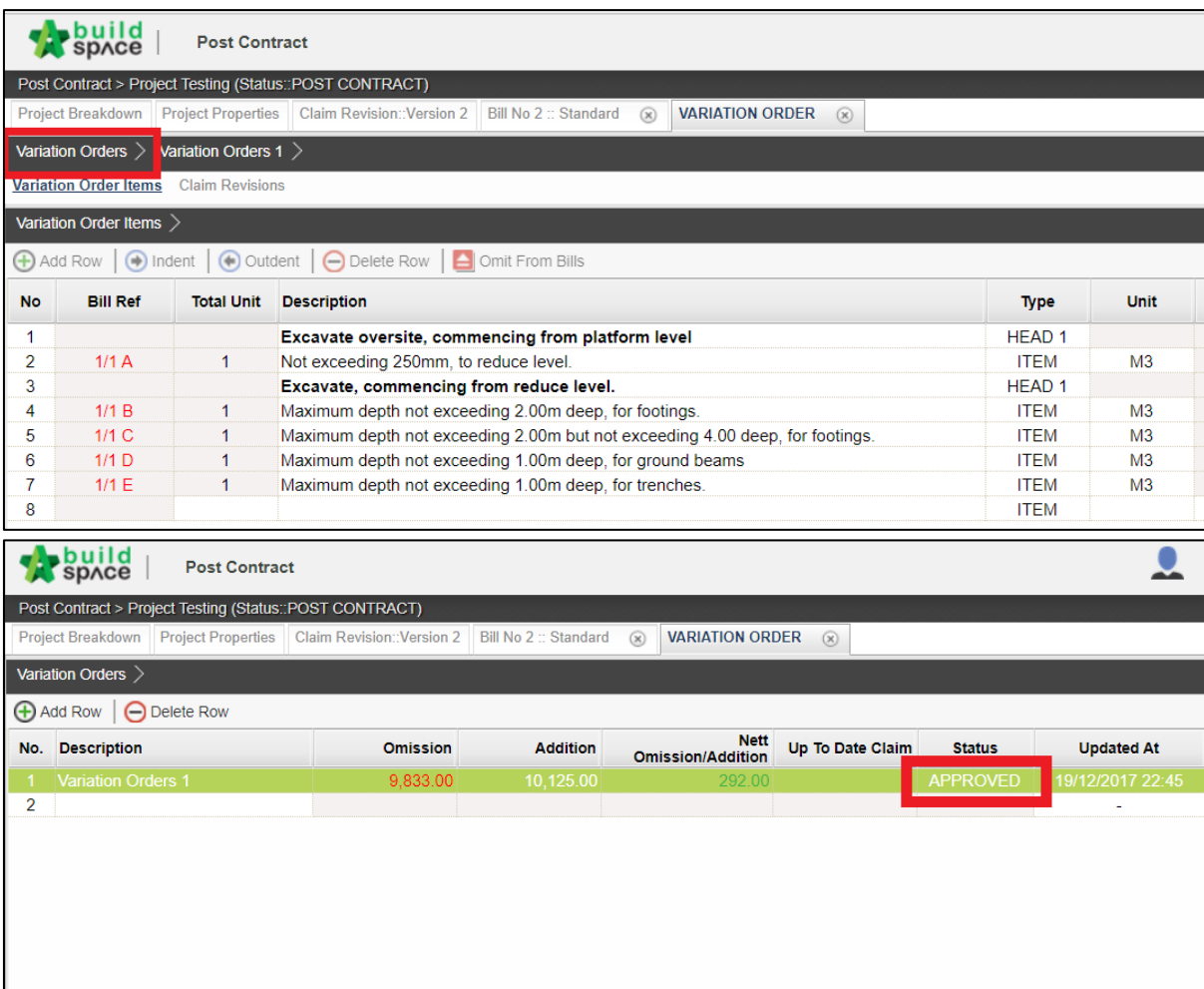

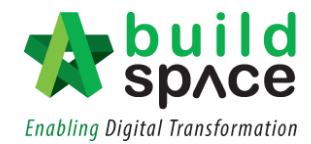

9. Click "**Project Breakdown**" and click "**Reload**" to view the total amount of Variation Orders.

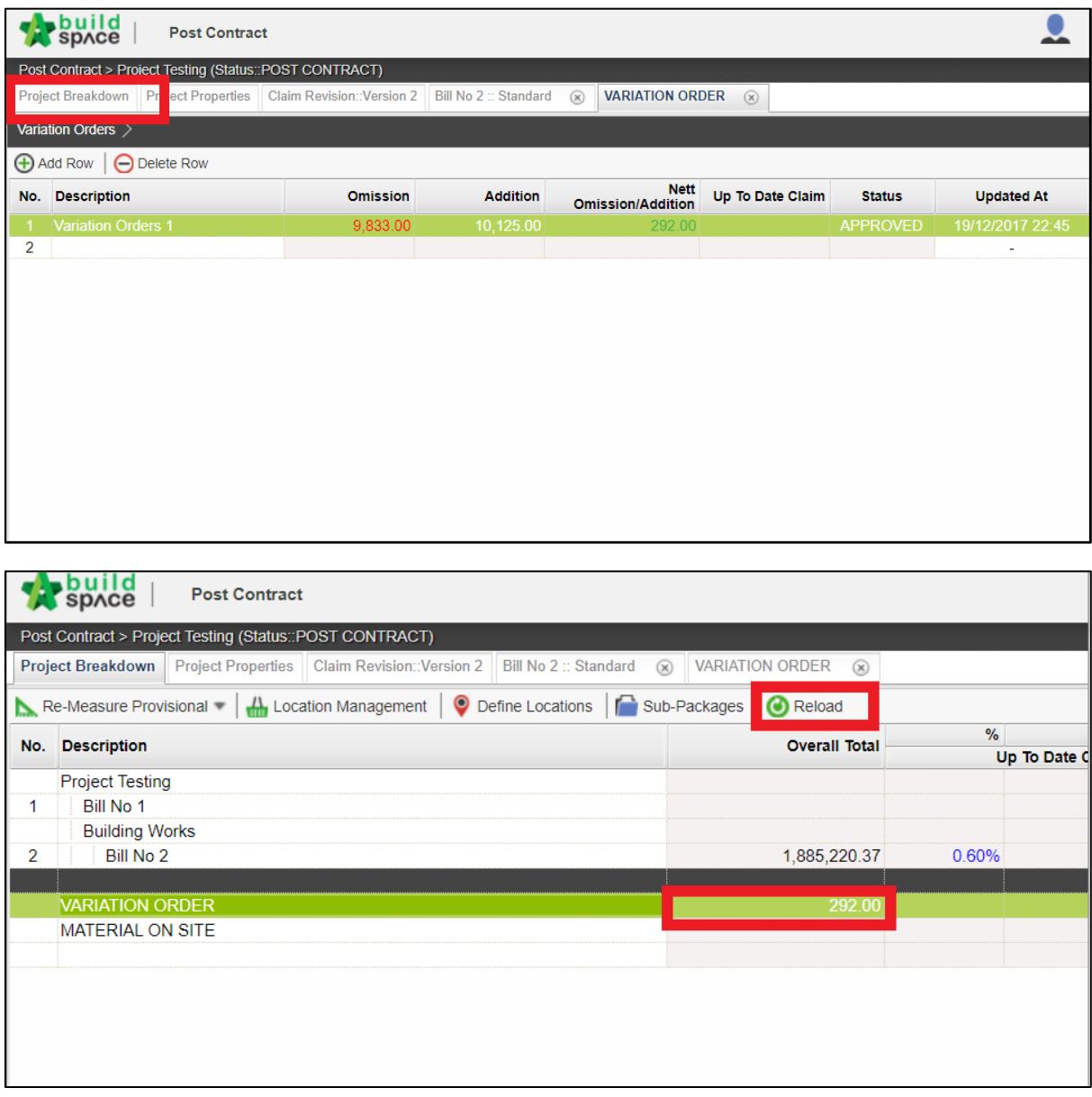
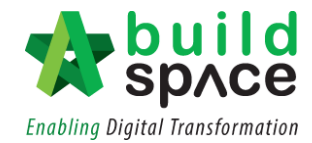

## Re-measurement / Final Account

1. Go to **Buildspace Pro and** access to **"Post Contract Module".**

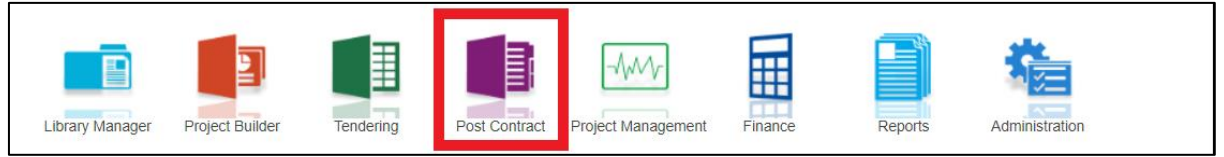

2. Double click to select a project with status "**Post Contract**".

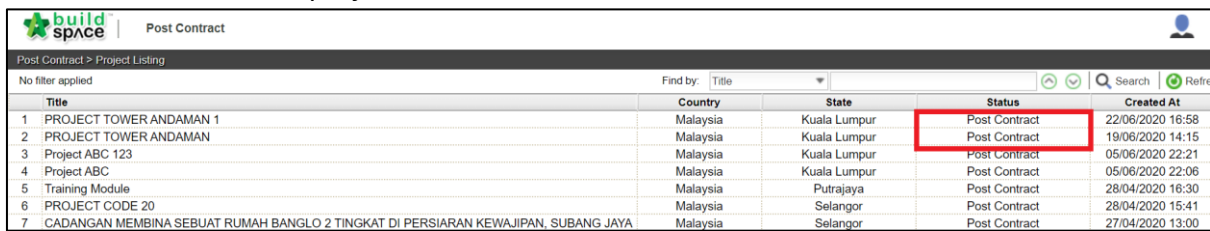

3. Click **"Re-Measure Provisional"** and select All Items-Selected Item(s) or Provisional Items.

*(Note: "All Items" is for all bill items, "Provisional Item" is for provisional bill & provisional items (ITEM-P) on normal bill)*

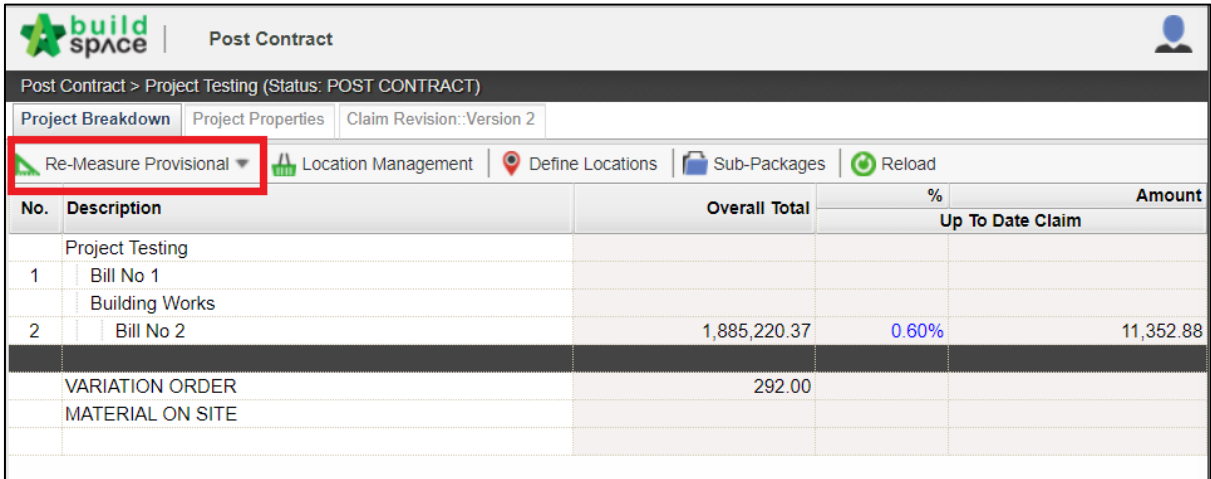

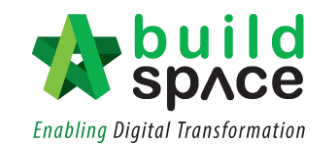

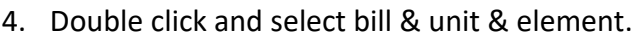

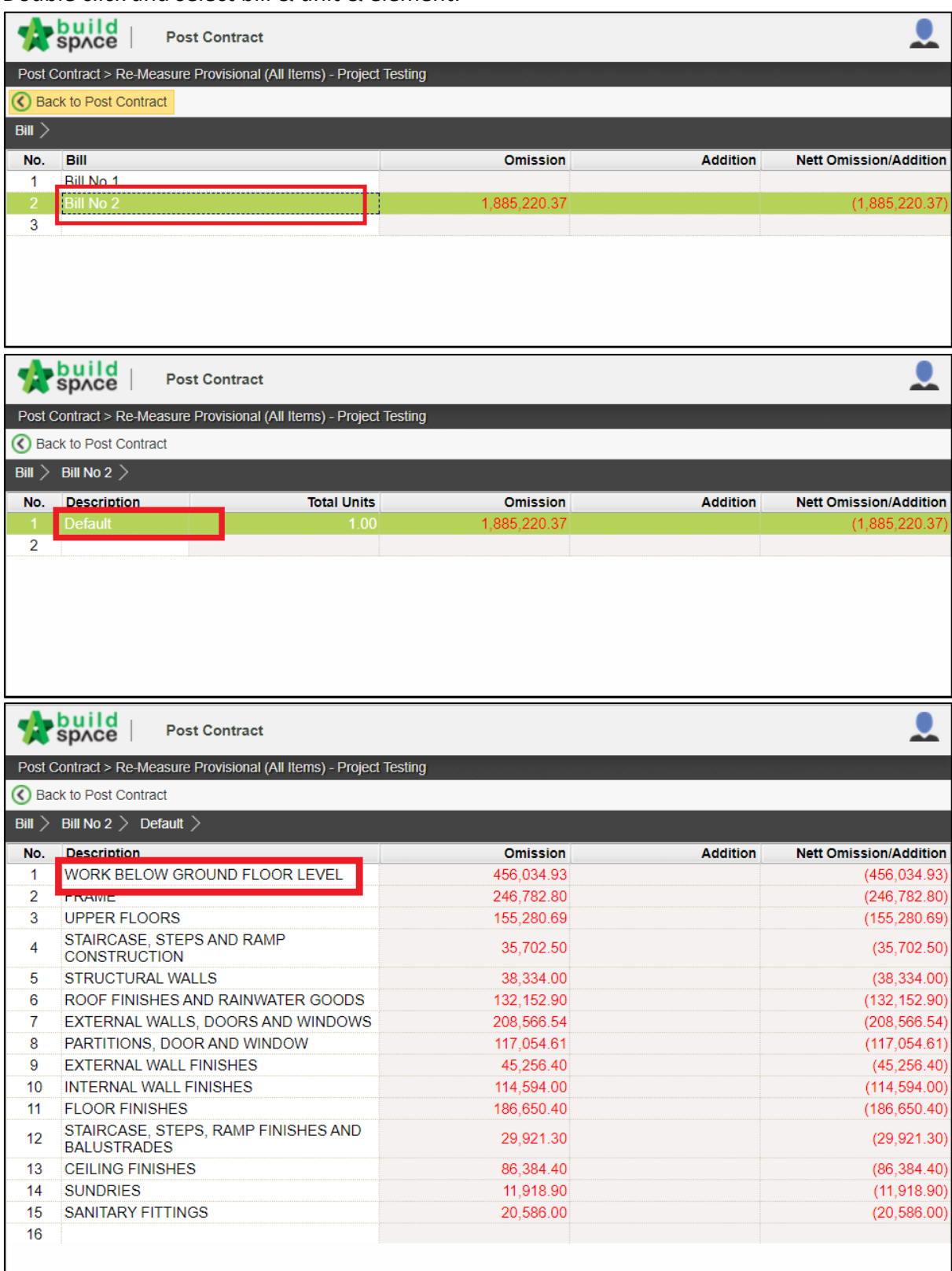

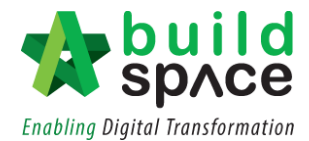

5. Insert new quantity based on each item. **"Net Omission/Addition"** will also be listed in the column after new quantity inserted. After that, click at "**Bill**".

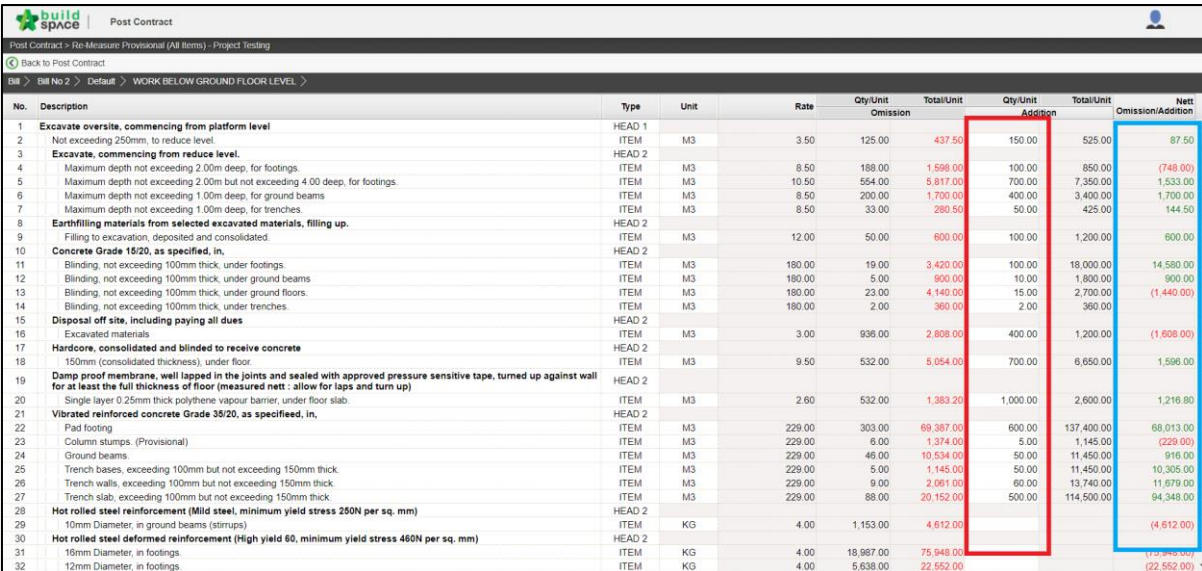

6. Total **"Net Omission/Addition"** will be listed based on each bill.

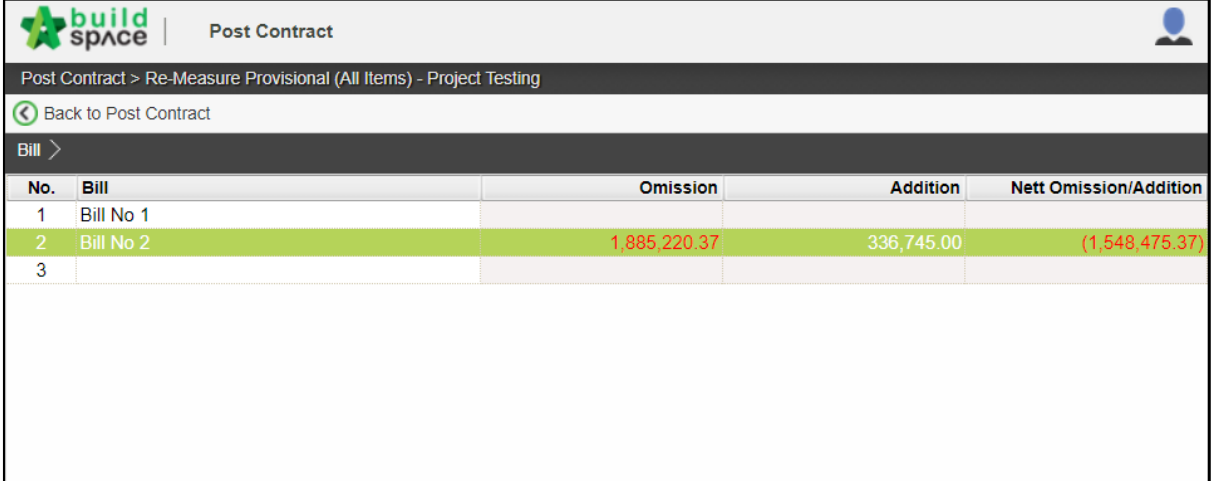

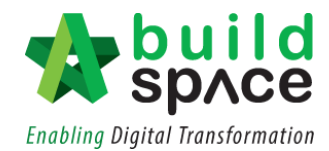

# Project Scheduling

**Notes: 1. Only those who have the access to Post Contract Module can access the Project Management Module.**

- **2. Only project that is in the Post Contract Stage can be used to create Project Scheduling in Project Management Module.**
- 1. Login to **BuildSpace Pro** and click **BuildSpace** logo.

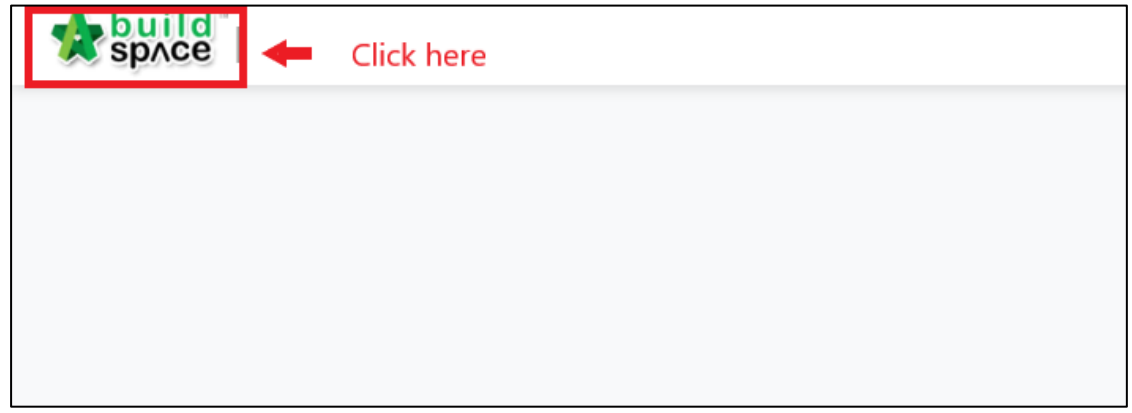

2. At the menu bar, click **"Project Management Module".**

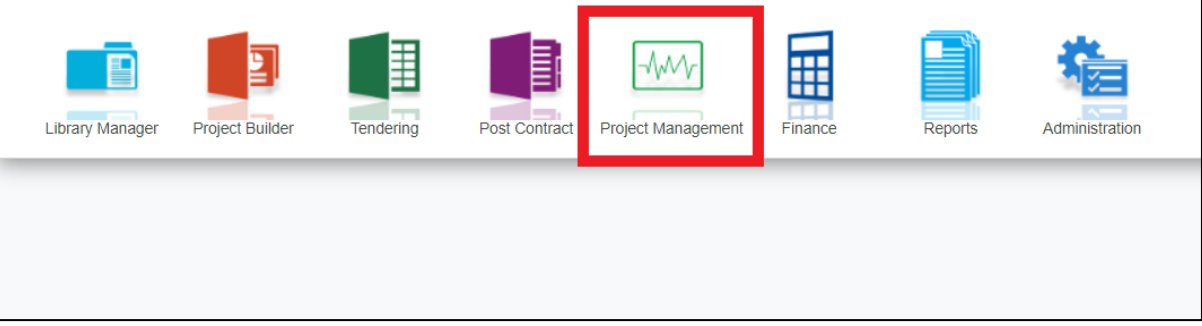

3. At the project listing, **double click** on the respective project. You can use the filter function on the top right to find your project quickly.

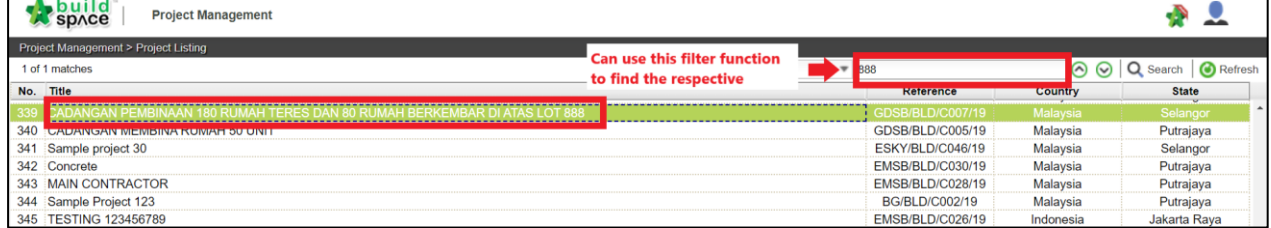

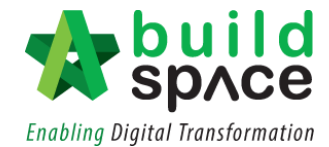

4. Click on **"Create Project Schedule".** Here you can choose either to create the project schedule for your main package or for sub-package.

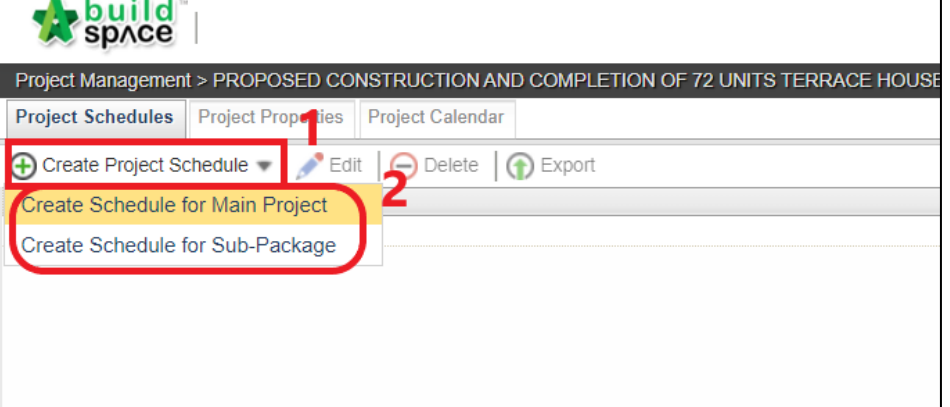

5. Once you have chosen the option, fill in the required information as stated in the **popout box.** Click on the dropdown to choose the start date. You can either choose to exclude particular day by simply **tick** on the check box. Once you are done, click **"Save"**.

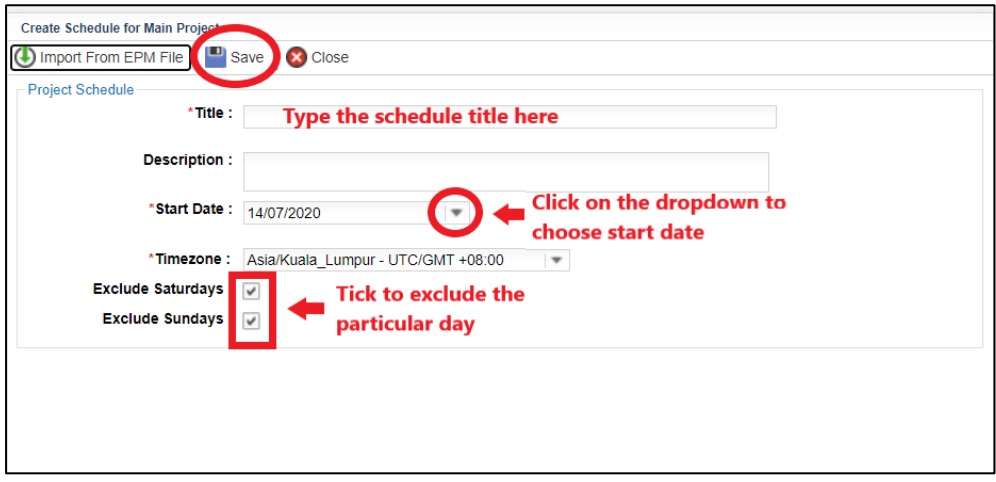

6. Your newly created Project Schedule will appear on top of the list. **Double click** to start designing your project scheduling.

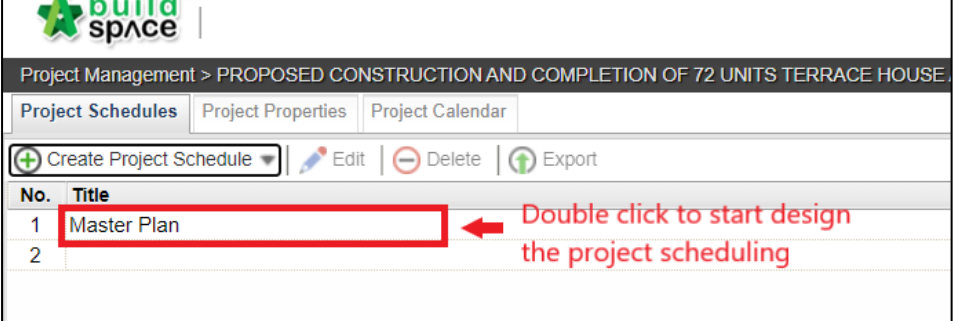

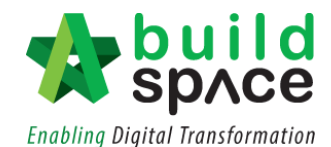

7. On the top table, **key in the project scheduling title** and **set the start and end date** for the whole project scheduling. Click on the desired date on the pop out calendar to choose the date. System will auto calculate the **total duration** based on the start/end date chosen.

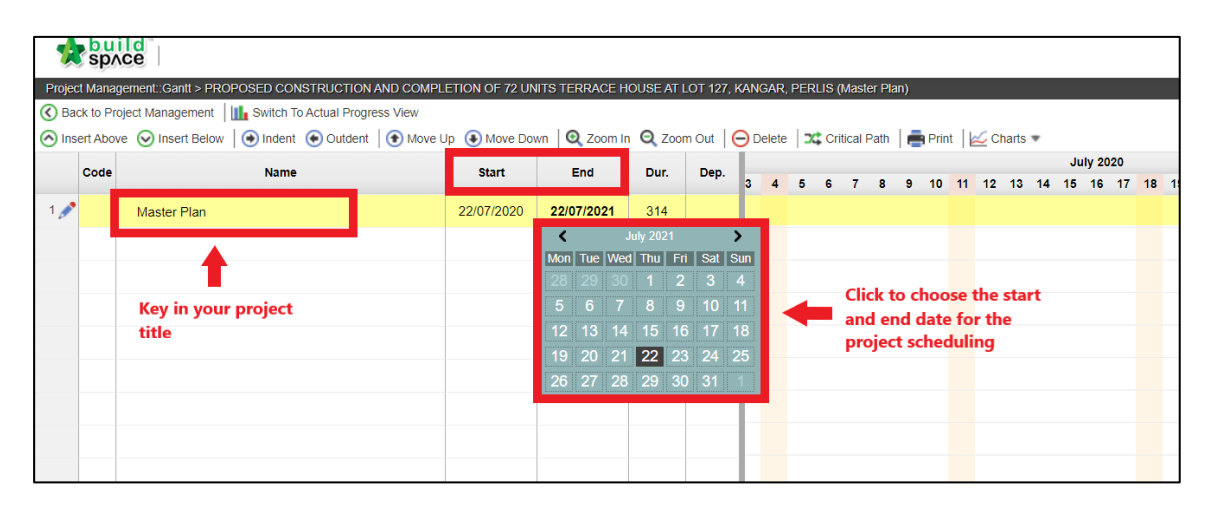

8. System will auto generate the Gantt chart on the right which is highlighted in green colour as accordance to the dates stated.

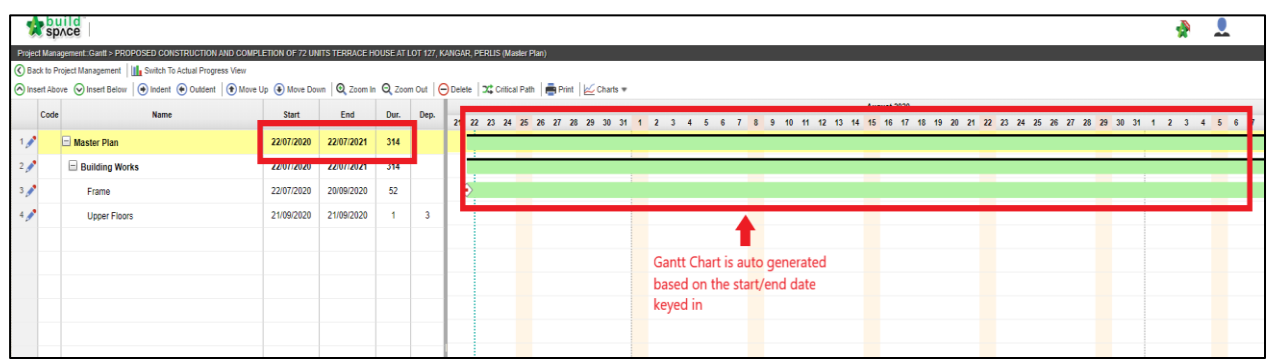

9. Key in activities under the project scheduling title. You can use the **indent/outdent** function to differentiate between type of works and elements. You can key in the **dependency** of the activities created as well. System will **auto generate the Gantt chart** based on the dates and dependency stated.

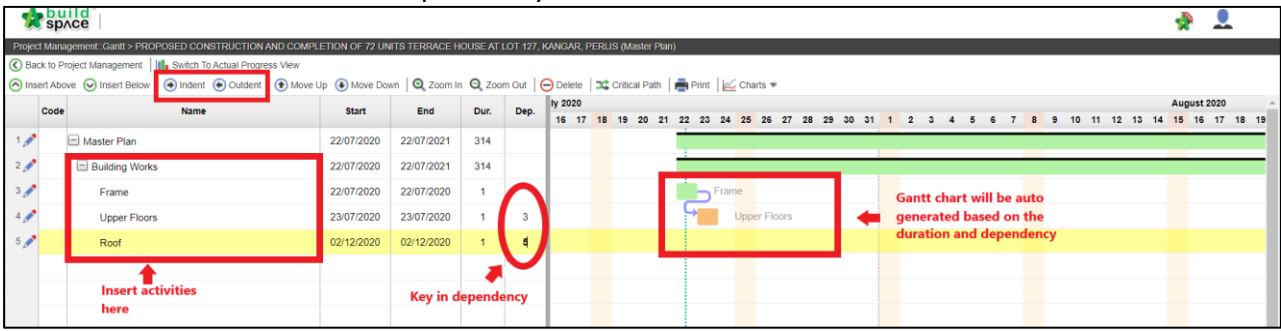

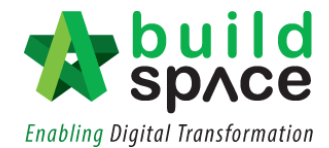

10. To **edit** the activity, click on the **pencil icon** next to the activity to go the "**Task Editor**".

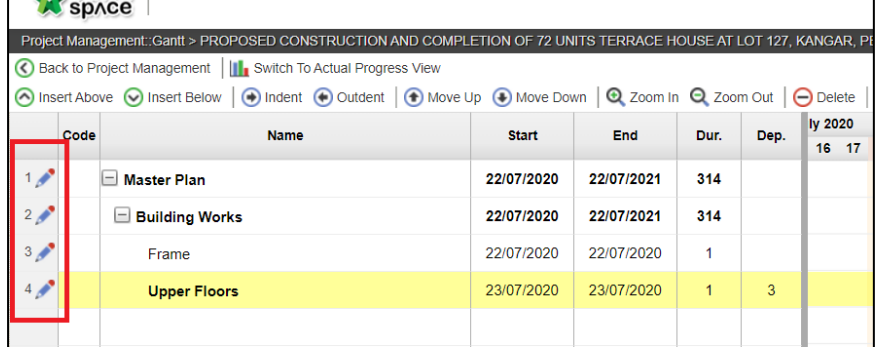

11. You can edit the details in the **"Task Editor"** accordingly. **Tick** on the start/end date to include the dates in the project scheduling. Once you are done, click **"Save".**

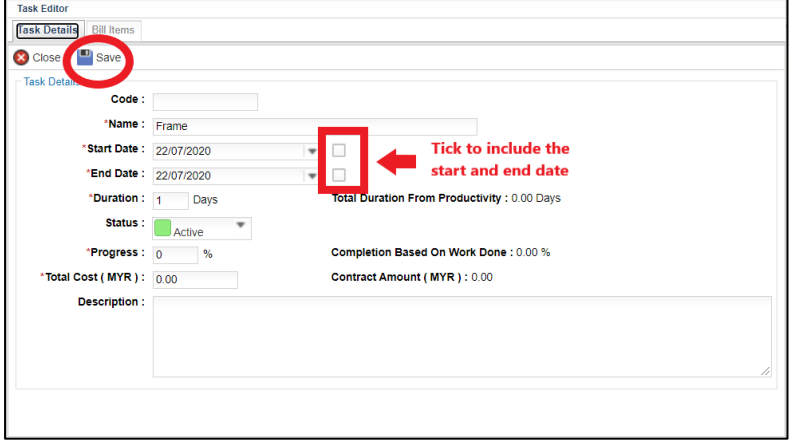

12. To tag the project scheduling to the BQ items, click on the **"Bill Items"** and then Click on the **"Tag Bill Items".**

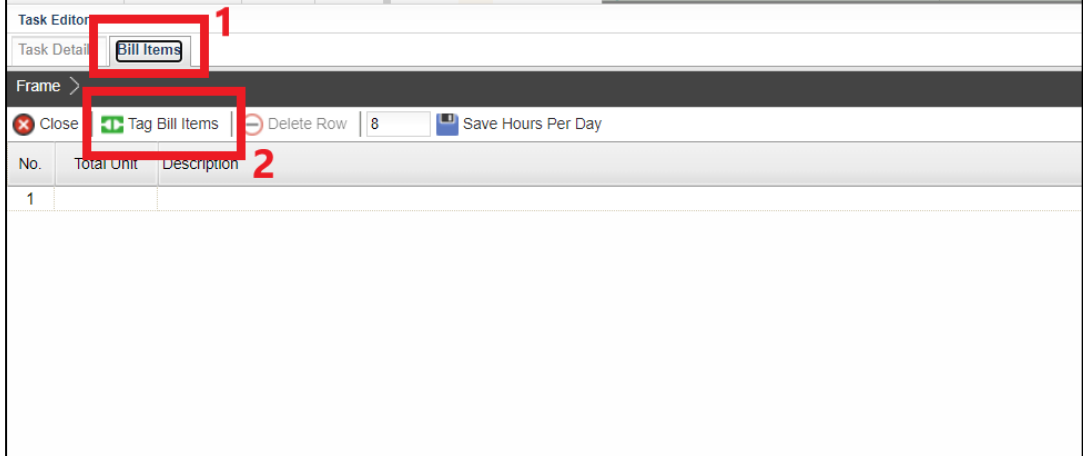

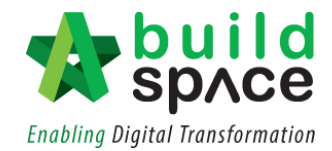

13. Choose the respected Bills from your BQ by **double click** on the Bill, then double click on the respected Unit and Element to **go to the Item level**. You may **tick** on the bill Item to be tagged to the project scheduling, then click **"Save".**

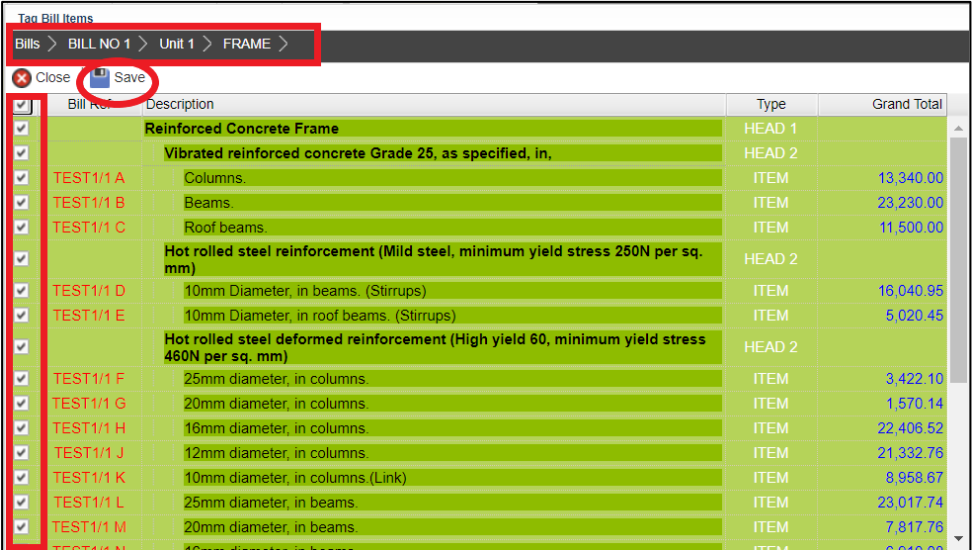

14. All ticked BQ item will be auto updated in the project scheduling as displayed in the **"Task Editor"**. **Scroll to the right** to key in the **productivity, number of gang** and also to amend the **working hours per day** accordingly. System will calculate the **duration** automatically. Press **enter** to key in data and press **enter** again to save.

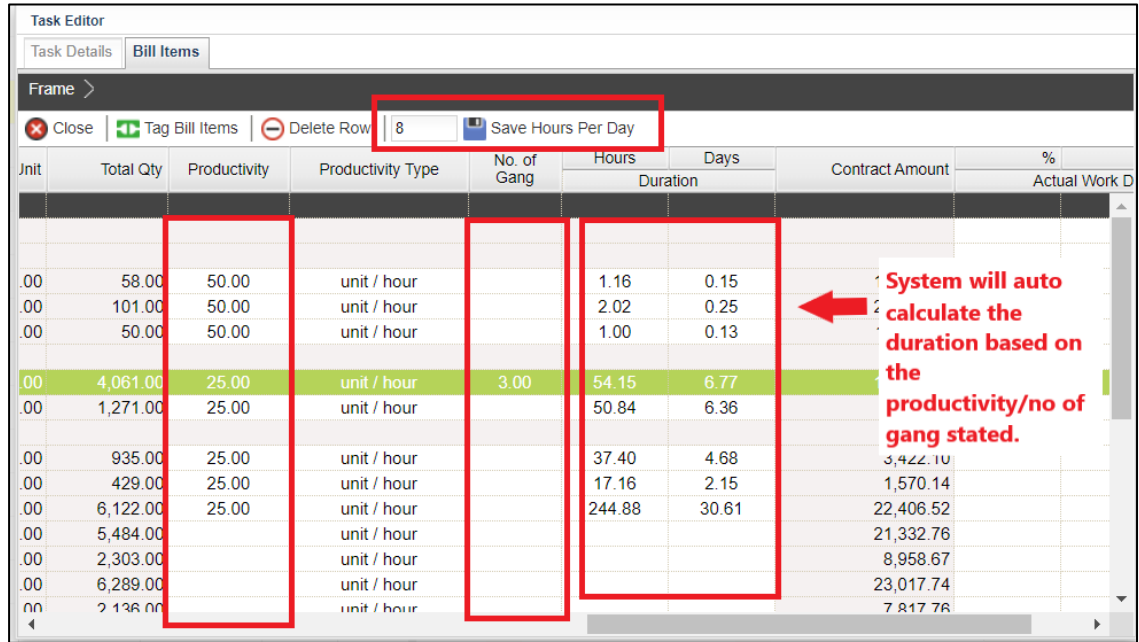

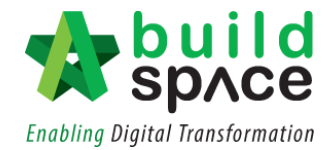

ר

15. Click on the "Task Details". System will auto calculate the **Total duration from productivity** and the **Contract Amount**. From there, you can update the Duration and Total Cost accordingly.

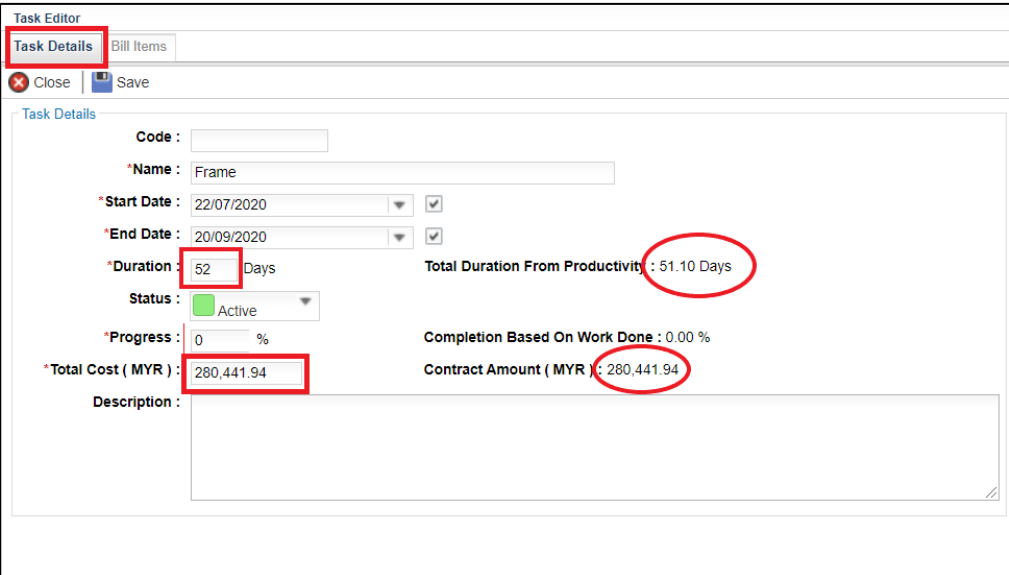

16. System will also **auto generate the S-curve** based on the keyed in data. To view the Scurve, click on **"Charts"** and choose either **"Cost Vs Time"** or **"Accumulative Cost"**.

Г

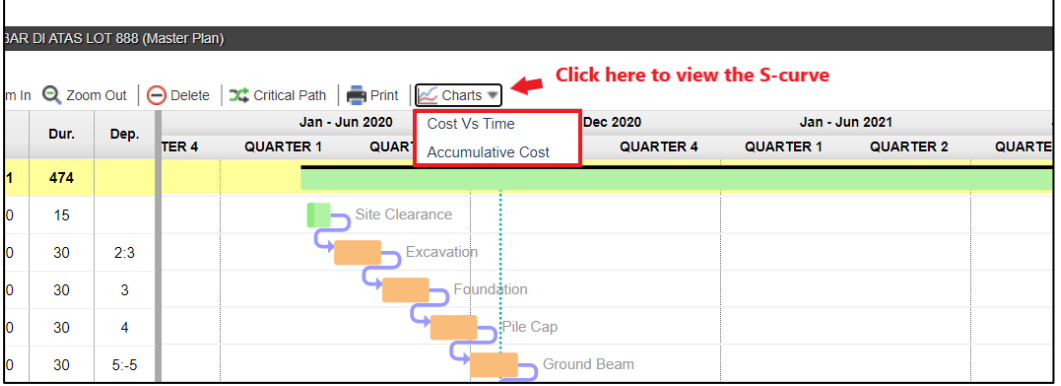

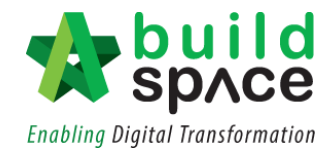

17. For example, click on "Cost Vs Time". System will preview the S-curve based on the data provided in the project scheduling. Move your cursor to each  $\overline{\phantom{a}}$  to view the cost.

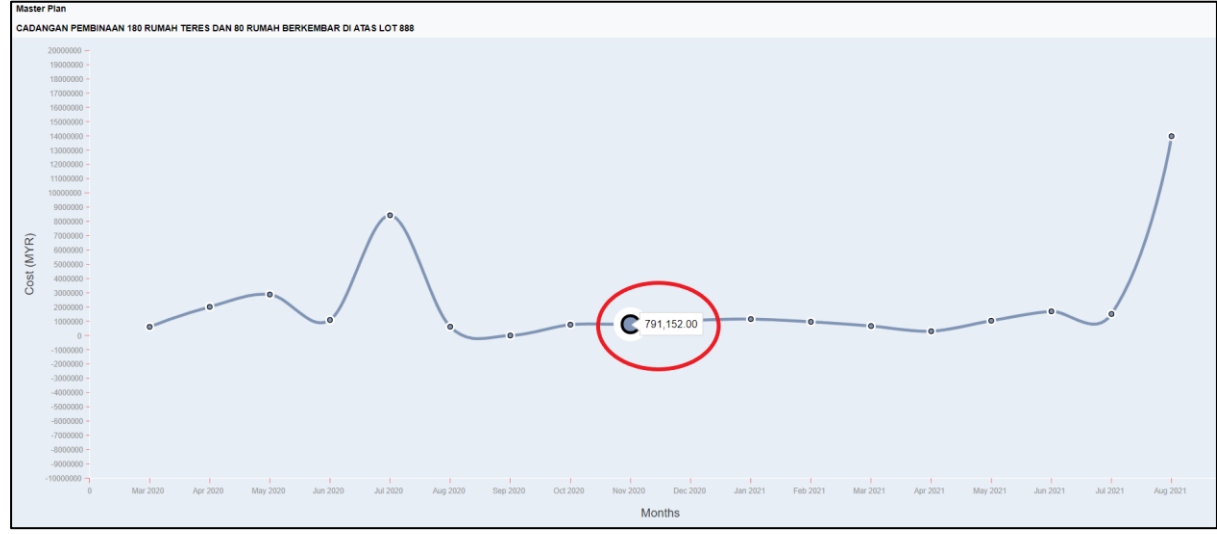

18. To print out the project schedule, Click on **"Print".**

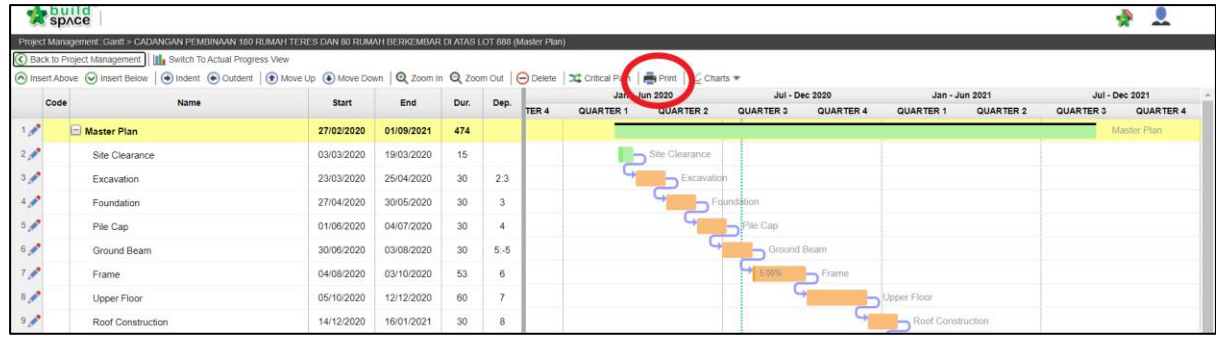

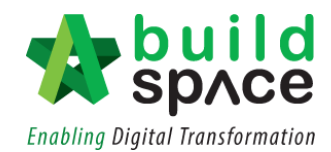

19. A preview on the project scheduling will be shown. Then simply click **"Print". Notes: The red coloured column indicates the activity is behind schedule**

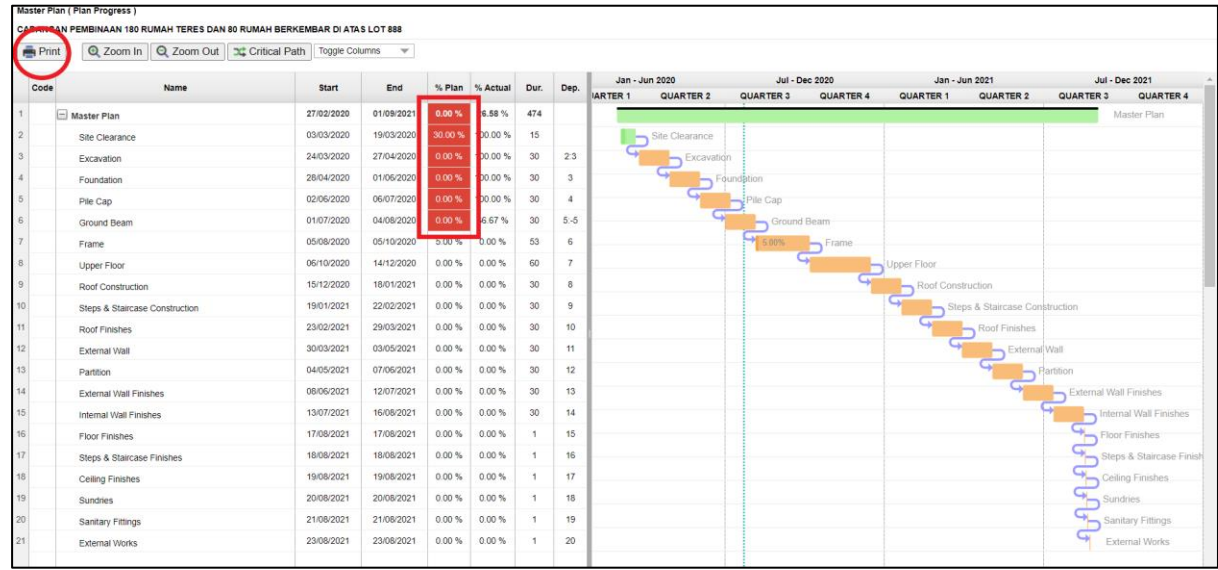

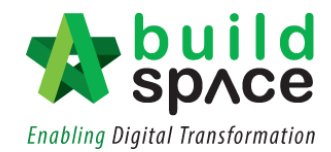

### Update Work Done from Project Scheduling

- **Note: Only those who have the access to Post Contract Module can access the Project Management Module.**
	- 1. Besides updating progress work done in Post Contract Module, user who have access to the Project Management Module can also update the project progress work done in the Project Scheduling. Click on the **pencil logo** on the left to go to **"Task Editor".**

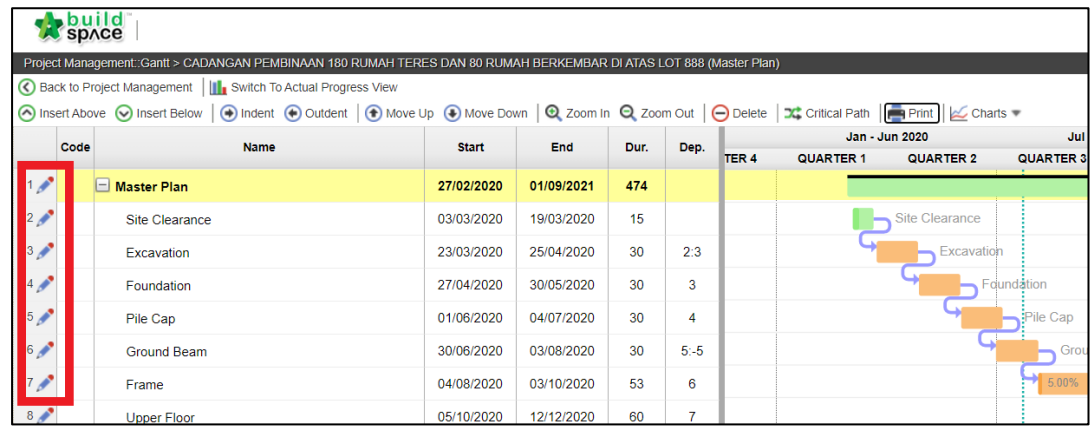

#### 2. Click on **"Bill Items"** and scroll to the right.

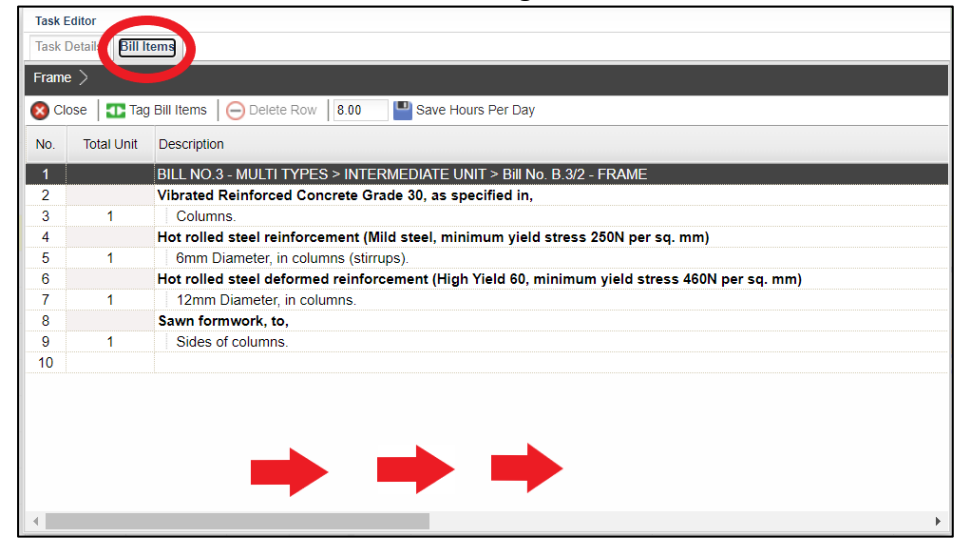

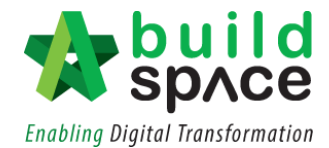

3. From here, press **enter** to key in the progress work done, either by percentage or by amount. Then, press **enter** again to **save**.

*Notes: Any figures updated (either by % or amount), system will help you to update the figure of work done in the Post Contract Module.*

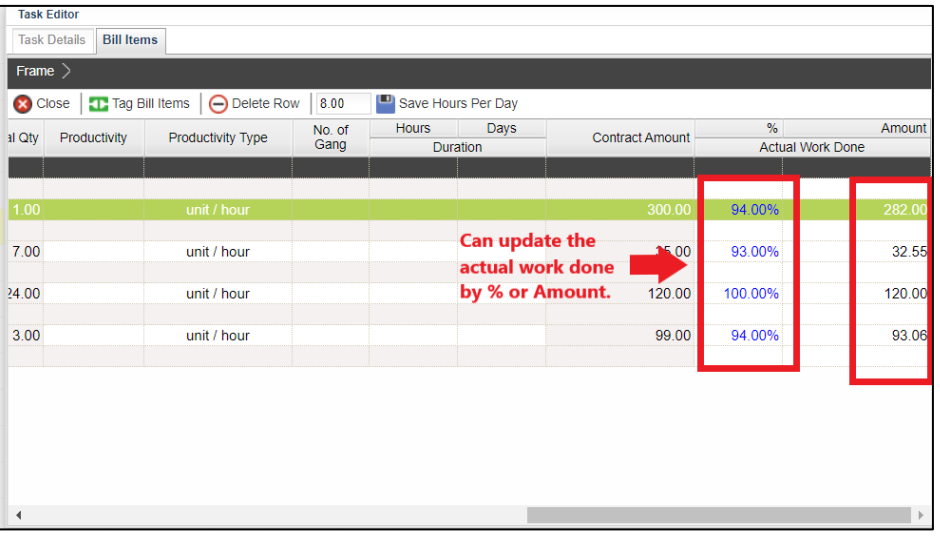

4. For example, the work done in the Post Contract Module has already been updated accordingly.

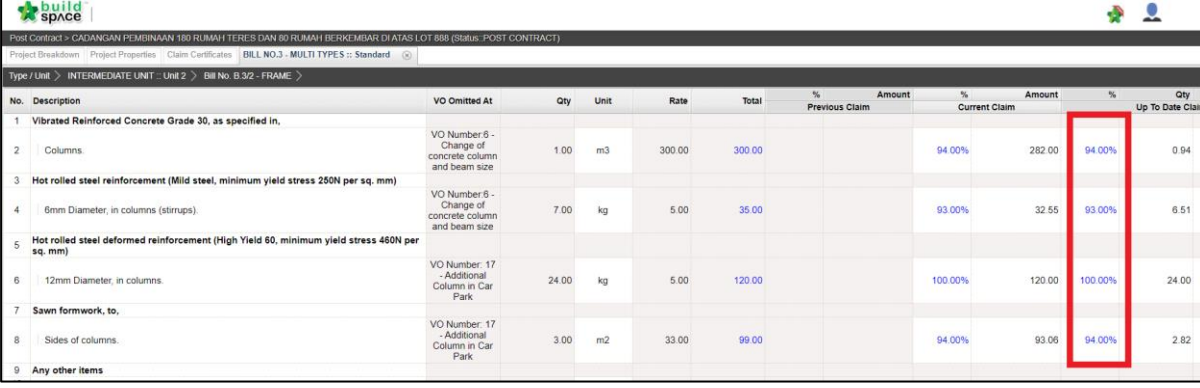

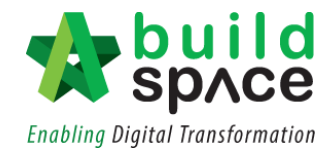

5. To update the progress in overall manner, click on the **pencil icon** next to the activity and go to **"Task Details"**. At **"Progress"** description, key in the figure (in %) then click **"Save".** System will auto update the progress in the Gantt chart.

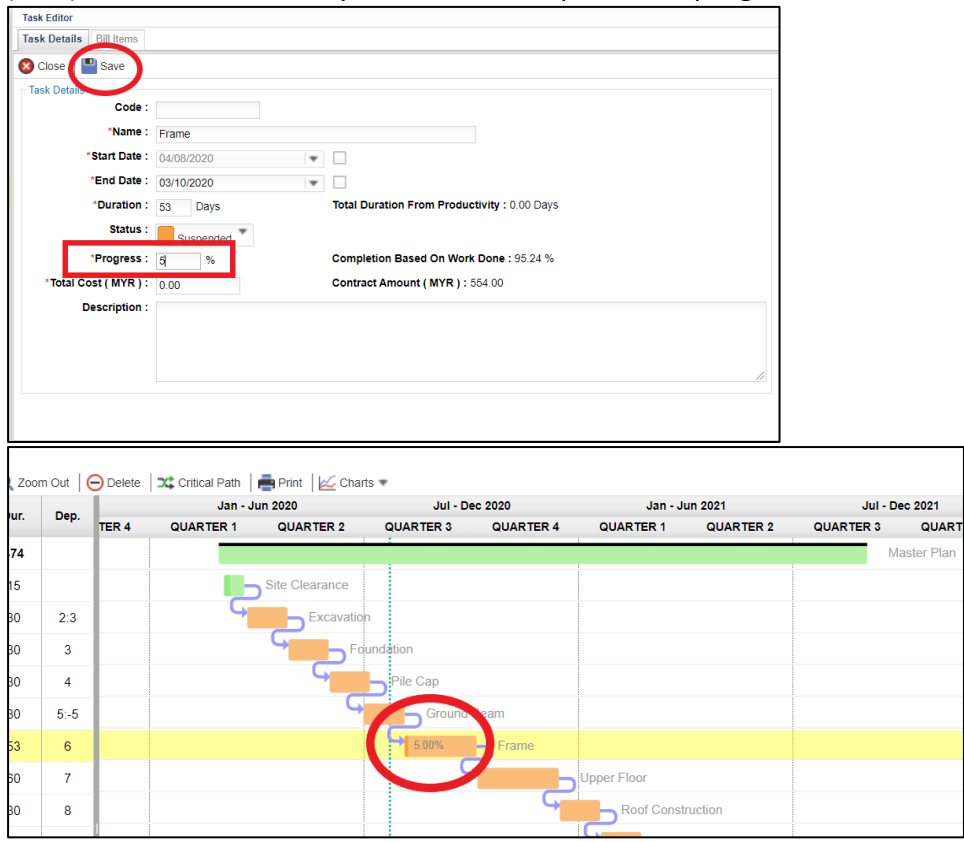

6. To compare work progress with the actual proposed work progress, click "Switch to Actual Plan Progress View" (if the current momentum is maintained).

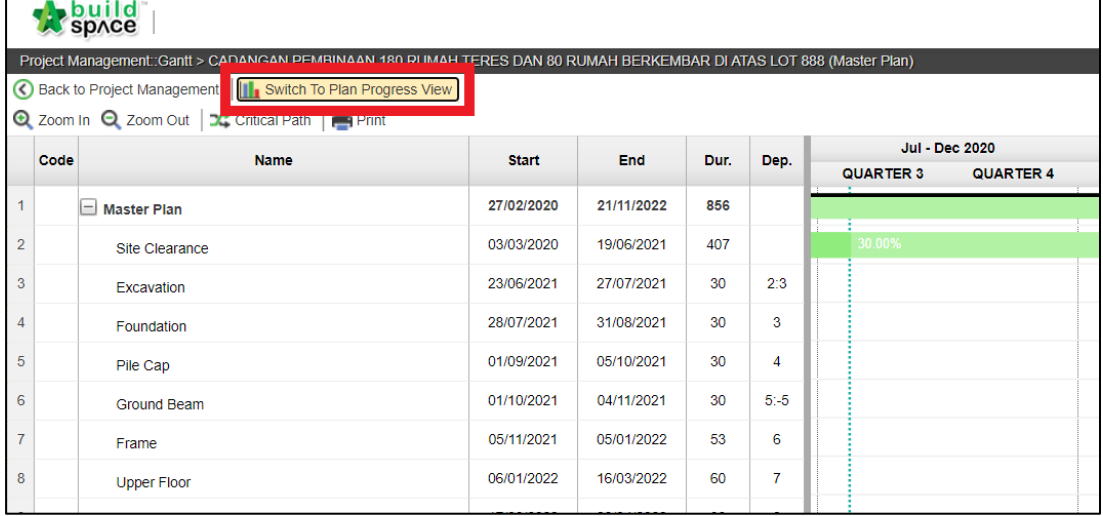

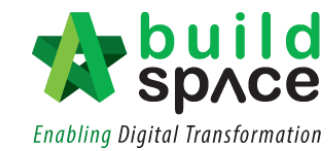

# Reports Module

1. Click the **Buildspace** logo and select "**Report Module".**

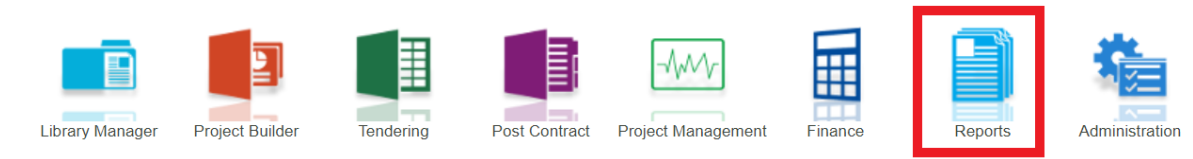

2. Choose the sub module **"Tendering Report"**.

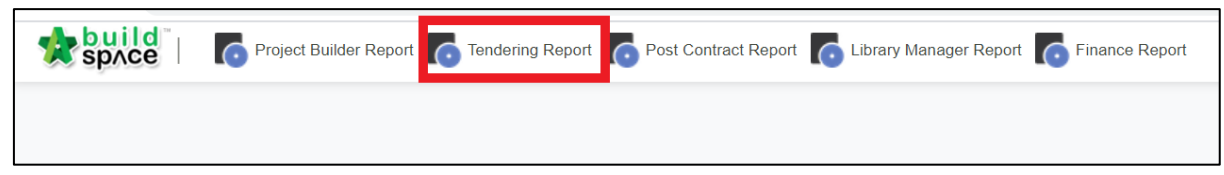

3. Double click the project title to view the all bills within its project.

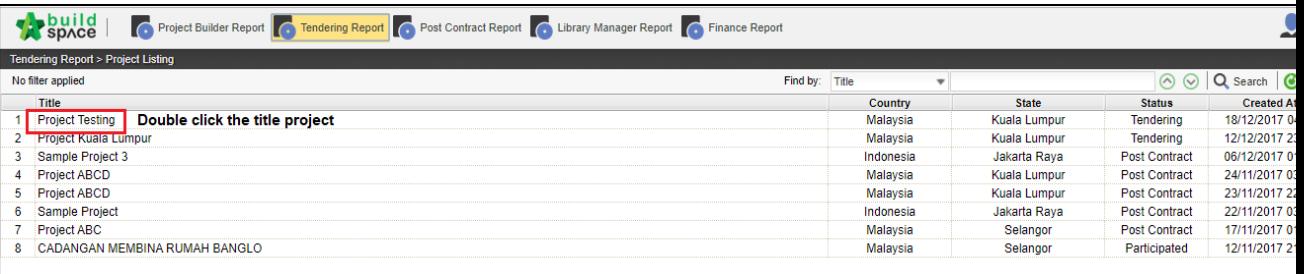

4. Click **Print Summary** and choose print or export.

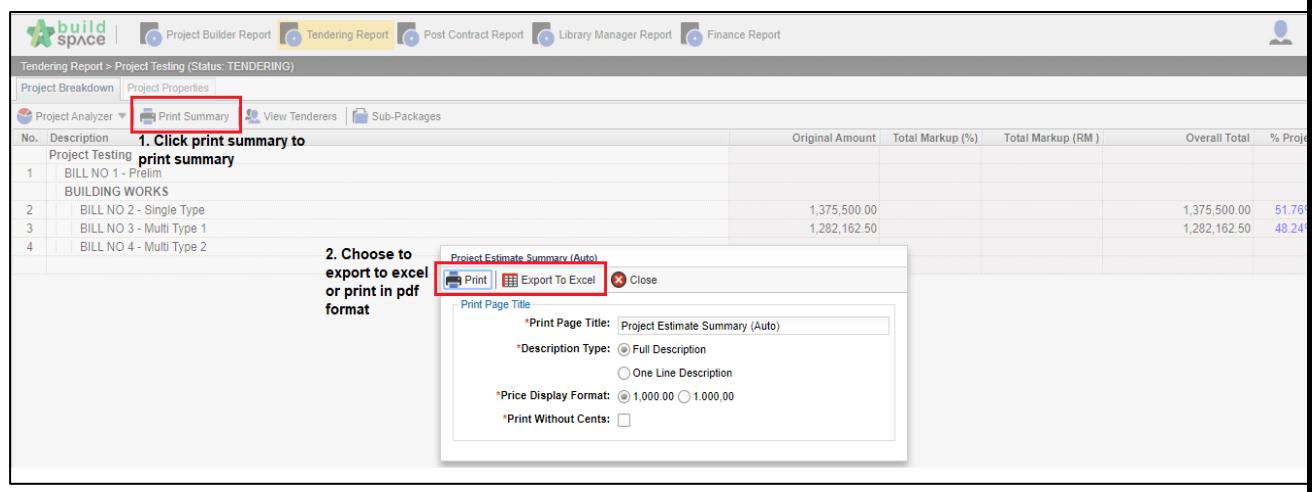

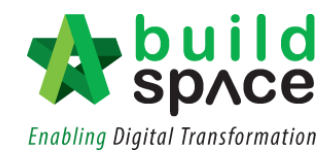

5. Click the "**View Tenderers".**

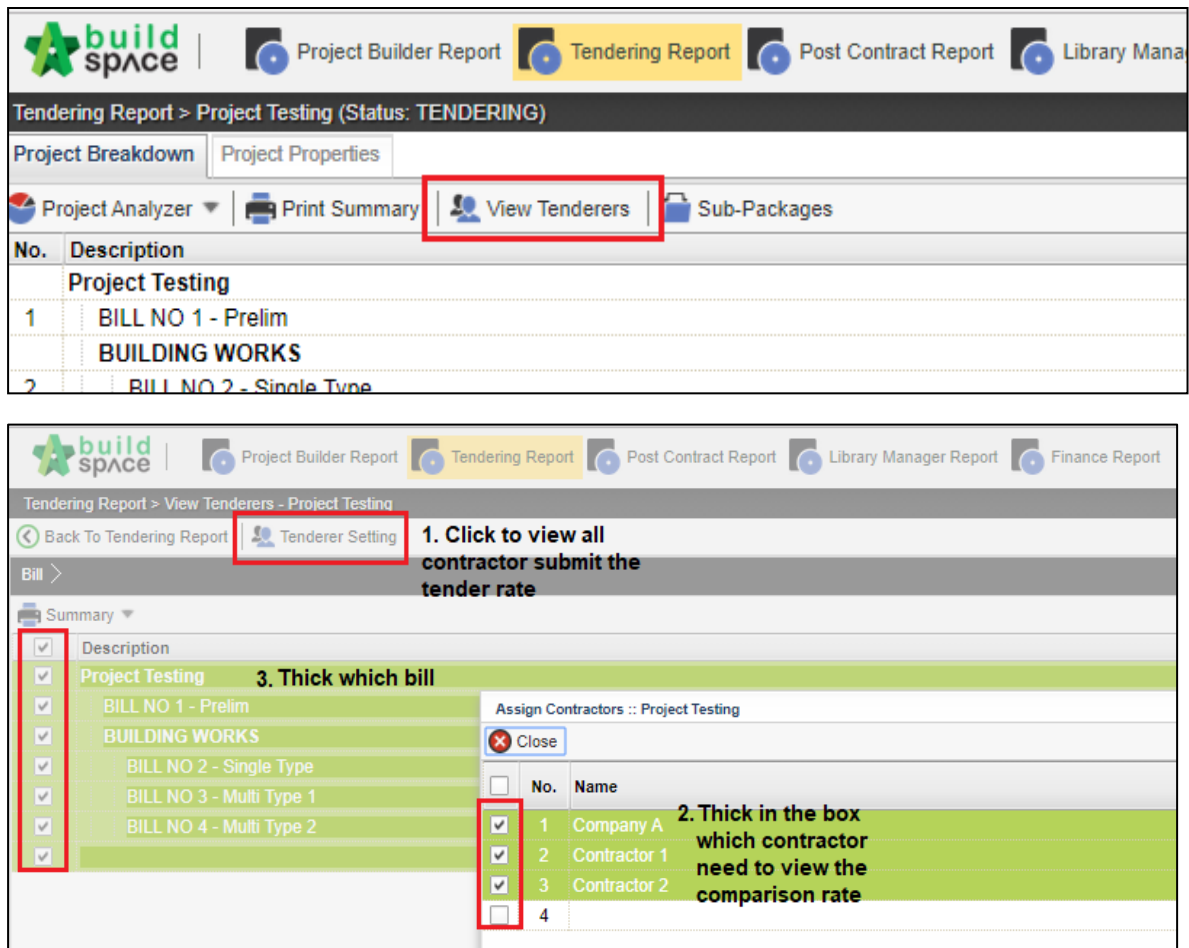

- 6. Click "**Summary"** and **choose summary (selected tenderer**), and then click "**Print".**
- 7. The **red colour** represents **higher BQ rate** and **the green** represents **lower BQ rate**  based on several tenderers' rate.

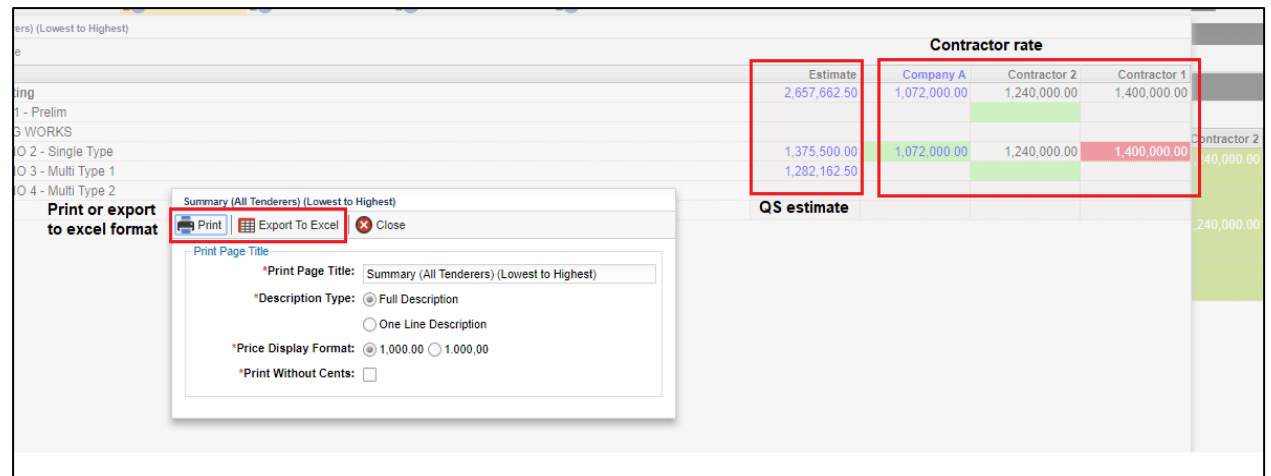

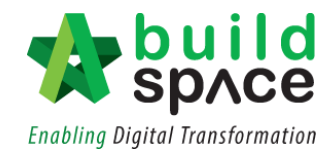

• Click **summary** and choose **summary with revision (all tenderers).**

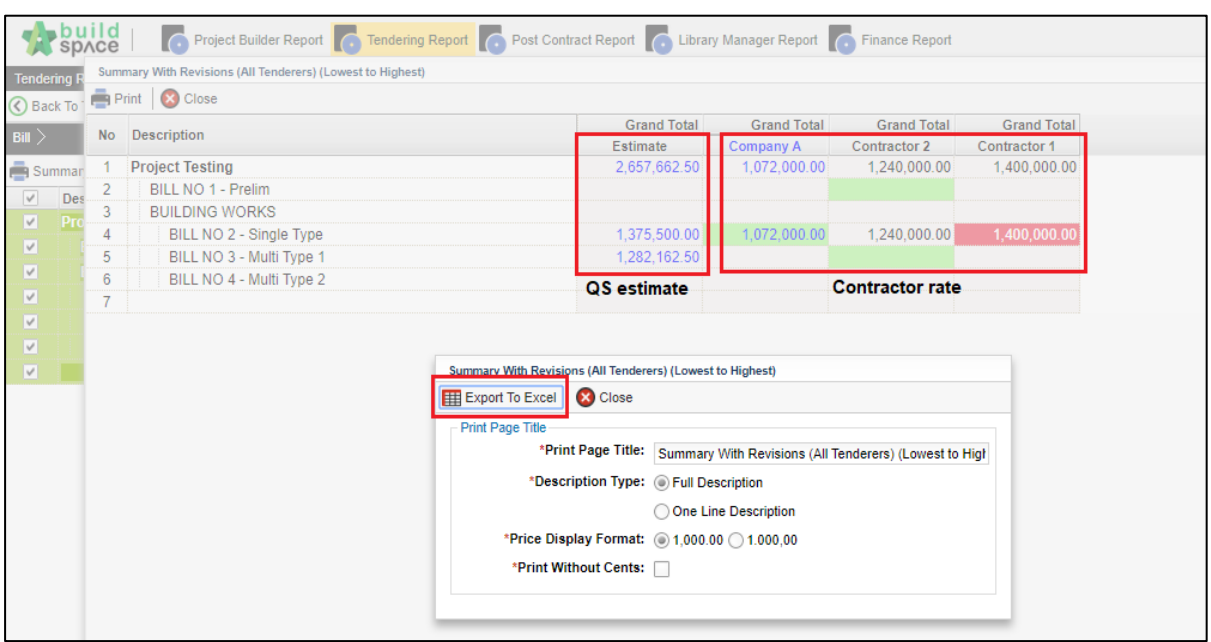

- Double click the bill to view the element and double click the element to view the item.
- Click print the **item rate, item total or item rate and total** for all contractor.

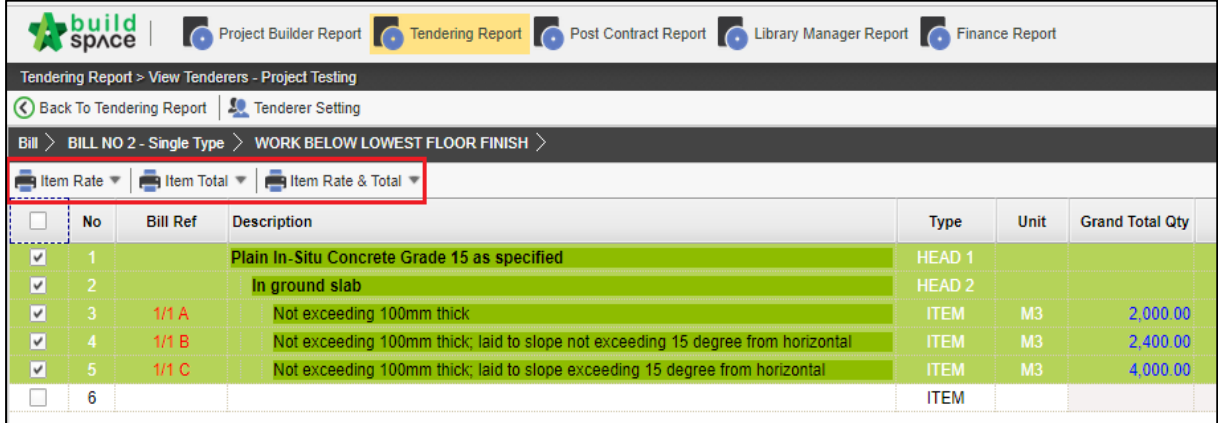